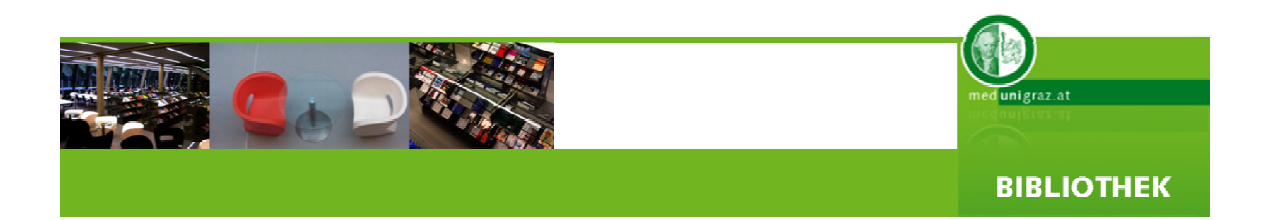

# INFORMATIONSKOMPETENZ I

- $\triangleright$  Präsentation der Bibliothek als Serviceeinrichtung
- Literaturangebot der Universität
- $\triangleright$  Bibliothekskatalog
- Elektronische Zeitschriften
- $\triangleright$  Datenbanken

© Steinrisser Gregor H. Version 2.01, 12.03.2009

#### **Bibliothek der Medizinischen Universität Graz**

A-8010 Graz, Stiftingtalstraße 24 Tel. ++43 316 385-73050, Fax -73059 Email: [bibliothek@medunigraz.at](mailto:bibliothek@medunigraz.at) Homepage: [www.medunigraz.at/bmed](http://www.medunigraz.at/bmed)

### **INHALTSVERZEICHNIS**

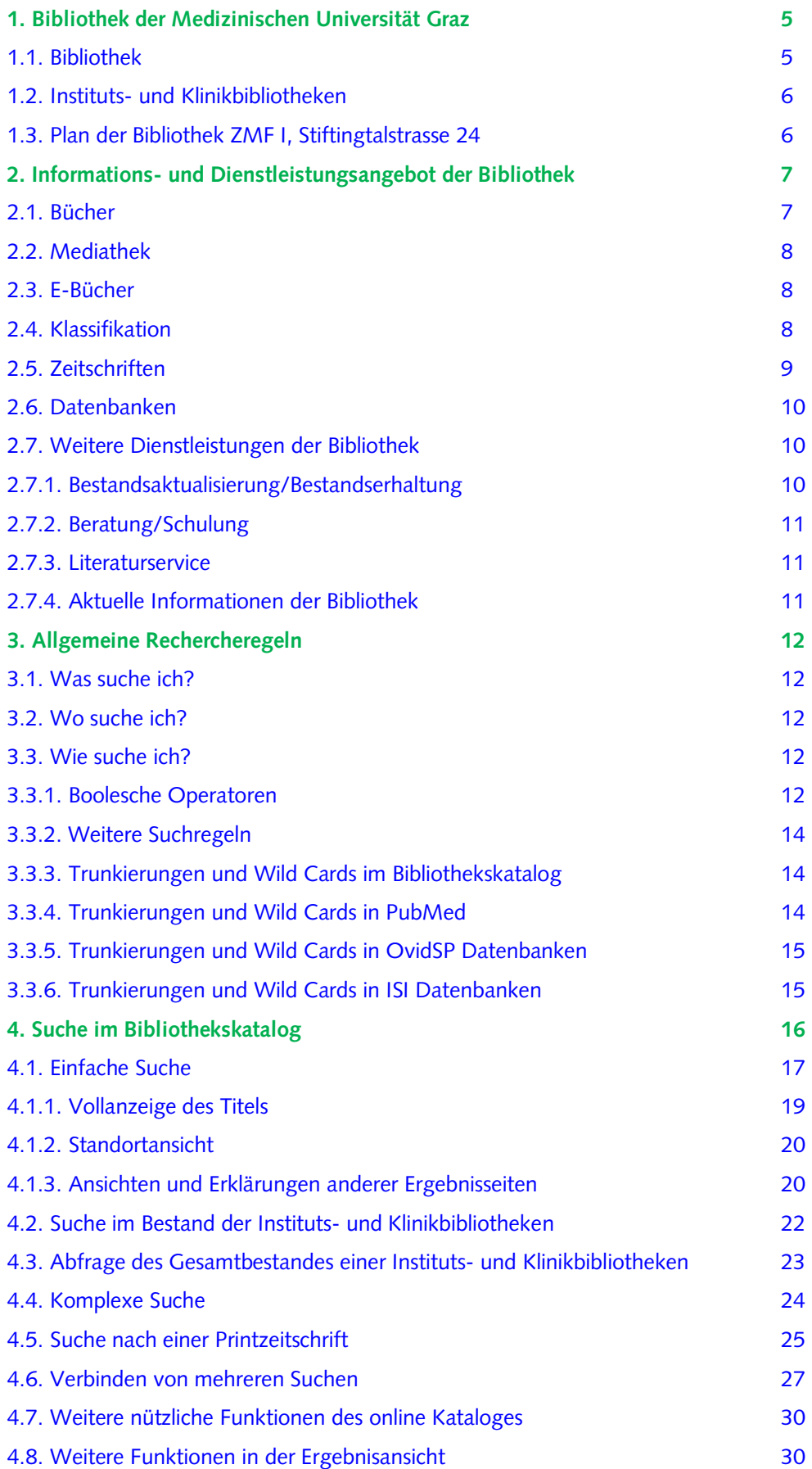

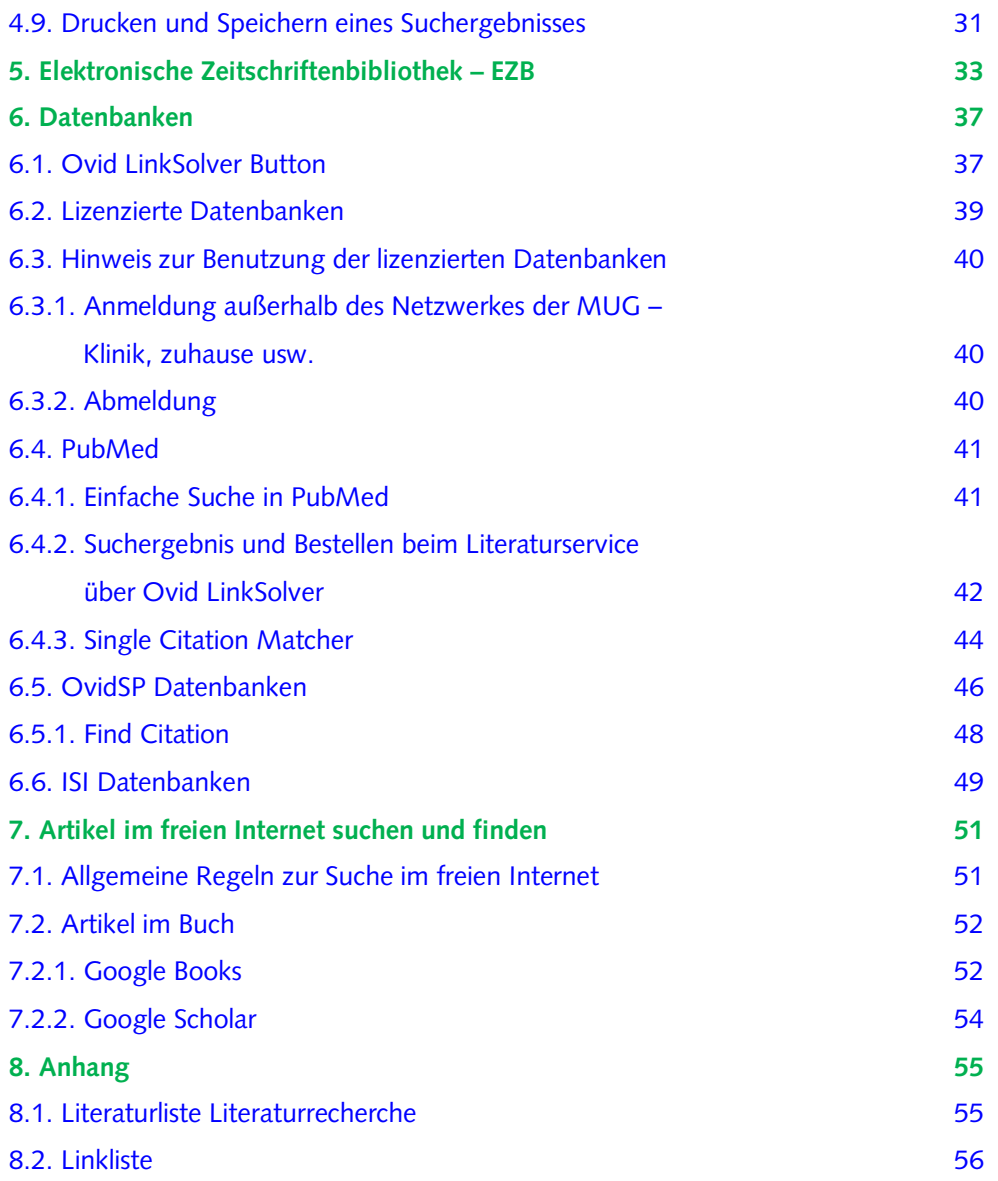

# <span id="page-3-1"></span><span id="page-3-0"></span>**1. Bibliothek der Medizinischen Universität Graz**

#### **1.1. Bibliothek**

An der MUG gibt es den zentralen Standort für die Bibliothek (ZMF I, Stiftingtalstraße 24) und 38 Instituts- und Klinikbibliotheken. Die Bibliothek mit dem zentralen Standort Klinik ist eine öffentliche, für jeden kostenlos zugängliche Bibliothek. Das heißt jeder, auch nicht Angehörige der MUG, können das Angebot der Bibliothek in den Räumen der Bibliothek nutzen. Auch die Nutzung der PC-Arbeitsplätze ist für jeden kostenlos möglich. Außerdem verfügt die Bibliothek am zentralen Standort über Farbkopierer, Schwarzweißkopierer und Drucker, deren Benützung kostenpflichtig ist.

Außerdem verfügt die Bibliothek über Gruppenarbeitsräume, welche auch für universitäre Veranstaltungen genutzt werden können. Reservierungen sind aber grundsätzlich mit der Bibliotheksleitung abzusprechen.

Auch zur Bibliothek gehört das Lernzentrum der MUG, welches von der Bibliothek mit betreut wird. Hier gibt es die Möglichkeit WLAN zu nutzen. Die Betreuung der Studierenden wird durch TutorInnen gewährleistet.

Informationen über die Öffnungszeiten, Benutzerrichtlinien und Gebühren erfahren Sie auf der [Homepage der Bibliothek.](http://www.medunigraz.at/bmed)

KONTAKT: Tel. ++43 316 385-73050, Fax -73059 Email: [bibliothek@medunigraz.at](mailto:bibliothek@medunigraz.at) Homepage: [www.medunigraz.at/bmed](http://www.medunigraz.at/bmed)

#### <span id="page-4-0"></span>**1.2. Instituts- und Klinikbibliotheken**

Für die Instituts- und Klinikbibliotheken gibt es auf den jeweiligen Instituten und Kliniken eigene Ansprechpartner, die Ihnen Auskunft über Öffnungszeiten und Entlehnmöglichkeiten geben können.

Lagepläne der Institute und Kliniken:<http://www.medunigraz.at/orientierung/>

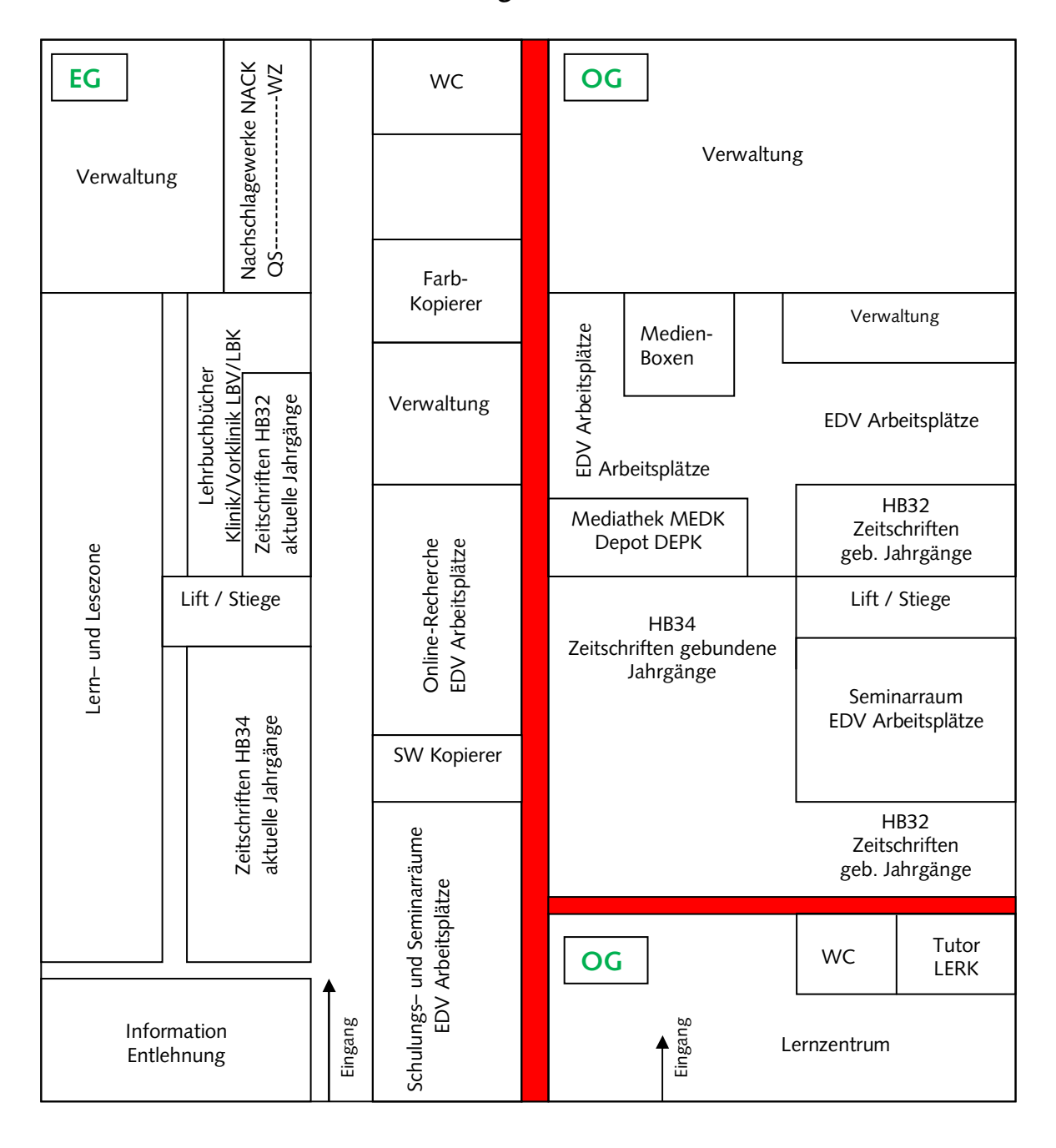

#### **1.3. Plan der Bibliothek ZMF I, Stiftingtalstrasse 24**

# <span id="page-5-1"></span><span id="page-5-0"></span>**2. Informations- und Dienstleistungsangebot der Bibliothek**

## **2.1. Bücher**

Die Bibliothek stellt mehrere Arten von gedruckter wissenschaftlicher Literatur zur Verfügung:

Nachschlagewerke , Lehrbücher, Sammelwerke, Hochschulschriften

Es gibt mehrere Standorte innerhalb der Bibliothek, in welchen die vorhandene Literatur aufgestellt ist:

**Nachschlagewerke Klinik (NACK)**: Nachschlagewerke, Monographien,

Sammelwerke

**Lehrbücher Klinik/Vorklinik**[1](#page-5-2)  **(LBV/LBK)**: Lehrbücher

**Depot Klinik (DEPK)**: Hochschulschriften und ältere Ausgaben von Monographien, Sammelwerken, Nachschlagewerken und Lehrbüchern

**Lernzentrum Klinik (LERK)**: Lehrbücher, Nachschlagewerke, Monographien

Die Literatur am Standort Nachschlagewerke können nicht entlehnt werden und dürfen nur vor Ort verwendet werden.

Die Entlehnung von Büchern der Lehrbuchsammlung ist den Studierenden der MUG vorbehalten.

Literatur am Standort Lernzentrum wird von den TutorInnen ausgehändigt und kann im Lernzentrum genutzt werden.

Werke aus dem Bereich Depot können für einen Zeitraum von 30 Tagen entlehnt werden, wenn der Nutzer über ein Benutzerkonto der Bibliothek verfügt. Ein Benutzerkonto kann jeder Nutzer in der Bibliothek beantragen. Anfragen diesbezüglich sind an das Personal am Informationsschalter der Bibliothek zu richten. Grundsätzlich werden alle Werke als Freihandaufstellung angeboten und können von jedem Nutzer vor Ort verwendet werden.

Der Nachweis der vorhandenen Werke ist im Online-Katalog der Bibliothek zu finden, welcher in der Bibliothek über die PC-Arbeitsplätze einsehbar ist oder von außerhalb über die Homepage der Bibliothek verwendet werden kann.

<span id="page-5-2"></span> $\overline{a}$ 1 Alle Exemplare des Standortes "Lehrbücher Vorklinik" sind in der Bibliothek im ZMF I aufgestellt.

#### <span id="page-6-0"></span>**2.2. Mediathek**

Die Bibliothek stellt dem Nutzer am Standort Medien-Klinik (MEDK) audiovisuelle Medien zur Verfügung, welche nur vor Ort in zwei Medienboxen benutzt werden können (DVDs und CDs).

#### **2.3. E-Bücher**

E-Bücher können über die [Homepage der Bibliothek](http://www.medunigraz.at/bmed/cms.php?pageName=326)<sup>[2](#page-6-1)</sup> verwendet werden. In den Räumen der Bibliothek und auf der Vorklinik können die lizenzierten Inhalte von jedem (auch nicht Angehörige der MUG) genutzt werden. Außerhalb des Netzwerkes der MUG können nur Angehörige der MUG, nach erfolgter Anmeldung (mit Medonline-Account-Daten), die lizenzierten Inhalte verwenden.

#### **2.4. Klassifikation**

Jedes Werk an den Standorten NACK, LBV, LBK, DEPK, MEDK und LERK wird mit einer Klassifikation versehen, damit der Nutzer die im Online Katalog gefundenen Werke auch in der Bibliothek selber finden kann. Die Bibliothek der MUG verwendet die internationale Klassifikation der [National Library of Medicine \(NLMC\)](http://www.nlm.nih.gov/class/)<sup>[3](#page-6-2)</sup>.

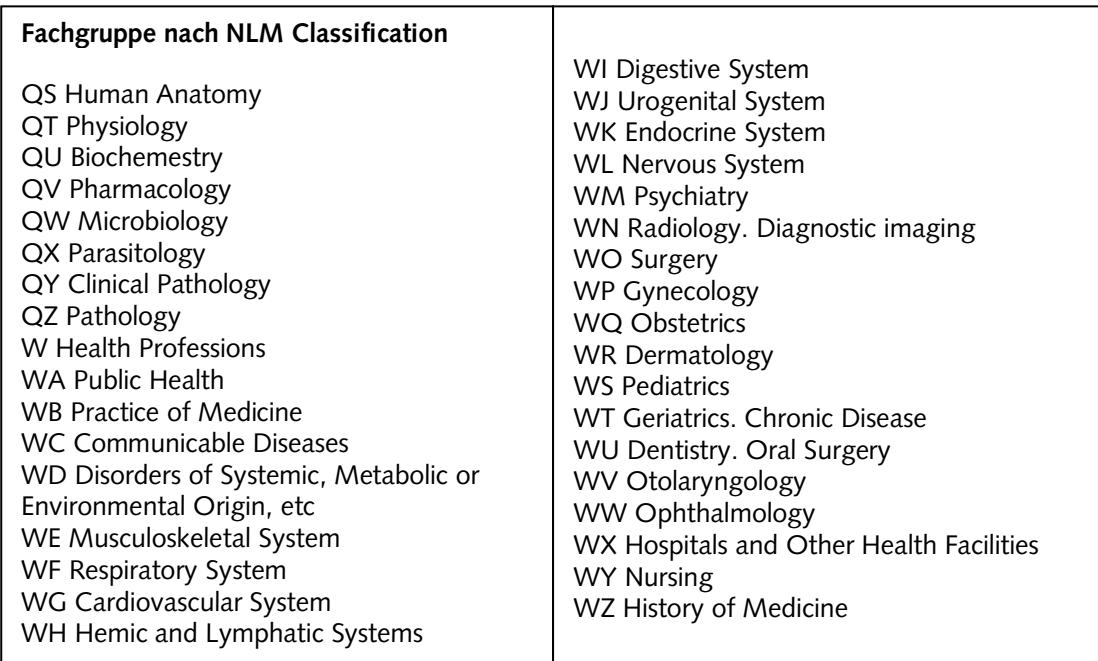

2 http://www.meduni-graz.at/bmed/cms.php?pageName=326

<span id="page-6-2"></span><span id="page-6-1"></span>3 http://www.nlm.nih.gov/class/

#### <span id="page-7-0"></span>**2.5. Zeitschriften**

Alle gedruckten Zeitschriften sind am zentralen Standort der Bibliothek aufgestellt (HB34 und HB32). Die Zeitschriften können vor Ort verwendet werden, eine Entlehnung ist nicht möglich. Der letzte Jahrgang befindet sich ungebunden im Erdgeschoß, während die älteren Jahrgänge gebunden im 1. Obergeschoß verwendet werden können. Auch haben noch einige Kliniken und Institute Zeitschriften vor Ort im Bestand.

Die Aufstellung der Zeitschriften erfolgt für die aktuellen ungebundenen Jahrgänge alphabethisch und für die älteren gebundenen Jahrgänge nach der Signatur HB32/HB34. Der Bestand der Print-Zeitschriften ist vollständig im [Online-Katalog](http://www.medunigraz.at/bmed/cms.php?pageName=322)<sup>[4](#page-7-1)</sup> nachgewiesen.

Neben den gedruckten Zeitschriften gibt es auch Online-Zeitschriften im Bestand der Bibliothek. Der Zugang zu den Online-Zeitschriften erfolgt am Einfachsten über die Elektronische <u>Zeitschriftenbibliothek (EZB)</u>[5](#page-7-2) auf der Homepage der Bibliothek. Die EZB beinhaltet sowohl frei zugängliche als auch lizenzierte Inhalte. Die lizenzierten Inhalte sind innerhalb des Netzwerkes der MUG (Bibliothek, Vorklinik, Campus) für jeden (auch nicht Angehörige der MUG) frei und kostenlos zugänglich. Außerhalb des Netzwerkes der MUG kann eine Nutzung der lizenzierten Inhalte nur mit Anmeldung (mit den Medonline-Account-Daten) erfolgen.

Innerhalb der Datenbanken der Bibliothek kann außerdem auf den Inhalt von wissenschaftlichen Zeitschriften über den LinkSolver Button **Der Under LinkSolver** zugegriffen werden.

<span id="page-7-1"></span> $\overline{a}$ 4 http://www.meduni-graz.at/bmed/cms.php?pageName=322

<span id="page-7-2"></span><sup>5</sup> http://rzblx1.uni-regensburg.de/ezeit/search.phtml?bibid=MEDUG&colors=7&lang=de

### <span id="page-8-1"></span><span id="page-8-0"></span>**2.6. Datenbanken**

Es werden auf der Homepage der Bibliothek drei Arten von Datenbanken angeboten:

Bibliographische Datenbanken – z.B. Medline, Web of Science, Cinahl

Volltextdatenbanken – z.B. Cochrane Library zu finden auf der <u>Homepage der Bibliothek</u><sup>6</sup>.

Die Nutzung der lizenzierten Datenbanken kann innerhalb des Netzwerkes der MUG (Bibliothek, Vorklinik, ZMF) von jedem (auch nicht Angehörige der MUG) erfolgen. Außerhalb des Netzwerkes der MUG ist eine Nutzung der lizenzierten Inhalte, den Angehörigen der MUG (Anmeldung mit Medonline-Account-Daten) vorbehalten.

#### **2.7. Weitere Dienstleistungen der Bibliothek**

#### **2.7.1. Bestandsaktualisierung/Bestandserweiterung:**

Der Bestand an den Standorten Lehrbuchsammlung, Nachschlagewerke und Lernzentrum wird regelmäßig durch Neuauflagen aktualisiert. Empfohlene Literatur für die Lehre wird in enger Zusammenarbeit mit den Lehrbeauftragten angeschafft, aktualisiert und zur Verfügung gestellt. Spezielle Wünsche können auch der Bibliothek [\(bibliothek@meduni-graz.at\)](mailto:bibliothek@medunigraz.at) mitgeteilt werden. Literatur für die Instituts- und Klinikbibliotheken müssen über die jeweiligen Institute und Kliniken angeschafft werden. Hierfür gibt es an den Instituten und Kliniken eigene Bibliotheks- und Bestellverantwortliche.

### **2.7.2. Beratung/Schulung**

Bei Fragen zu den Ressourcen der Bibliothek ist die erste Anlaufstelle vor Ort die Informationstheke. Ansonsten können Anfragen auch telefonisch – (++43 316 385-

<span id="page-8-2"></span> $\overline{a}$ 6 http://www.meduni-graz.at/bmed/cms.php?pageName=324

<span id="page-9-0"></span>73050) – oder per Email [\(bibliothek@meduni-graz.at\)](mailto:bibliothek@medunigraz.at) gemacht werden. Auch können Anfragen und Probleme mit Ressourcen über das Service "**Ask an Librarian"**  mitgeteilt werden. Auch kann dieses Service genutzt werden, wenn sie Tipps und Tricks bei wissenschaftlichen Literaturrecherchen benötigen. Schicken Sie uns Ihre Anfrage oder vereinbaren Sie einen Termin über das Formular auf der [Homepage](http://www.medunigraz.at/bmed/cms.php?pageName=864)  [der Bibliothek](http://www.medunigraz.at/bmed/cms.php?pageName=864)<sup>7</sup> [m](#page-9-1)it unseren ExpertInnen. Sie stehen Ihnen jeden Dienstag zwischen 15:00 und 17:00 Uhr persönlich zur Verfügung, oder vereinbaren Sie einen Termin.

Schulungen für das Personal der MUG und KAGES führt die Bibliothek über das Büro für <u>Personalentwicklun</u>g<sup>s</sup> [d](#page-9-2)urch. Auch werden intercurriculare Schulungen für Studenten angeboten.

Links zu Tutorials für die wichtigsten Datenbanken sind auf der Homepage der Bibliothek zu finden.

#### **2.7.3. Literaturservice**

Sollte man Bücher/Artikel benötigen, die sich nicht im Bestand der Bibliothek der MUG befinden, können diese über das Literaturservice kostenpflichtig bestellt werden. Nähere Informationen über Preise und Bedingungen sind der [Homepage](http://www.medunigraz.at/bmed/cms.php?pageName=105)<sup>[9](#page-9-3)</sup> zu entnehmen.

#### **2.7.4. Aktuelle Informationen der Bibliothek**

Aktuelle Informationen die Bibliothek und der angebotenen Ressourcen betreffend finden Sie auf der [Homepage der Bibliothek](http://www.medunigraz.at/bmed)<sup>10</sup> [o](#page-9-4)der Sie können sich über RSS darüber benachrichtigen lassen.

 $\overline{a}$ 

<span id="page-9-1"></span><sup>&</sup>lt;sup>7</sup> http://www.meduni-graz.at/bmed/cms.php?pageName=864

<span id="page-9-3"></span><span id="page-9-2"></span>

<sup>8</sup> http://www.medunigraz.at/personalentwicklung/ 9 http://www.meduni-graz.at/bmed/cms.php?pageName=105

<span id="page-9-4"></span><sup>10</sup> http://www.medunigraz.at/bmed

# <span id="page-10-2"></span><span id="page-10-1"></span><span id="page-10-0"></span>**3. Allgemeine Rechercheregeln**

#### **3.1. Was suche ich?**

Im Bestand der Bibliothek können vier verschiedene Arten von Literatur gesucht und erfolgreich gefunden werden:

Buch - (Monographien, Sammelwerke, Nachschlagewerke, Lehrbücher, Hochschulschriften…) Zeitschrift – (wissenschaftliche Zeitschriften und andere Periodika) Zeitschriftenartikel Aufsätze in Sammelwerken

#### **3.2. Wo suche ich?**

Alle vier Typen von Information können über das Angebot der Bibliothek recherchiert werden.

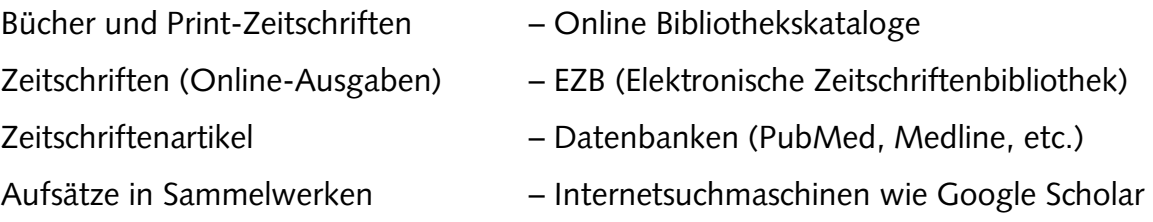

#### **3.3. Wie suche ich?**

#### **3.3.1. Booleschen Operatoren**

Grundsätzlich lässt sich eine Recherche erfolgreich durchführen, wenn man vorhandene Suchoperatoren der Suchprogramme nützt. Zu den wichtigsten Suchoperatoren gehören die **Booleschen Operatoren AND, OR, NOT** (auch **UND**, **ODER**, **NICHT** funktionieren). Diese Operatoren können bei jeder über die Bibliothek angebotenen Recherchemöglichkeit verwendet werden.

**AND:**

Mit der Verknüpfung **AND** kann eine Querschnittsumme zweier Begriffe (A, B) erreicht werden. Damit werden nur Titel gefunden die sowohl A als auch B beinhalten.

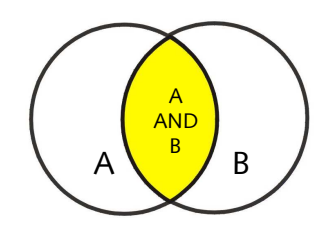

### **OR:**

Mit der Verknüpfung **OR** kann ein Suchergebnis vergrößert werden, da sowohl Titel gefunden werden die den Begriff A oder B und beide A und B beinhalten.

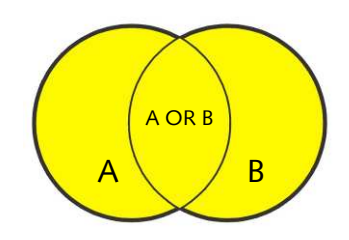

### **NOT:**

Mit **NOT** kann man einzelne Begriffe von einer Suche ausschließen.

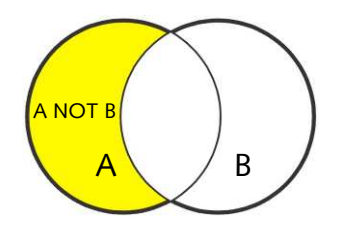

#### <span id="page-12-1"></span><span id="page-12-0"></span>**3.3.2. Weitere Suchregeln**

Trunkierungen und Wildcards sind von Datenbank zu Datenbank verschieden und werden in der Regel dazu verwendet, um Wörter automatisch zu vervollständigen oder verschiedene Schreibweisen mit einer einzelnen Suche abzudecken.

**"[text]"** – setzt man einen oder mehrere Begriffe unter Anführungszeichen, dies kann auch ein kompletter Satz sein, dann wird eine **Phrasensuche** durchgeführt, d.h. es wird die genaue Wortfolge gesucht. Deswegen sollten in einer Phrasensuche keine Suchoperatoren, Wild Cards und Trunkierungen verwendet werden.

Umlaute wie ä, ö, ü werden in englischsprachigen Suchmaschinen oft nicht richtig interpretiert und sollten durch a, o, u ersetzt werden. PubMed hingegen erkennt die Umlaute und wandelt diese von selbst in a, o, u um.

### **3.3.3. Trunkierungen und Wild Cards im Bibliothekskatalog**

- **?** oder **\*** mit diesen Trunkierungen kann man Wörter vervollständigen: z.B. **Ana?** -findet sowohl Anatomie und Analyse usw.
- **!** das Rufzeichen wird verwendet, wenn man innerhalb eines Wortes verschiedene Schreibweisen recherchieren möchte: z.B. de**!**ubitus findet sowohl die dt. (Dekubitus) wie auch die engl. (decubitus) Schreibweise.

### **3.3.4. Trunkierungen und Wild Cards in PubMed**

**\*** - die Sterntaste wird für die Trunkierung verwendet. PubMed sucht nach den ersten 600 Variationen des trunkierten Begriffes.

Für spezielle Suchen nach Autor oder Titelwort usw. kann man in PubMed sogenannte "Tags" verwenden. Für Autor z.B. fügt man hinter dem Suchegriff [au] ein. Weitere Erläuterungen zu Tags siehe: [PubMed-Hilfe](http://www.ncbi.nlm.nih.gov/books/bv.fcgi?rid=helppubmed.section.pubmedhelp.Search_Field_Descrip)<sup>11</sup>

 $\overline{a}$ 11 http://www.ncbi.nlm.nih.gov/books/bv.fcgi?rid=helppubmed.section.pubmedhelp.Search\_Field\_Descrip

#### <span id="page-13-0"></span>**3.3.5. Trunkierungen und Wild Cards in OvidSP Datenbanken**

- **\*** oder **\$** diese beiden Tasten werden für die Trunkierung verwendet.
- **#**  die Rautetaste wird verwendet wenn man bei nur einen Buchstaben eine Variation verwenden möchte: z.B. wom**#**n sucht sowohl die Einzahl wie die Mehrzahl.
- **?** das Fragezeichen dient bei OvidSP als Wild Card um mehrere Buchstaben innerhalb eines Wortes zu ergänzen: z.B. colo**?**r damit werden die Varianten color als auch colour gefunden. Mehrere Fragezeichen können auch verwendet werden, wenn mehr als einen Buchstaben variieren wird: z.B. engineer**??** findet engineer, engineers

und engineered

#### **3.3.6. Trunkierungen und Wild Cards in ISI Datenbanken**

- **\*** die Sterntaste kann in ISI Datenbanken sowohl am Ende des Wortes, als auch in der Mitte eines Wortes zur Anwendung kommen: z.B. sul**\***ur findet sowohl sulfur als auch sulphur.
- **?** das Fragezeichen wird nur verwendet, wenn es sich um einen einzelnen Buchstaben handelt, der vorkommen muss: z.B. Bathold**?** findet Bartholdy und Bartholdi.
- **\$** bei dem Dollarzeichen kann der Buchstabe vorkommen, muss es aber nicht: z.B. Barthold**\$** findet Bartholdi, Bartholdy aber auch Barthold.

Trunkierungen miteinander zu verbinden ist auch möglich:

- z.B. Hof**\$**man**\*** damit findet man jegliche Variation des Namens
- z.B. Hofman, Hoffmann, Hofmann, Hoffmann aber auch Hofmanova usw.

# <span id="page-14-0"></span>**4. Suche im Bibliothekskatalog**

Im Bibliothekskatalog der MUG ist der seit 2004 erworbene Bestand an Monographien, Nachschlagewerken, Lehrbüchern, Zeitschriften und teilweise auch der Bestand an elektronischen Ressourcen nachgewiesen. Dies umfasst auch die Literatur, welche sich auf den Bibliotheken der Institute, Kliniken und anderen Organisationseinheiten befindet. Vor 2004 erworbene Literatur in diesen Bibliotheken ist im Bibliothekskatalog der MUG nur lückenhaft nachgewiesen. Der Katalog der Bibliothek ist über die [Homepage der Bibliothek](http://www.medunigraz.at/bmed/cms.php?pageName=322)<sup>[12](#page-14-1)</sup> zu erreichen.

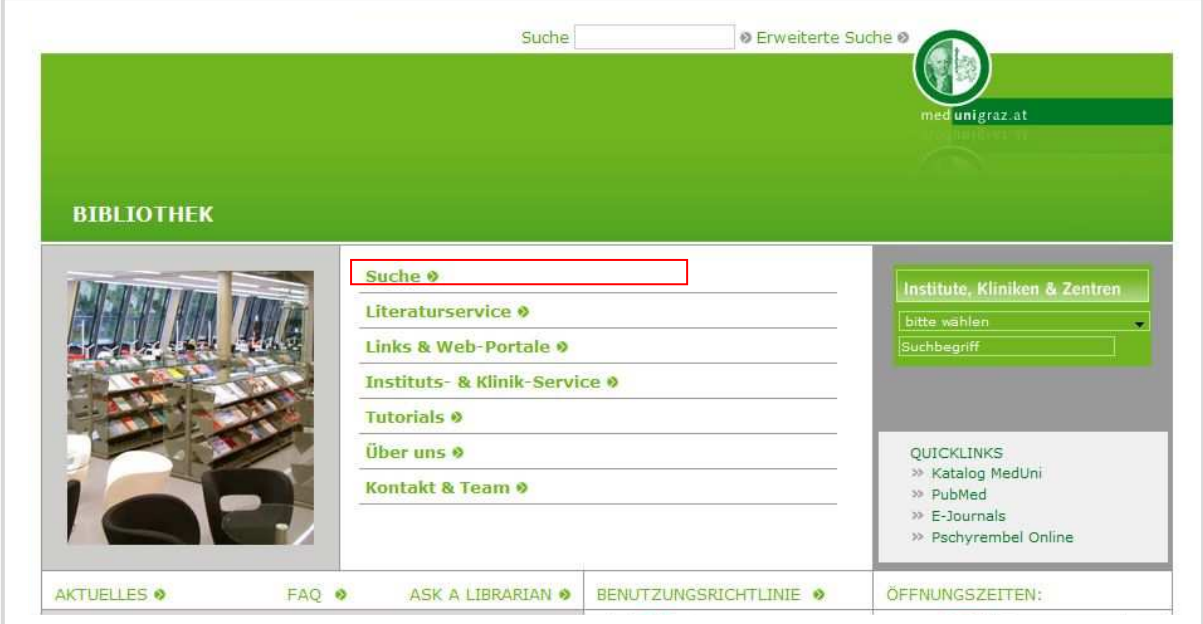

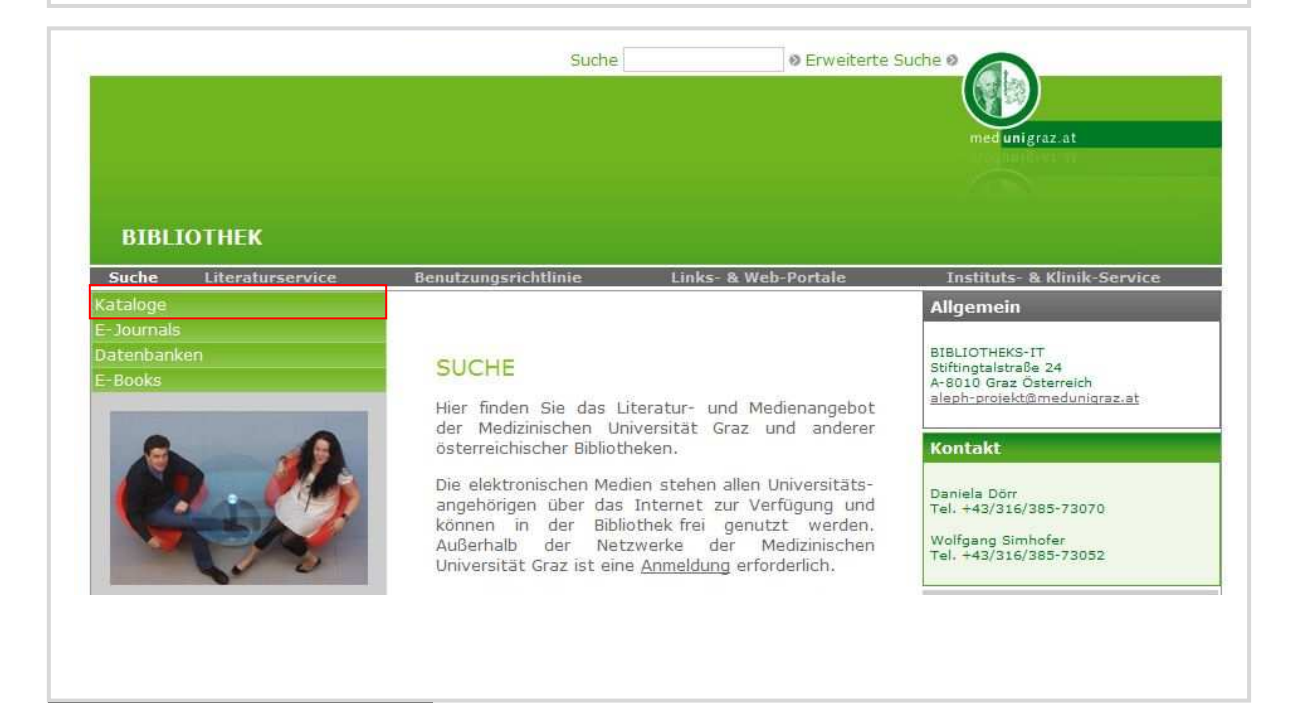

<span id="page-14-1"></span>12 http://www.meduni-graz.at/bmed/cms.php?pageName=322

<span id="page-15-0"></span>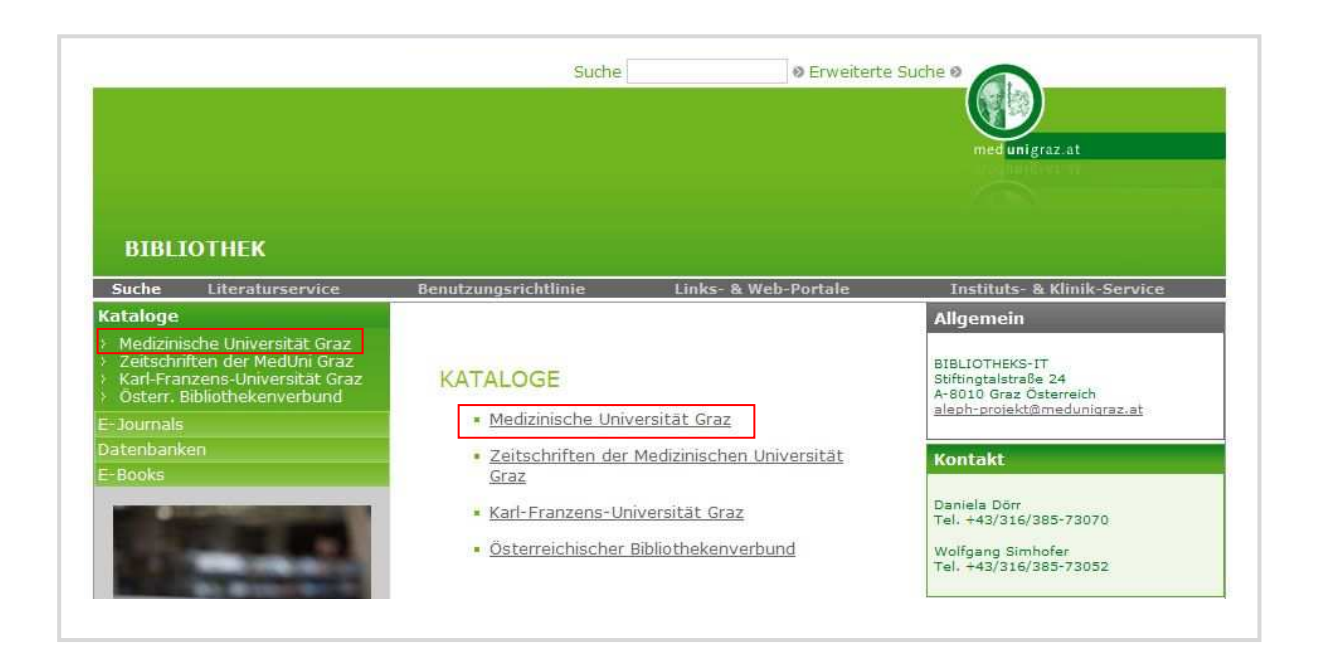

Eine Anmeldung für die Recherche im Bibliothekskatalog ist nicht notwendig. Wenn man auf den **("Gast")** Button klickt, kann man die Suchmöglichkeiten des Bibliothekskataloges der MUG verwenden.

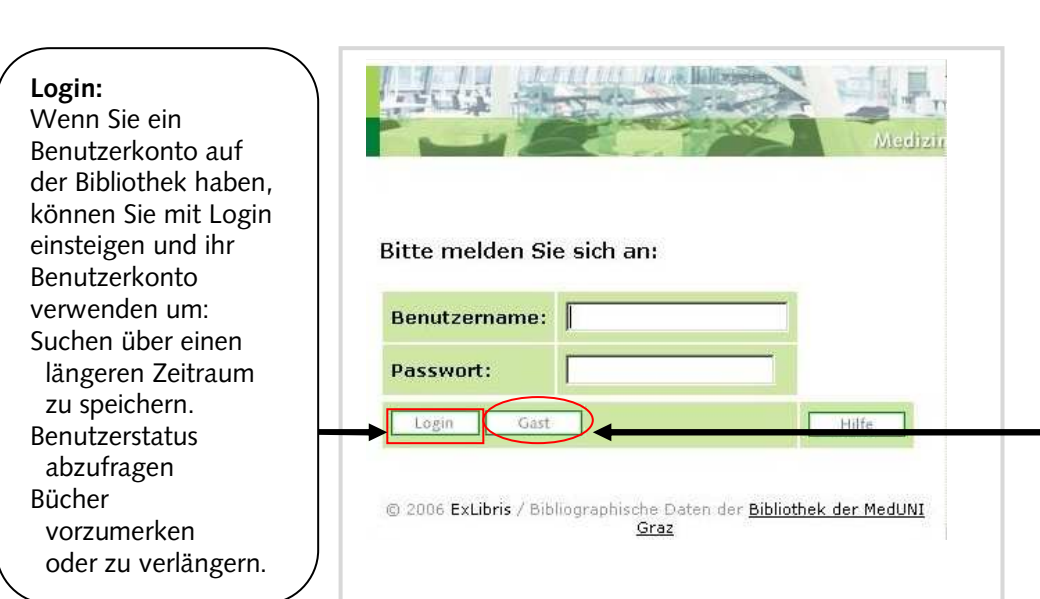

### **4.1. Einfache Suche**

Mit der Funktion "Einfache Suche" kann man schnell und übersichtlich eine Abfrage durchführen. Es ist möglich nach mehreren Kriterien zu suchen. Folgendes ist dabei zu beachten:

Beispielsuche nach:

Arolt, Volker. Basiswissen Psychiatrie und Psychotherapie. Springer: Heidelberg 2006(6).

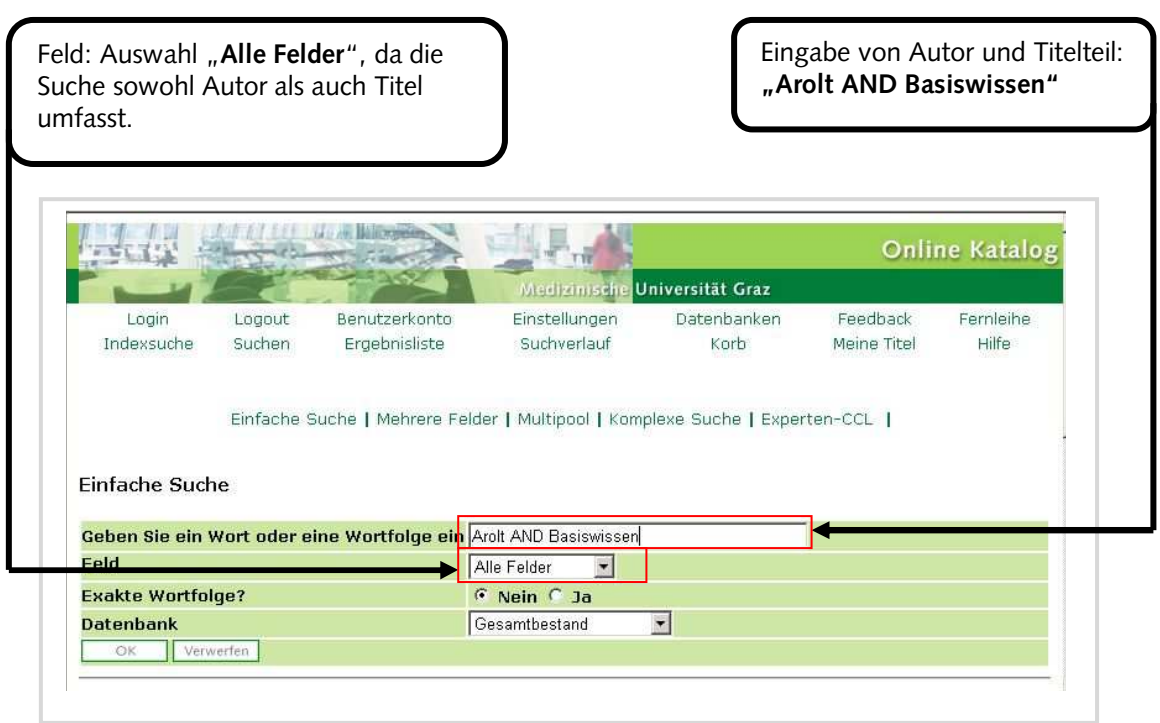

# **In Auswahlfeld "Feld" lassen sich auch andere Suchkategorien auswählen:**

- **\* ALLE FELDER:** Der Suchbegriff wird in allen Feldern durchsucht.
- **\* TITELSTICHWORT:** Der Suchbegriff muss im Titel enthalten sein.
- **\* AUTOR:** Die Suche beschränkt sich auf den Namen des Autors.
- **\* JAHR:** Suche nach Erscheinungsjahr.
- **\* ERSCHEINUNGSORT:** Suche nach den Erscheinungsort.
- **\* VERLAG:** Damit lassen sich gut alle Werke eines Verlages anzeigen, die sich im Bestand befinden.
- **\* SERIE:** Kann damit alle Werke einer Serie anzeigen.
- **\* ISSN:** Auch für die Suche nach Zeitschriften zu verwenden.
- **\* ISBN:** Auch für die Suche nach Büchern zu verwenden.
- \* **STANDORT:** Der Standort für das Beispiel hier wäre "NACK" Nachschlagewerke Klinik
- **\* SIGNATUR:** Die Standortsignatur für das Beispiel hier wäre "**WM-100**"-

Psychiatrie, General Works nach NLMC.

#### <span id="page-17-0"></span>**4.1.1. Vollanzeige des Titels**

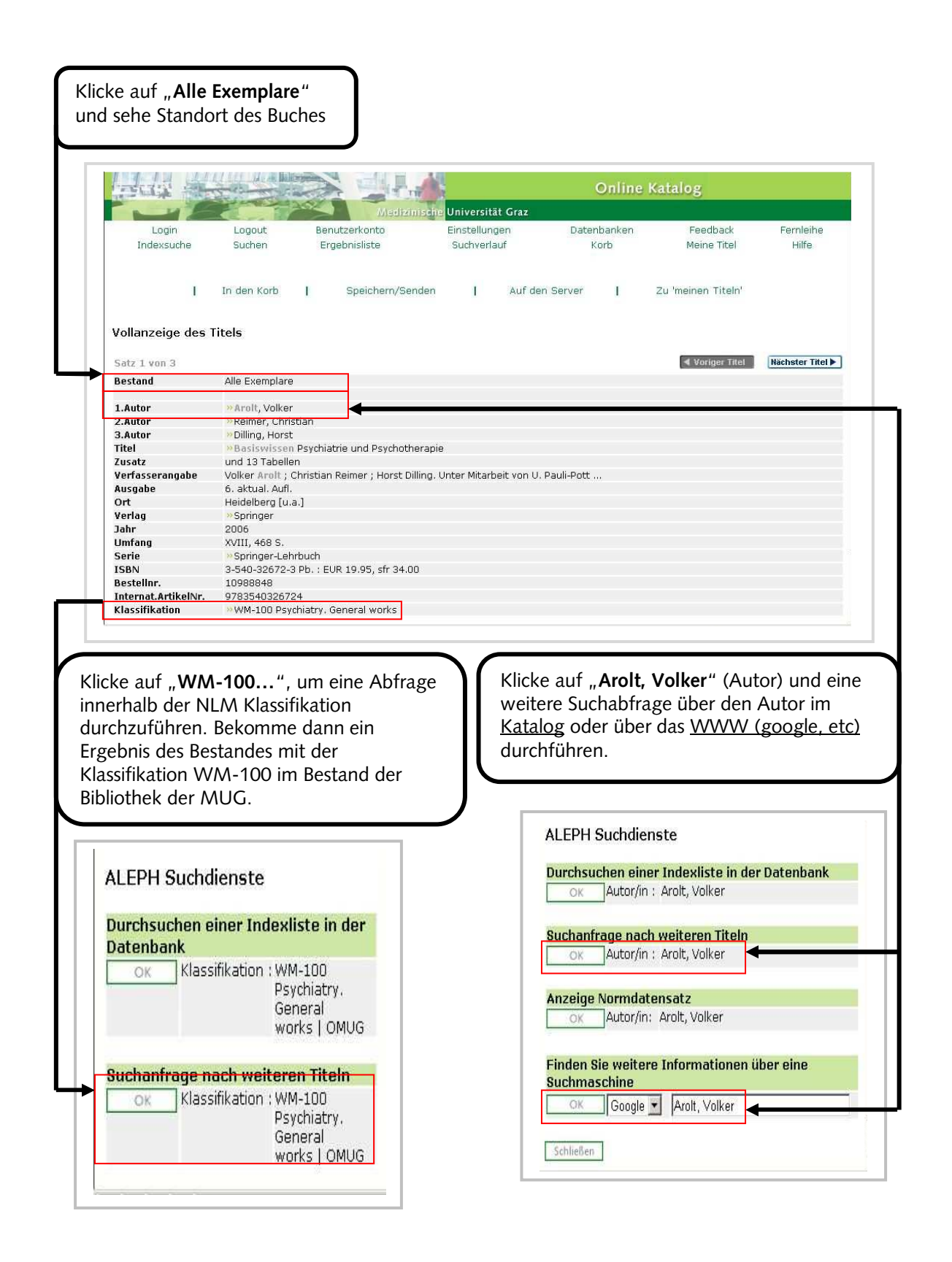

#### <span id="page-18-0"></span>**4.1.2. Standortansicht**

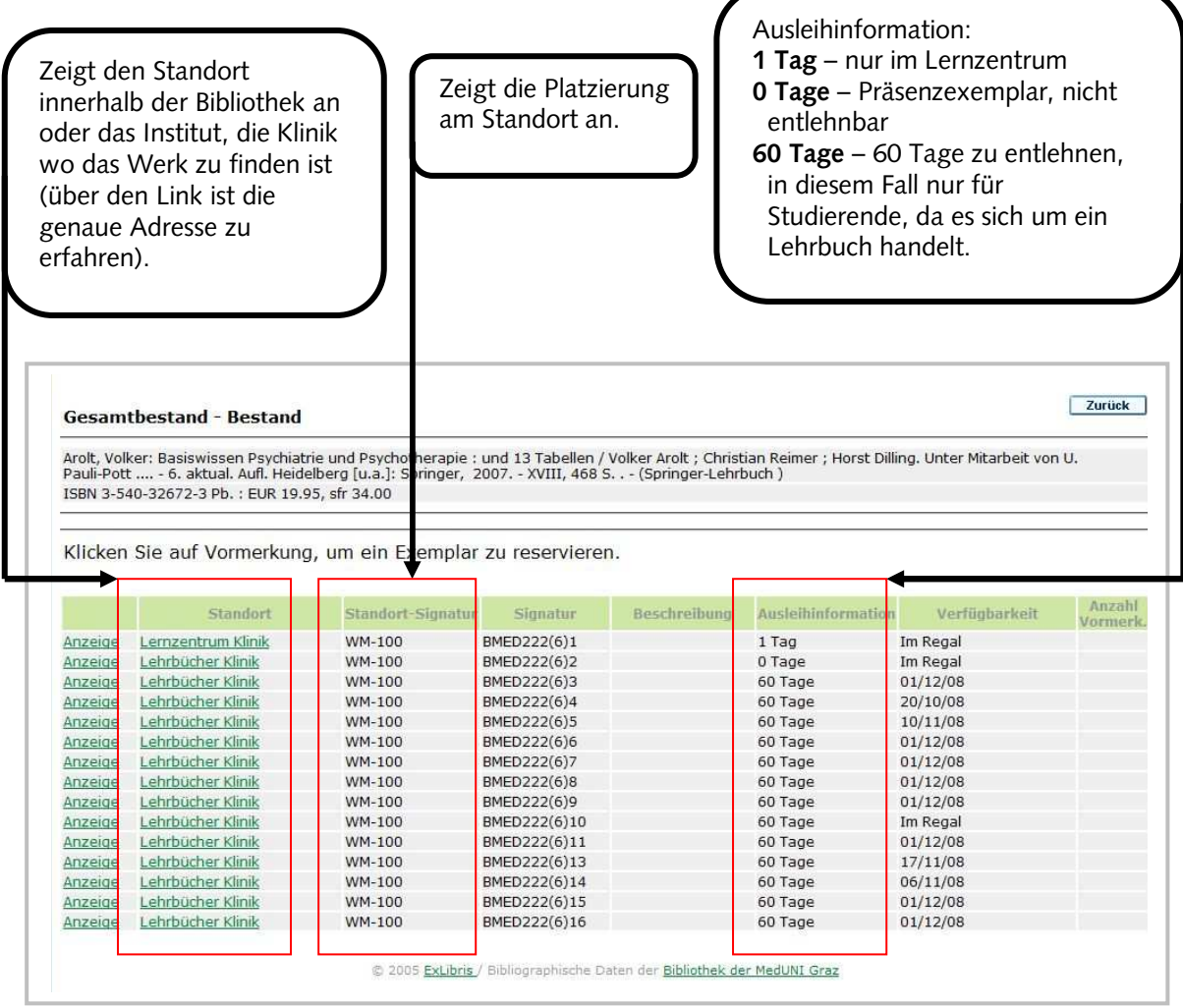

# **4.1.3. Ansichten und Erklärungen anderer Ergebnisseiten**

Sollte sich ein Buch "**Im Ankauf**" befinden, dann wird dies auch im Katalog angezeigt. Dies gilt auch für Bestellungen der Institute und Kliniken.

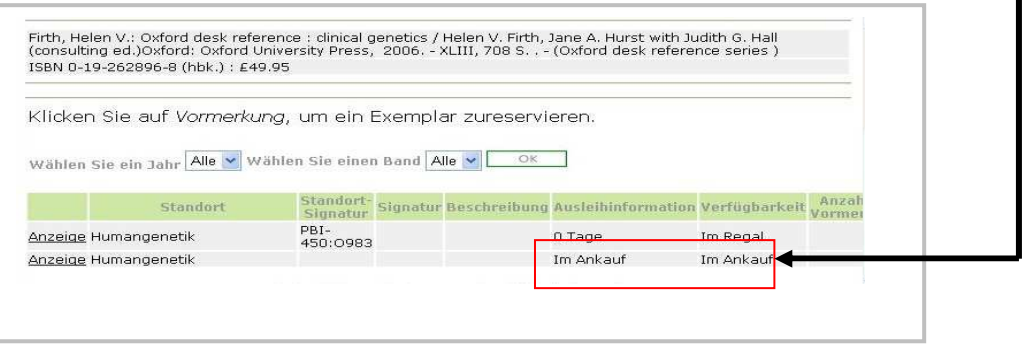

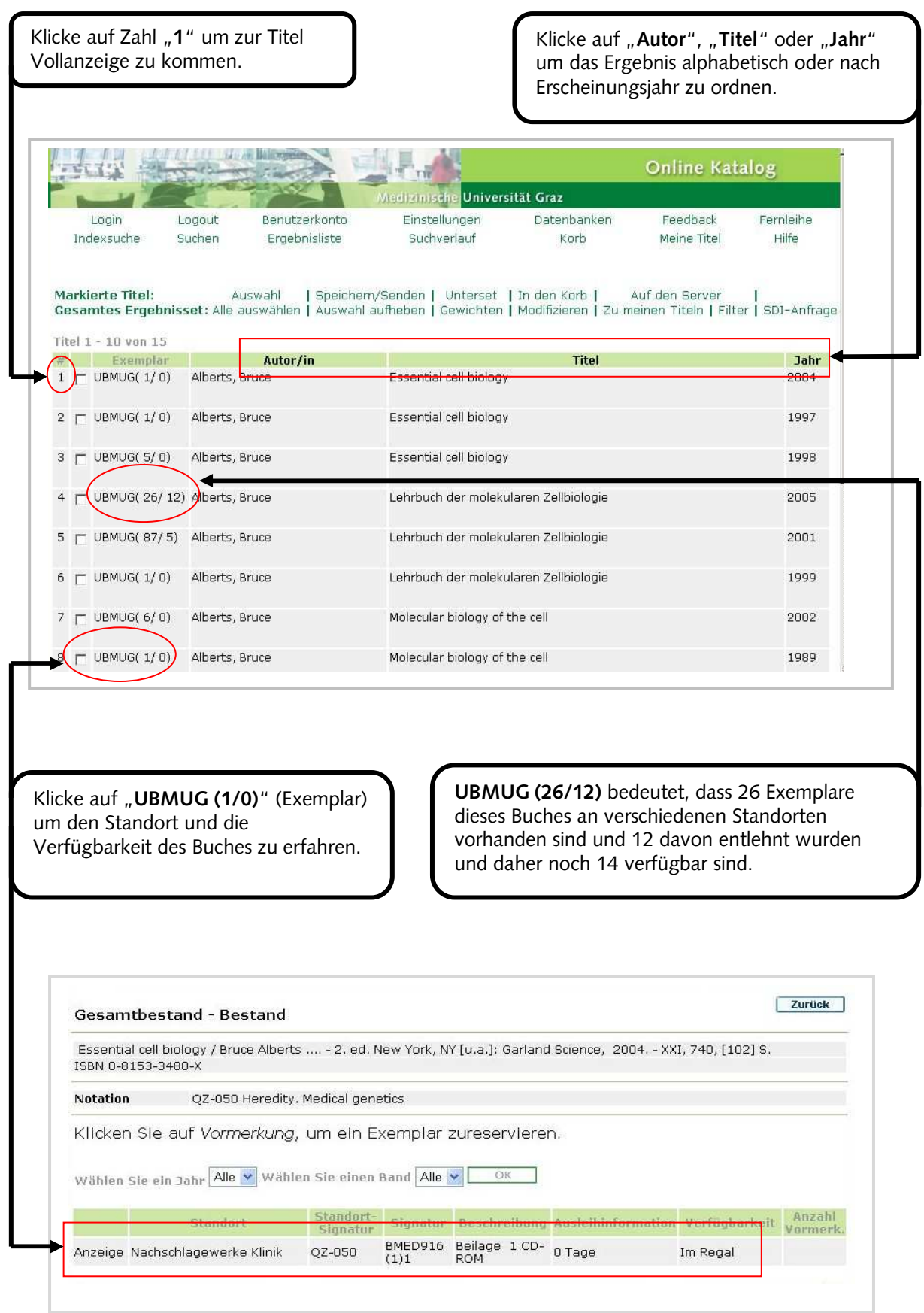

#### <span id="page-20-0"></span>**4.2. Suche im Bestand der Instituts- und Klinikbibliotheken**

Mit der Standortsignatur der Instituts- und Klinikbibliotheken ist es möglich, innerhalb des Bestandes einer Instituts- oder Klinikbibliothek eine Suchabfrage zu machen oder den Gesamtbestand einer Instituts- oder Klinikbibliothek abzufragen. Bei jeder Instituts- und Klinikbibliothek kommt eine eigene Systematik zur Anwendung, welche in der Standortsignatur enthalten ist.

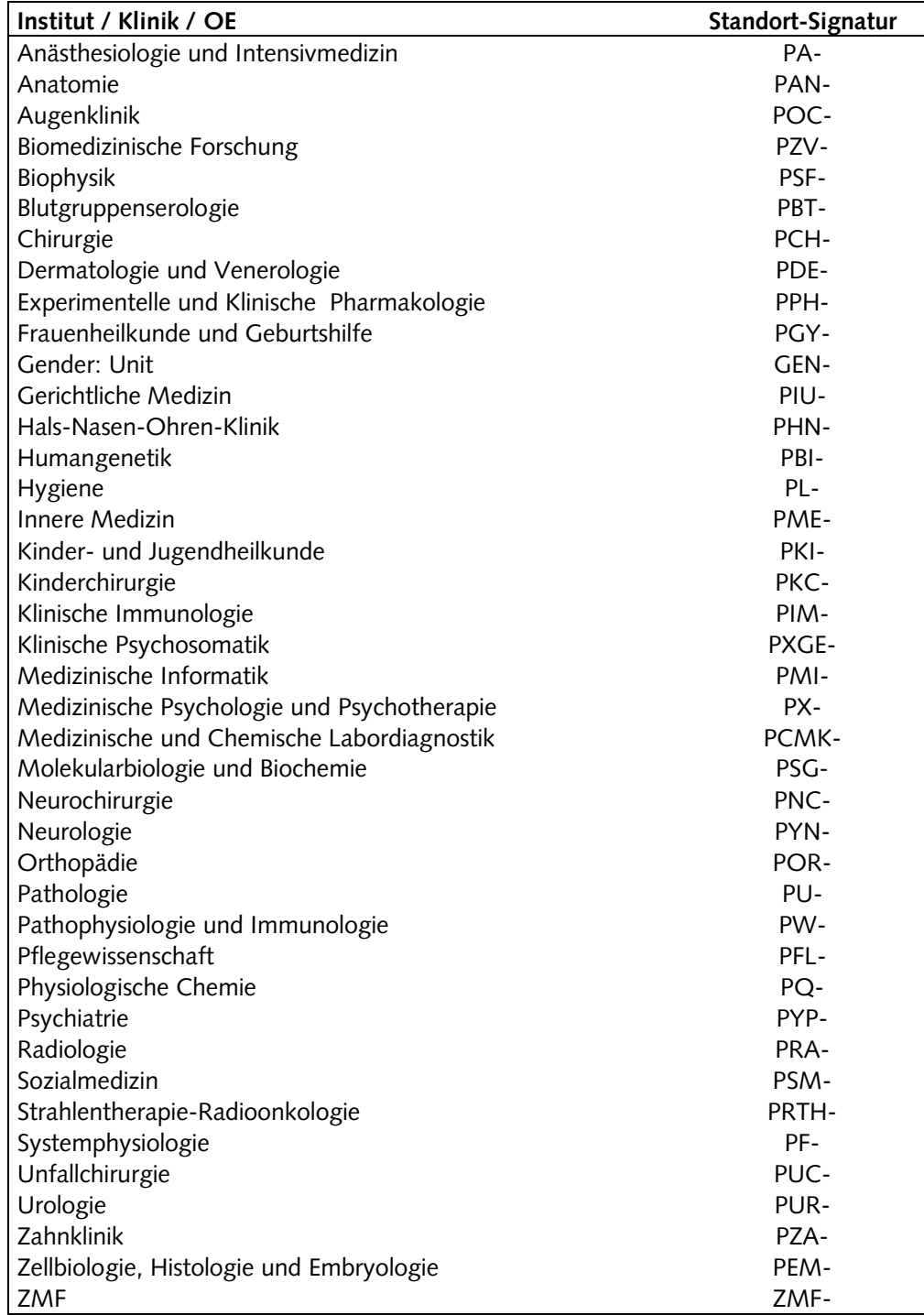

#### <span id="page-21-0"></span>**4.3. Abfrage des Gesamtbestandes einer Instituts- oder Klinikbibliothek**

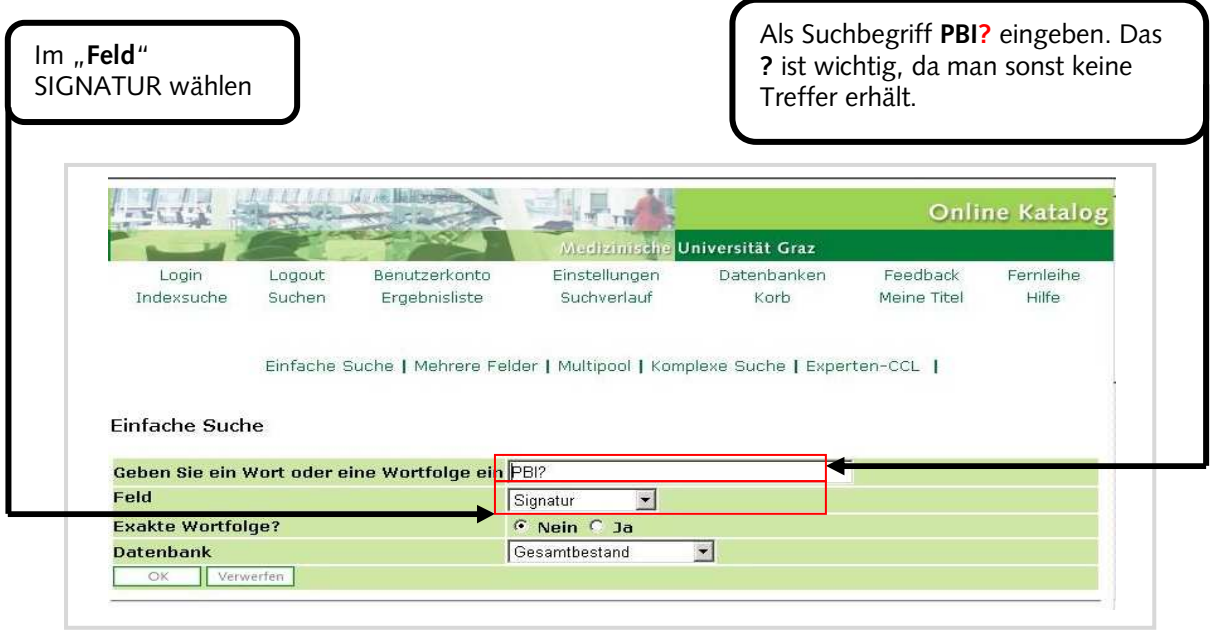

Beispiel: Gesamtbestand der Bibliothek des Institutes für Humangenetik (PBI-)

Es besteht auch die Möglichkeit innerhalb einer Standortsignatur zu recherchieren, wenn die Klassifikationen bekannt sind. Nähere Informationen können Ihnen die Bibliotheksbeauftragten der Instituts- und Klinikbibliotheken geben.

Beispiel: Bibliothek des Institutes für Humangenetik – Medizinische Biologie,

Parasitologie, Molekularbiologie – dieser Teilbereich hat die Klassifikation PBI-350.

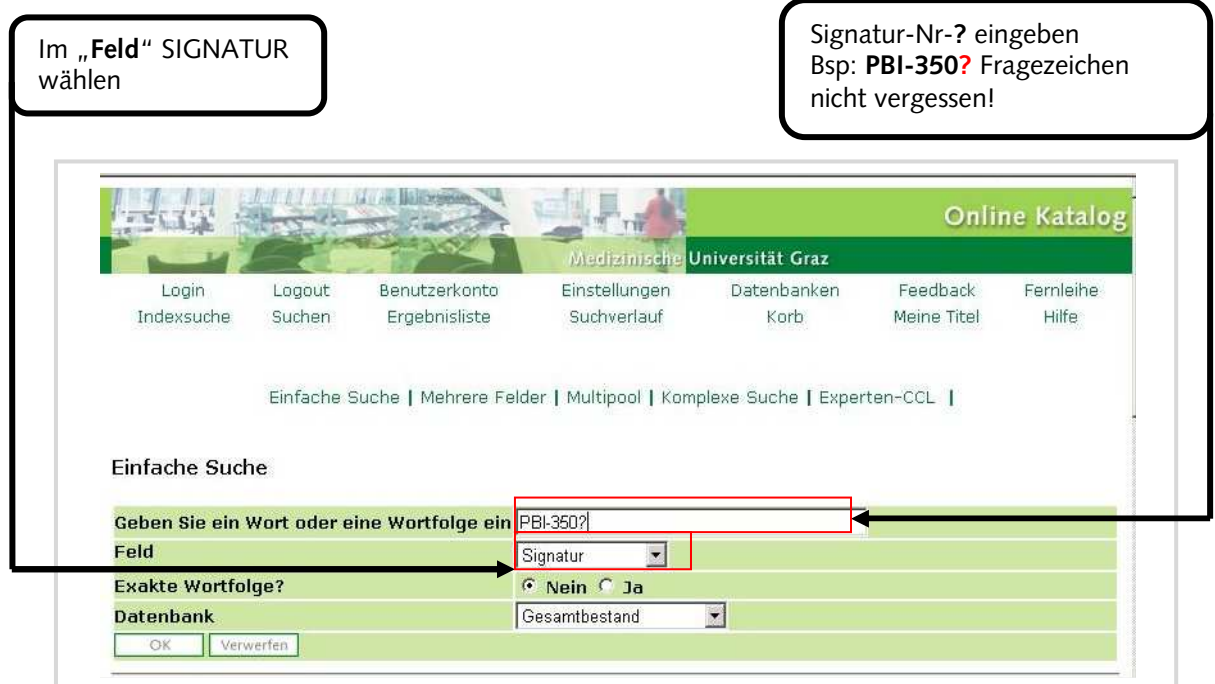

#### <span id="page-22-0"></span>**4.4. Komplexe Suche**

Zusätzlich ist es möglich innerhalb eines Bestandes einer Instituts- und Klinikbibliothek eine Recherche nach Autor, Titel, Erscheinungsjahr etc. durchzuführen. Hierfür muss man von der "Einfachen Suche" zur "**Komplexen Suche**" wechseln. Auch kann man damit den Gesamtbestand der Bibliothek mit mehreren Stichwörtern durchsuchen und somit das Ergebnis eingrenzen und die Trefferanzahl verringern.

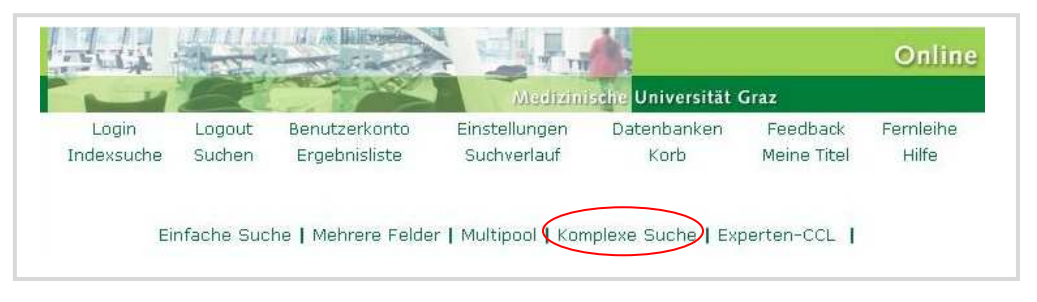

Beispiel: Suche alle Werke von Bruce Alberts am Standort Humangenetik.

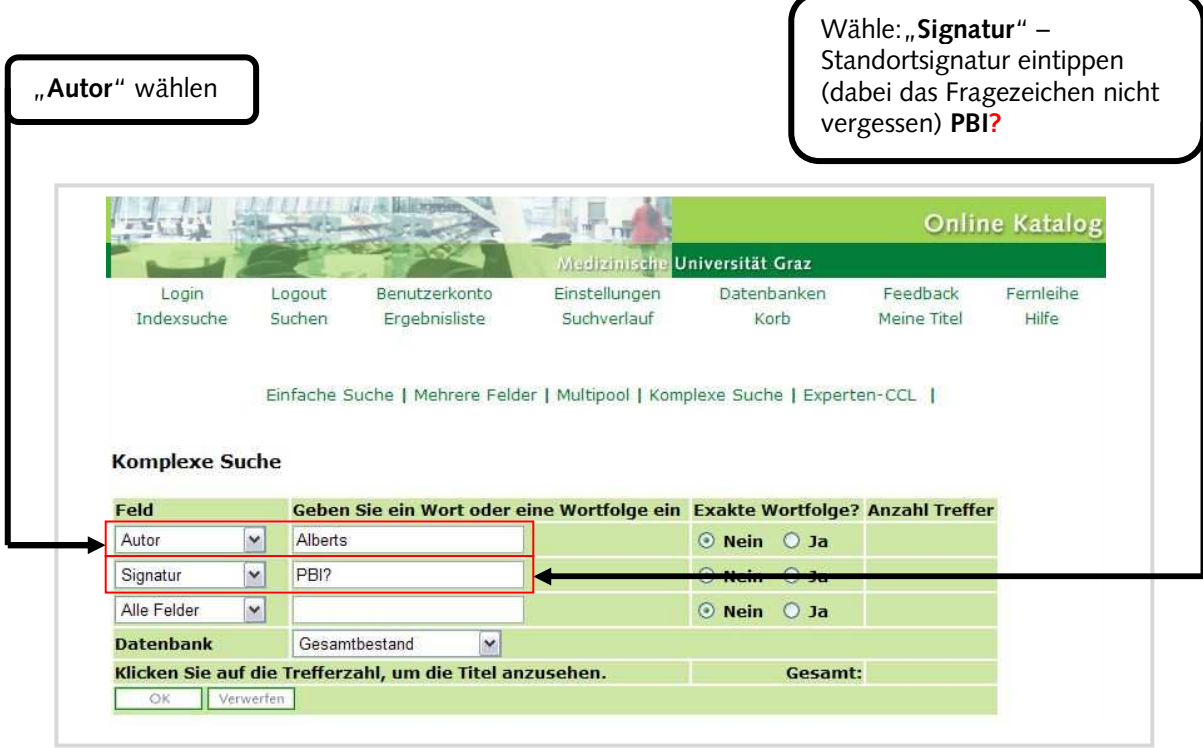

<span id="page-23-0"></span>Die Suche ergibt, dass es sieben Werke eines Autors mit dem Namen Alberts im Bestand der Institutsbibliothek Humangenetik gibt.

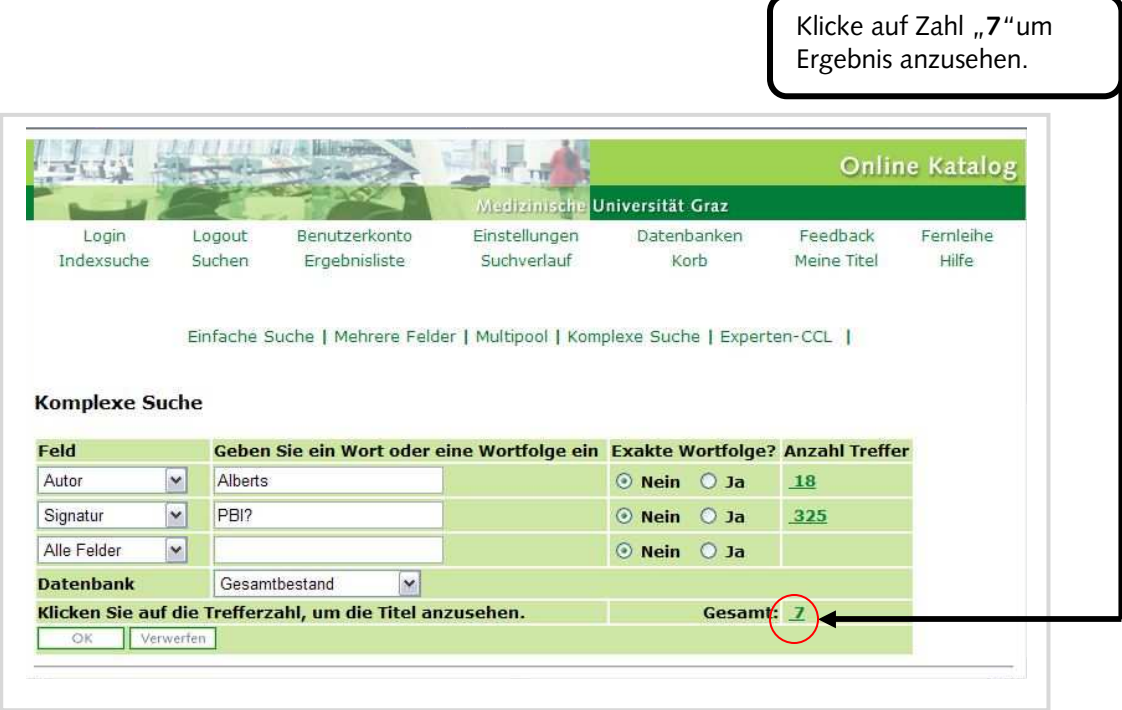

#### **4.5. Suche nach einer Printzeitschrift**

Anhand einer MultiPool-Suche soll gezeigt werden, wie eine ganz bestimmte Zeitschrift im Bestand der Bibliothek gefunden werden kann.

Beispiel: "Cells Tissues Organs" vom Karger Verlag

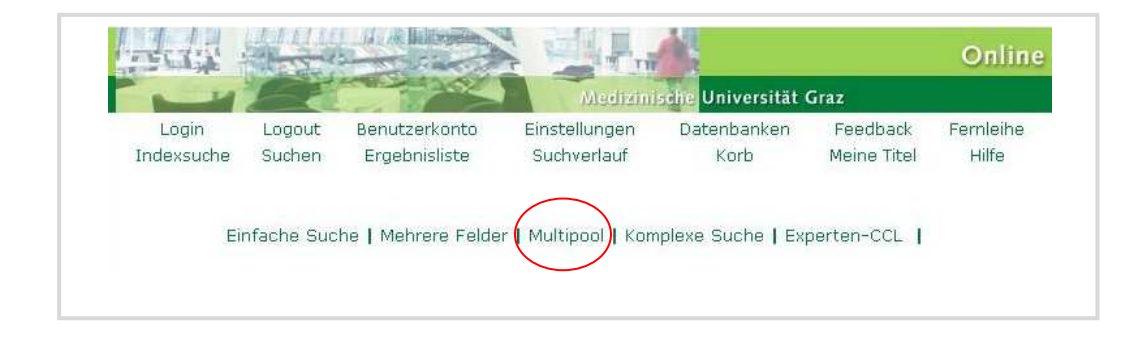

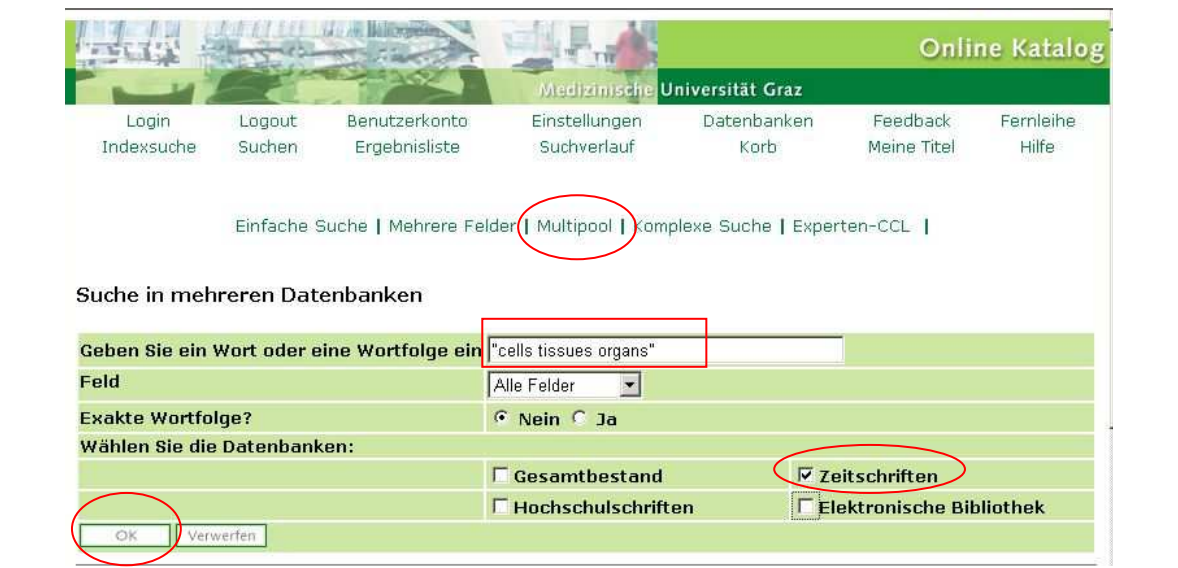

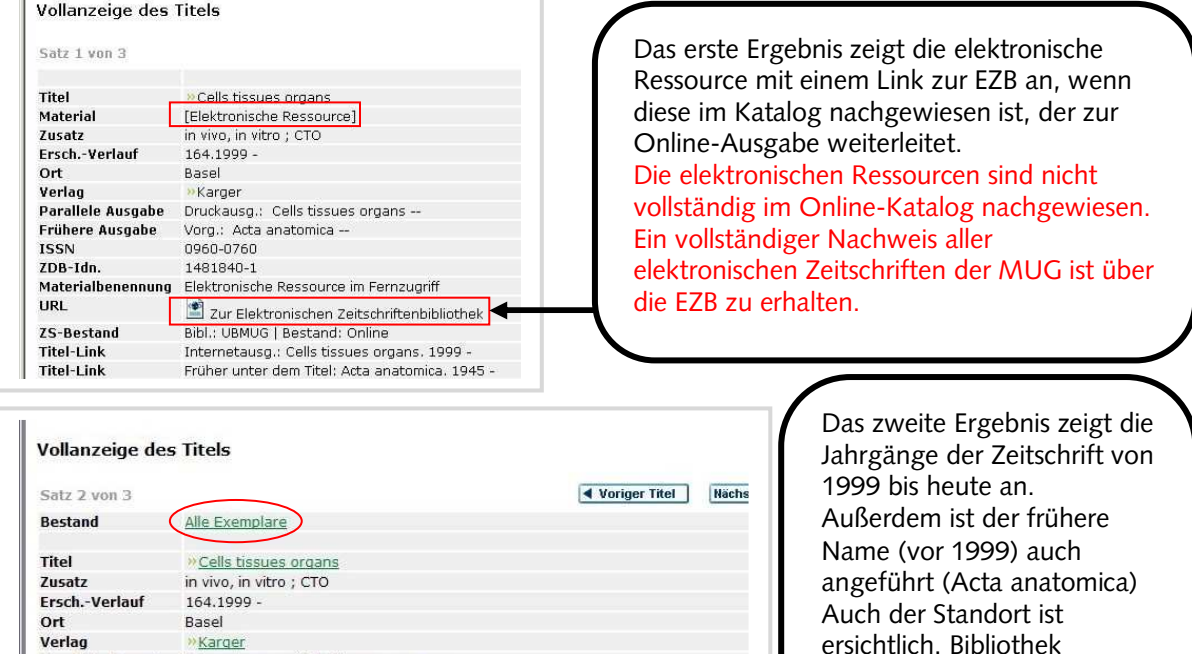

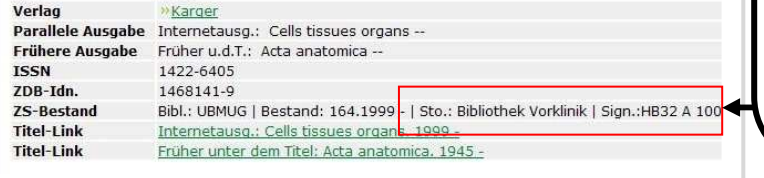

ersichtlich. Bibliothek Vorklinik HB32 A100. Alle Jahrgänge befinden sich am zentralen Standort ZMF I

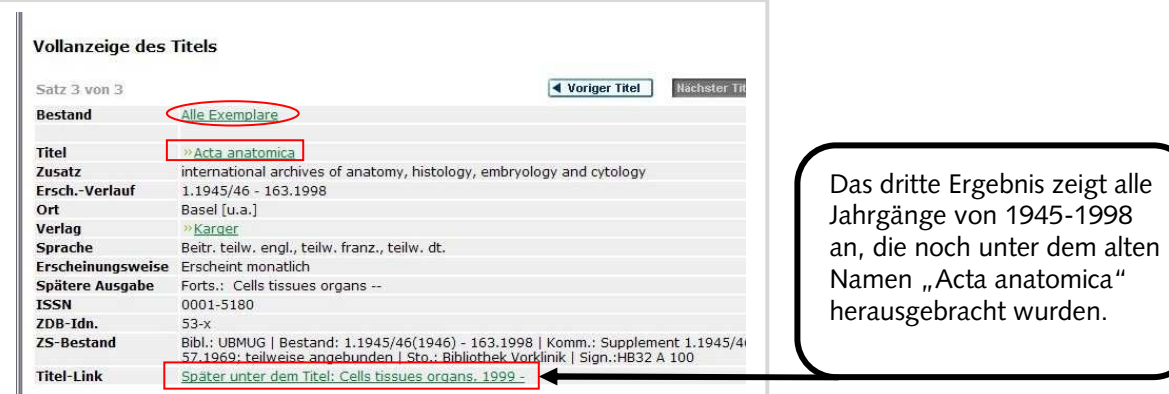

#### <span id="page-25-0"></span>**4.6. Verbinden von mehreren Suchen**

Eine Verbindung von mehreren Suchen kann dann notwendig sein, wenn verschiedene Operatoren (z.B. AND und OR) in einer Recherche verbunden werden. Bei einer umfangreicheren inhaltlichen Recherche ist es meist nötig, die Suchanfrage in mehrere Teile zu zerlegen.

Beispiel: Pflegerische Maßnahmen zur Dekubitusprophylaxe oder -therapie Diese Fragestellung kann man kurz in drei Teilbereiche unterteilen:

Dekubitus - Suche mit "de!ubitus" um sowohl die englische wie die deutsche Schreibweise zu recherchieren

Prophylaxe/Therapie – Suche mit "**prophylax? OR therap?**", um alle möglichen Kombinationen von Therapie und Prophylaxe zu erhalten und weil sich beide Begriffe im Titel oft ausschließen, verbindet man beide Suchbegriffe mit dem Operator OR, um die Gesamtsumme beider Begriffe zu erhalten. Pflege – Suche mit "Pflege?" um alle möglichen Kombinationen zu erhalten.

Hat man mit jeder dieser Suchen eine "Einfache Suche" abgeschlossen, kann man seine Suchen mit Hilfe des **Suchverlaufes** zu einem Ergebnis verbinden.

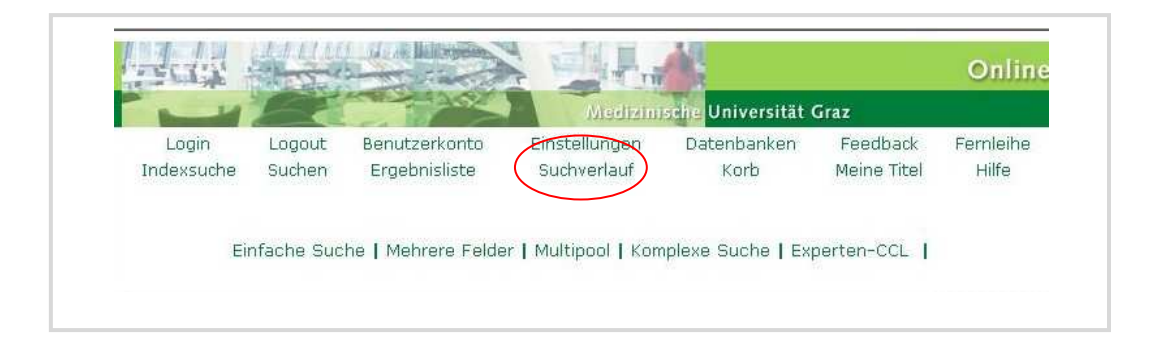

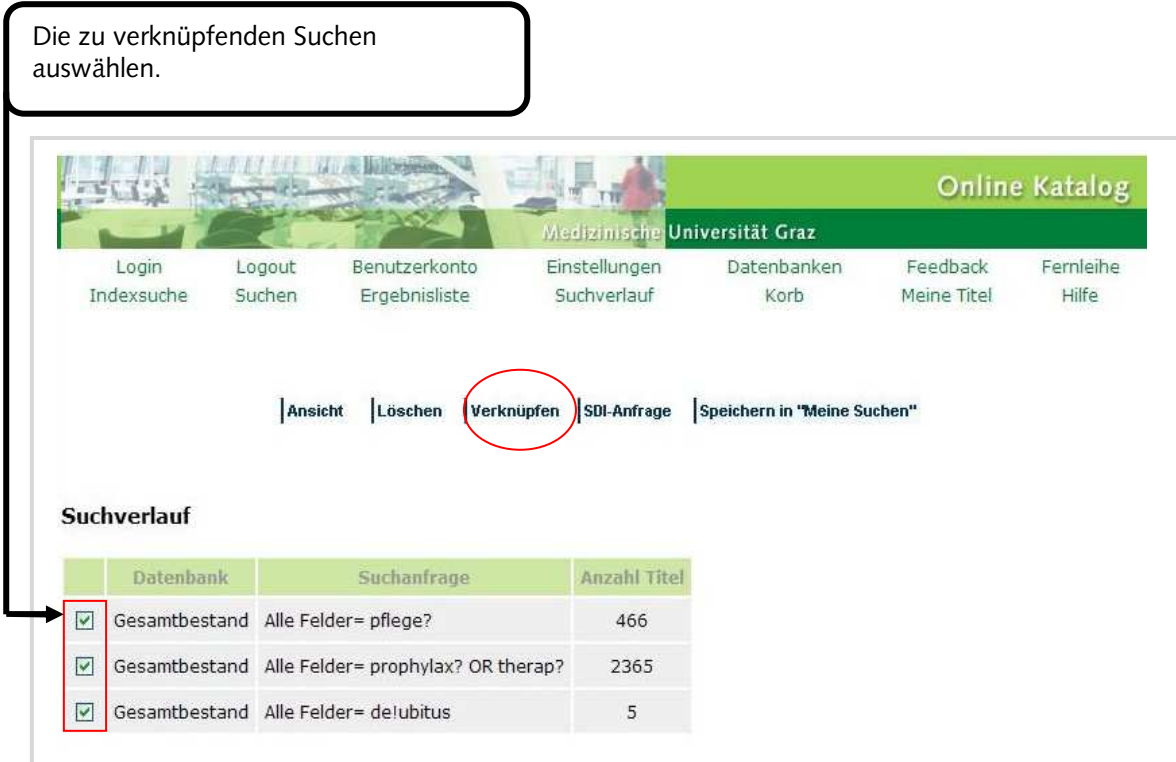

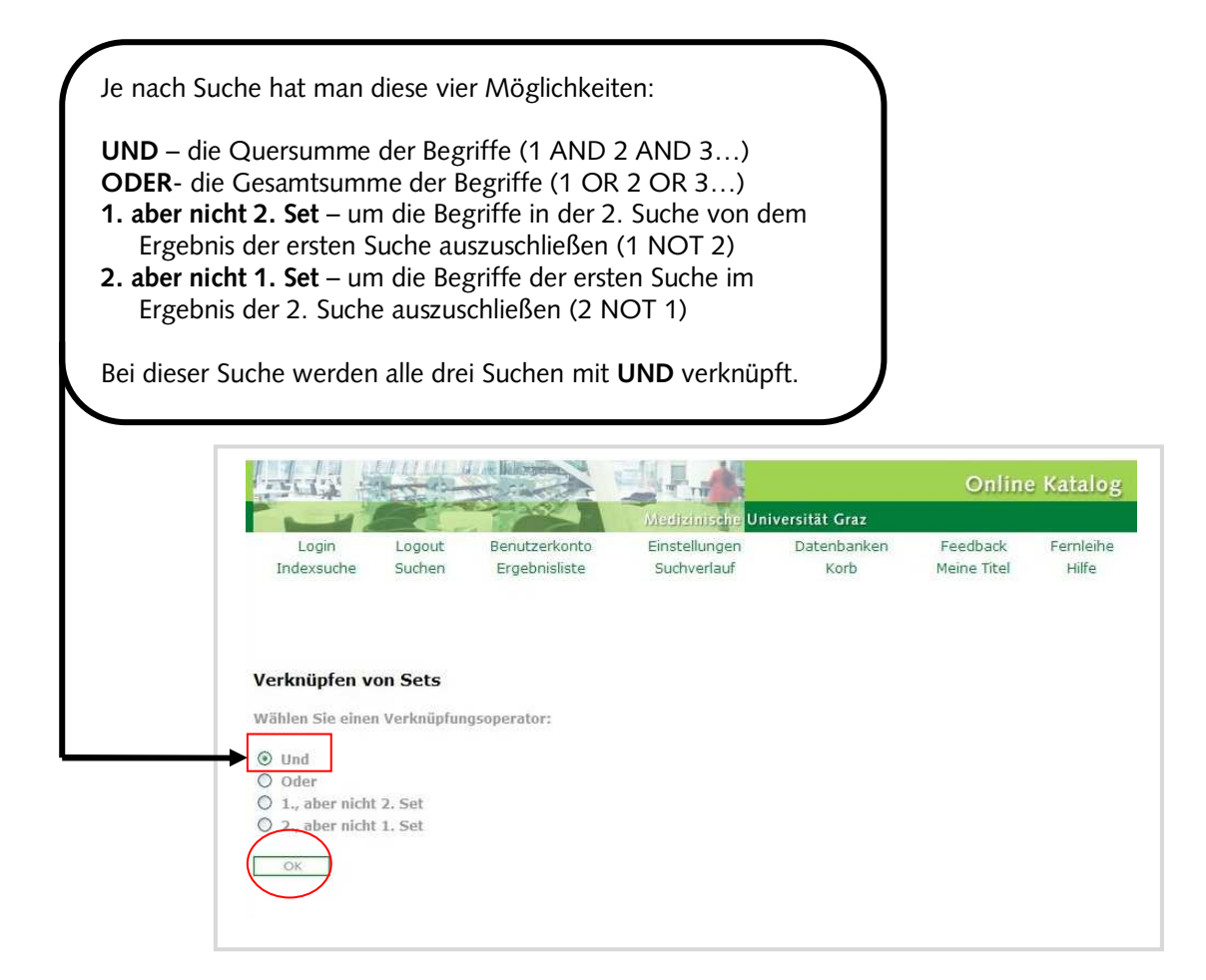

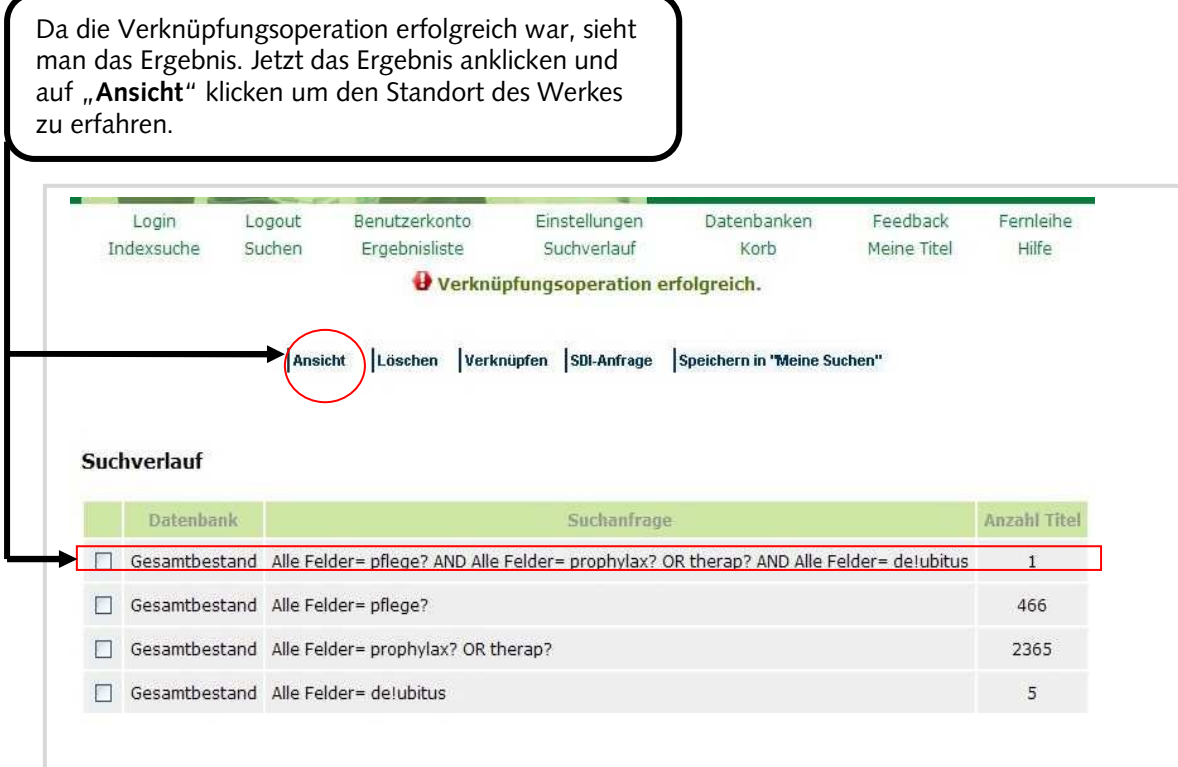

Eine weitere Möglichkeit Suchen zu Verknüpfen bietet die "Komplexe Suche"

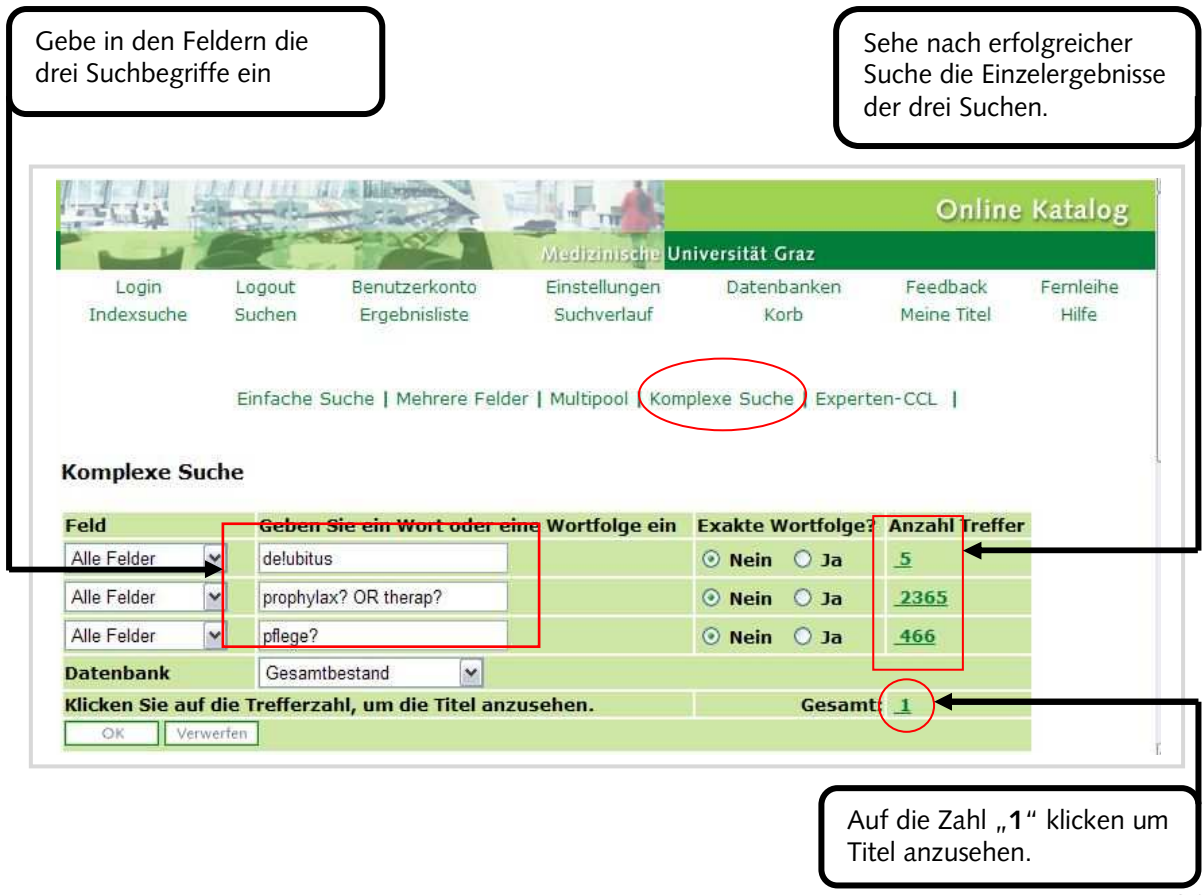

# <span id="page-28-0"></span>**4.7. Weitere nützliche Funktionen des Online-Kataloges**

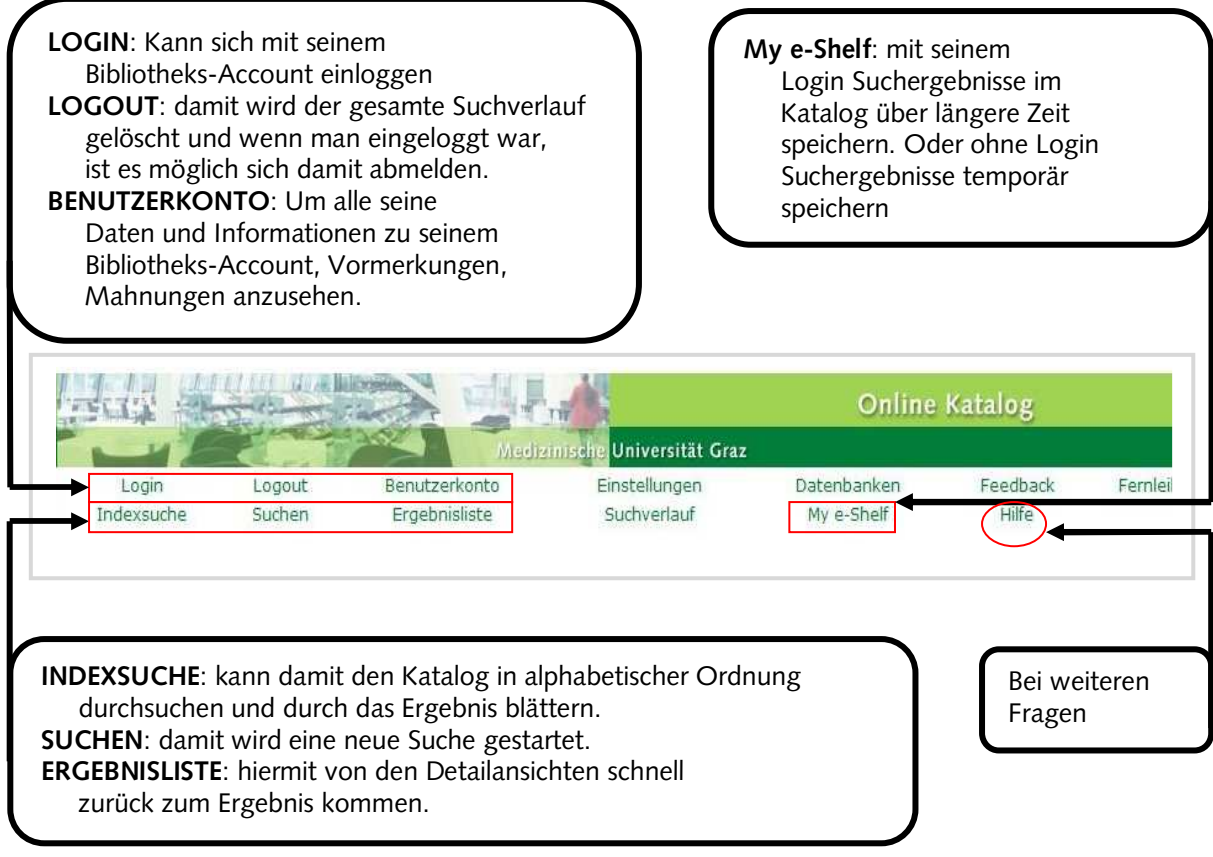

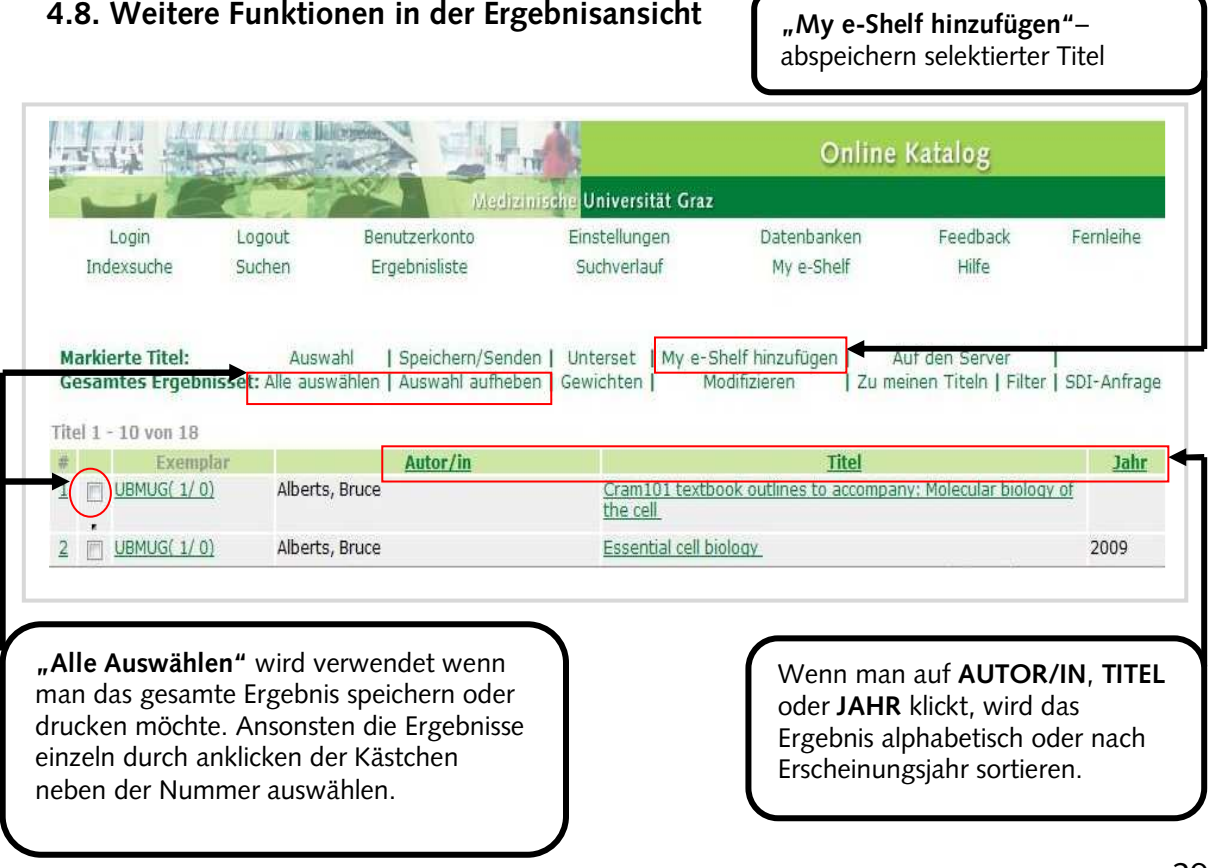

#### <span id="page-29-0"></span>**4.9. Drucken und Speichern eines Suchergebnisses**

Einzelne Ergebnisse auswählen durch anklicken der Kästchen, oder "Alle auswählen" klicken, um das Gesamtergebnis zu markieren.

"Speichern/Senden" klicken, um markiertes Ergebnis zu drucken oder zu speichern.

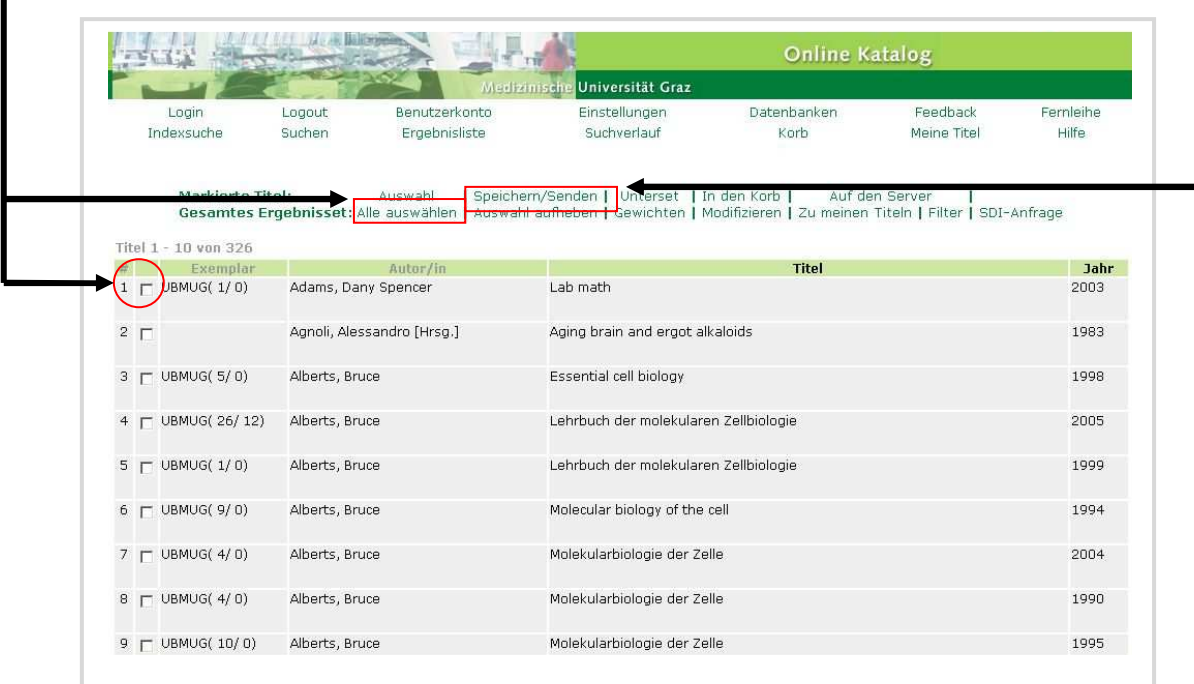

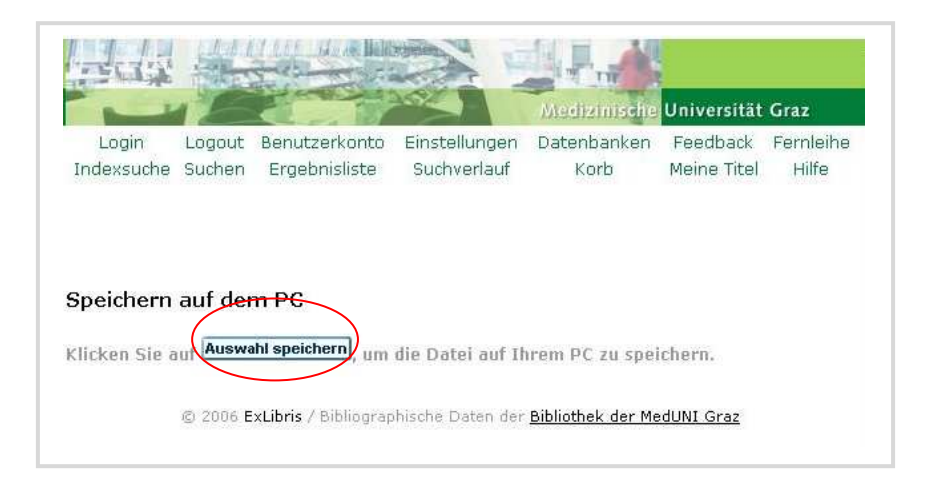

#### Als Format wählen: **Opac-Format** oder **Katalogkarte** (Standortsignatur wird gezeigt) **Endnote** Format für das Literaturverwaltungsprogramm Endnote

Versenden oder Speichern der markierten Titel Sie haben zwei Möglichkeiten:<br>- Senden der markierten Titel per e-Mail (durch Eingabe einer Mail-Adresse), oder<br>- Speichern der markieren Titel auf Ihrem PC (durch Freilassen der Mail-Adresse)<br>Die Titel werden entsprechend Titel:  $C$  Alle ← Auswahl  $C$  Bereich T Format Wählen Sie ein vordefiniertes Format: Opac-Format v ODER Opac-Format Katalogkarte<br>Feldnamen<br>Feldnummern **Erzeugen Sie Ihr eigenes Format:** F Schlagwort F Systemnummer FISBN F Impressum F Notation Codierung: EndNote<br>UTF-8 (nicht-lateinische Zeichensätze) **FASCII (Standard)** C Unicode / C ISO 8859-1 (lateinische Zeichensätze) **Betreff** Name Email Text  $\Box$ (optional)  $\vert \mathbf{v} \vert$ 

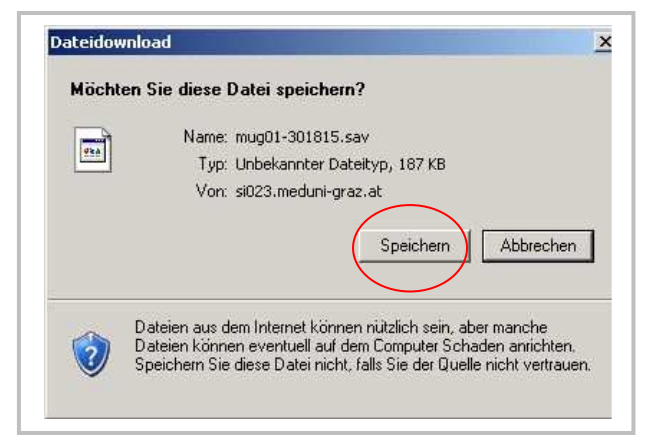

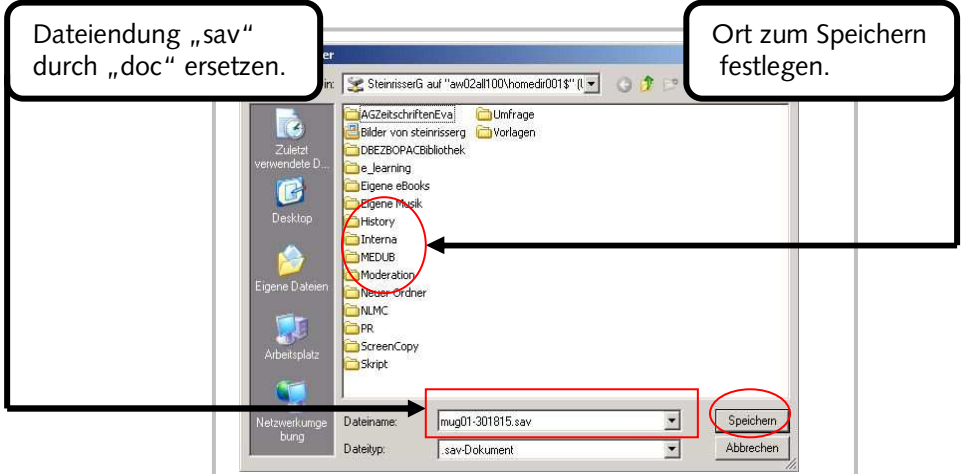

# <span id="page-31-0"></span>**5. Elektronische Zeitschriftenbibliothek - EZB**

Mit der [Elektronischen Zeitschriftenbibliothek \(EZB\)](http://rzblx1.uni-regensburg.de/ezeit/search.phtml?bibid=MEDUG&colors=7&lang=de)<sup>[13](#page-31-1)</sup> kann auf all jene Zeitschriften zugegriffen werden, die im Internet frei zugänglich sind **Danke oder für welche die** Bibliothek der Medizinischen Universität eine Lizenz **besitzt. Zeitschriften mit** dem roten Ampelsymbol **können nicht im Volltext gelesen werden.** 

Der Nachweis erfolgt auf der Ebene des Zeitschriftentitels. Es können daher keine Zeitschriftenartikel gesucht werden.

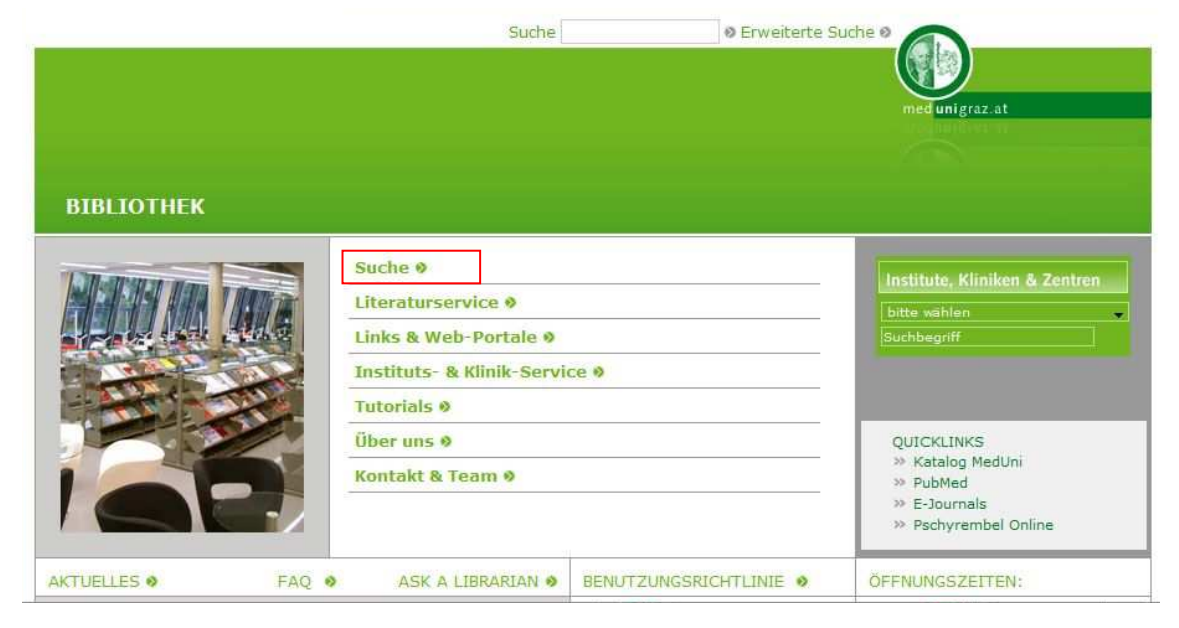

<span id="page-31-1"></span>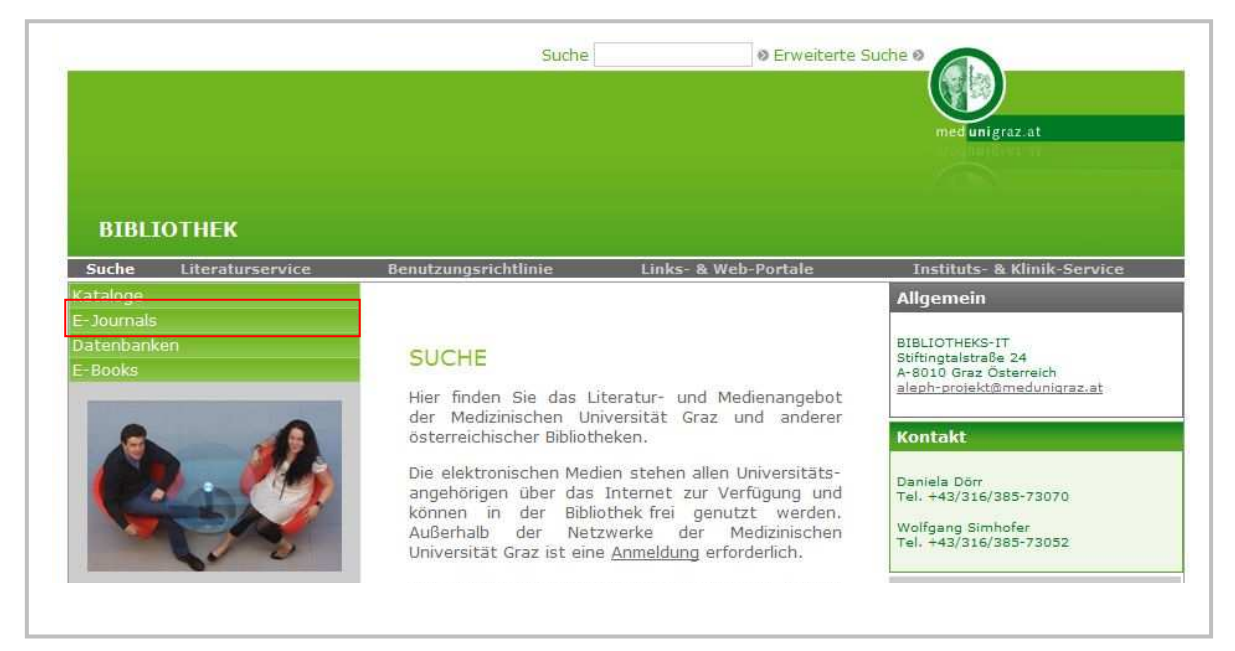

<sup>13</sup> http://rzblx1.uni-regensburg.de/ezeit/search.phtml?bibid=MEDUG&colors=7&lang=de

Suche nach Verlagen – hiermit wird die Trefferanzahl erheblich verringert, wenn der Verlag der Zeitschrift bekannt ist. Oder man führt eine Suche nach allen Zeitschriften eines Verlages durch.

Suche nach Titelwort im Zeitschriftentitel – die Suche mit Schlagwörtern ist in der EZB nur eingeschränkt möglich.

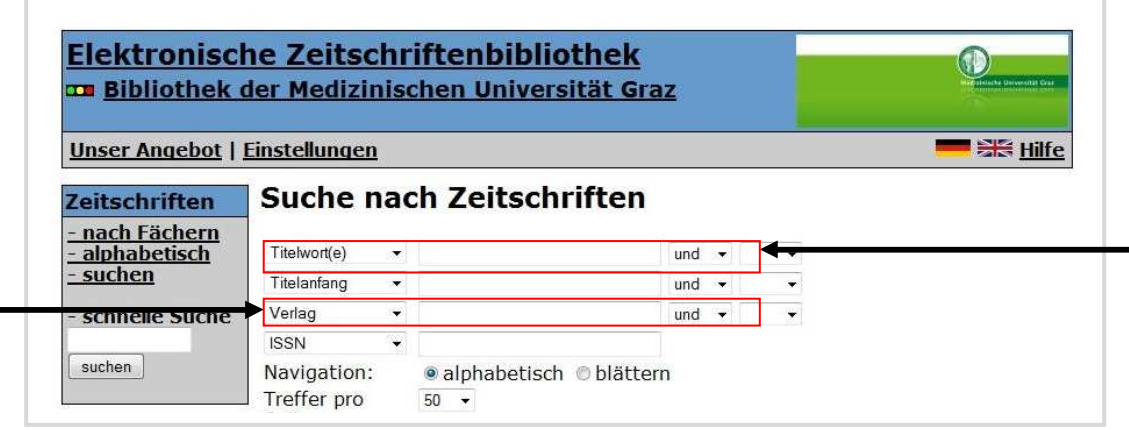

Die "nicht zugänglichen" Inhalte können bei jeder Suche durch einfaches ab klicken von der Suche ausgeschlossen werden, um so die Trefferanzahl zu verringern.

Die Suche auf einzelne oder mehrere Fachgebiete einschränken  $\frac{1}{16}$  STRG<sup>"</sup> – auswählen).

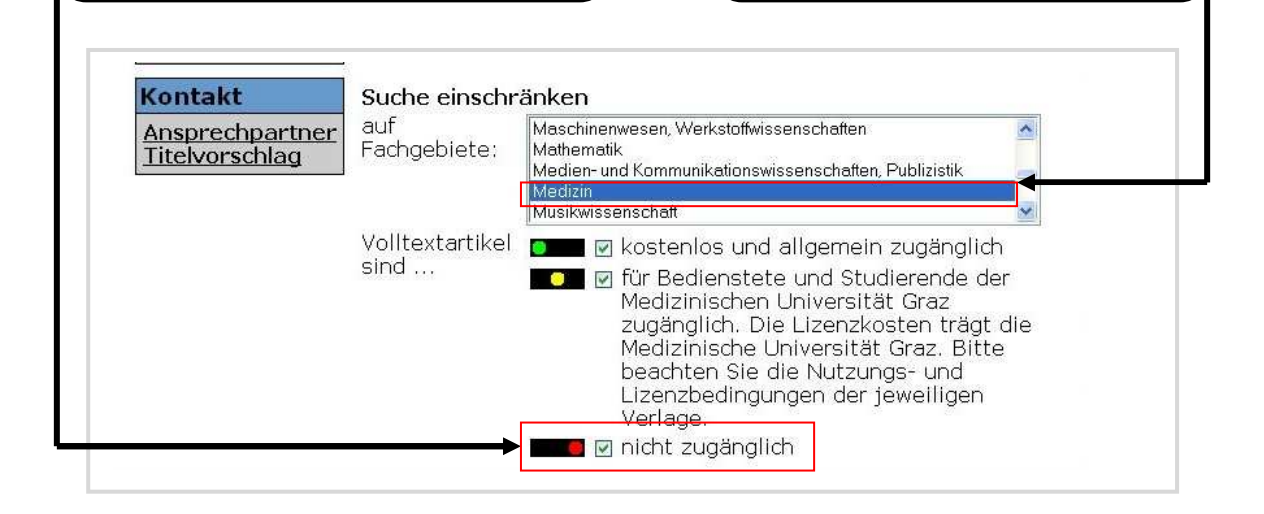

Beispielsuche:

"Journal of Cancer Research and Clinical Oncology"(Springer)

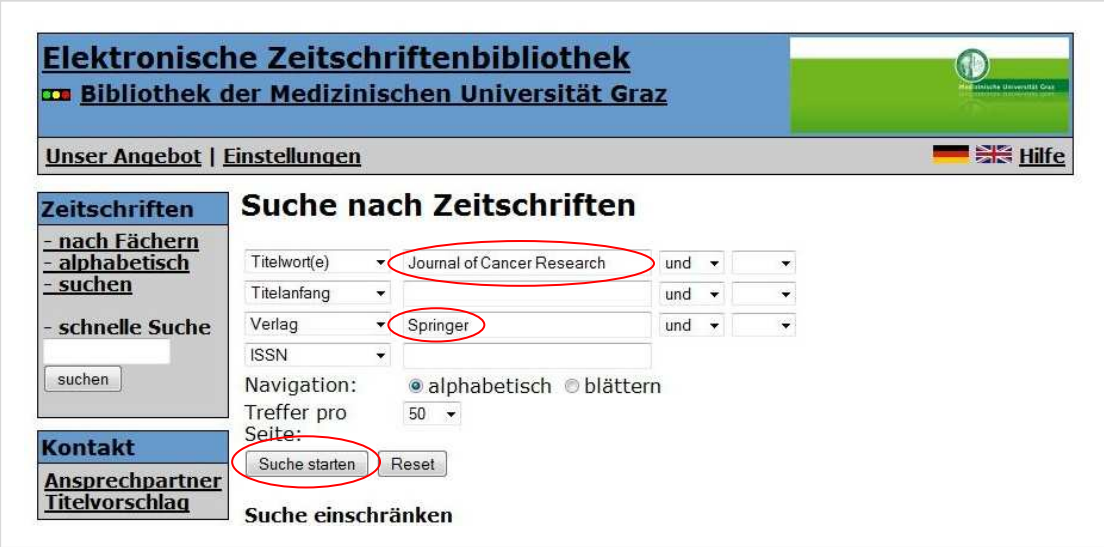

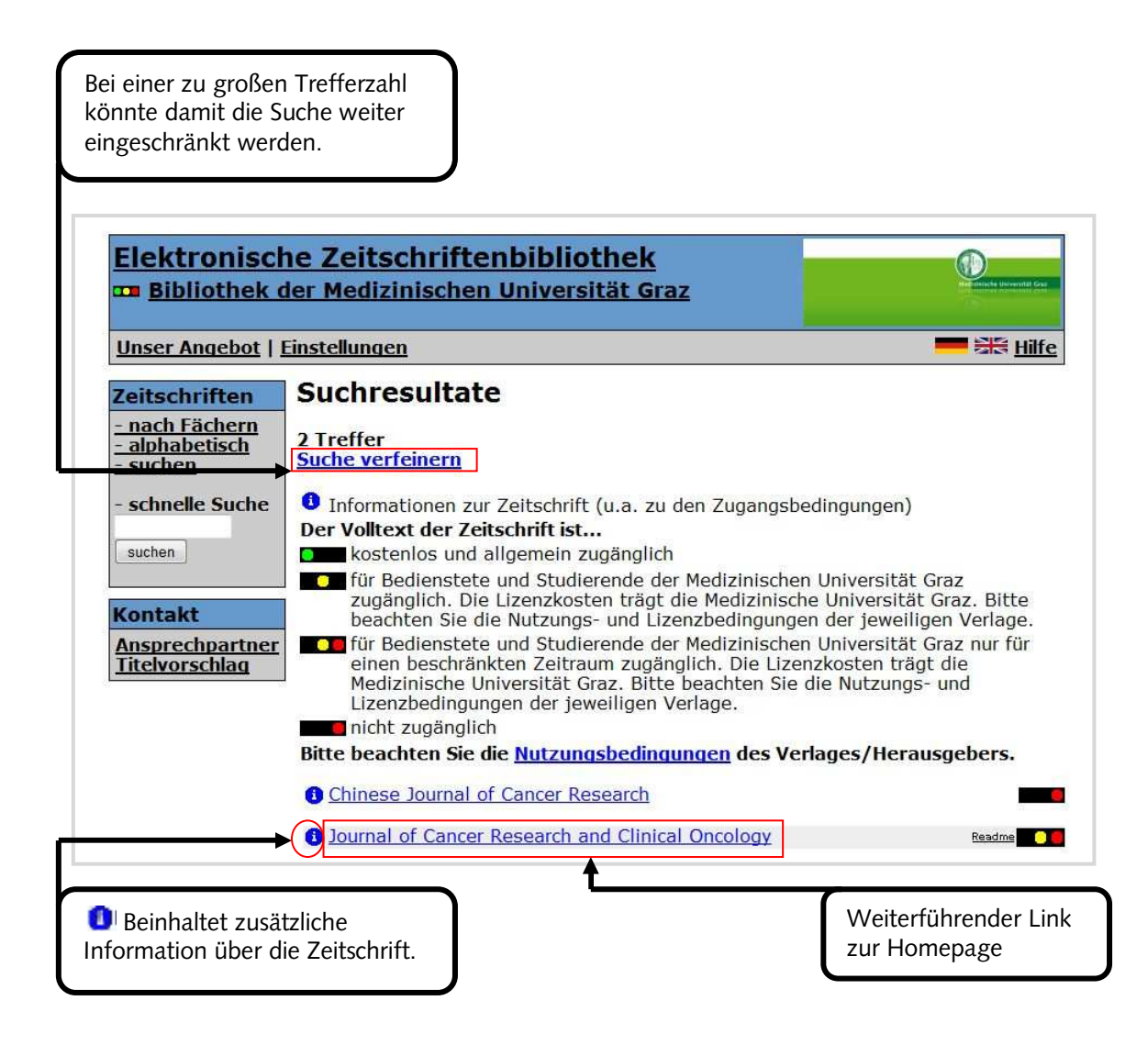

Direkter Link zur Homepage der Zeitschrift.

Für die Ausgaben seit dem Jahr 1997 sind die Volltexte zugänglich. Für die Jahre vor 1997 müsste man eine Recherche im Katalog durchführen, ob die Bibliothek diese im gedruckten Bestand hat.

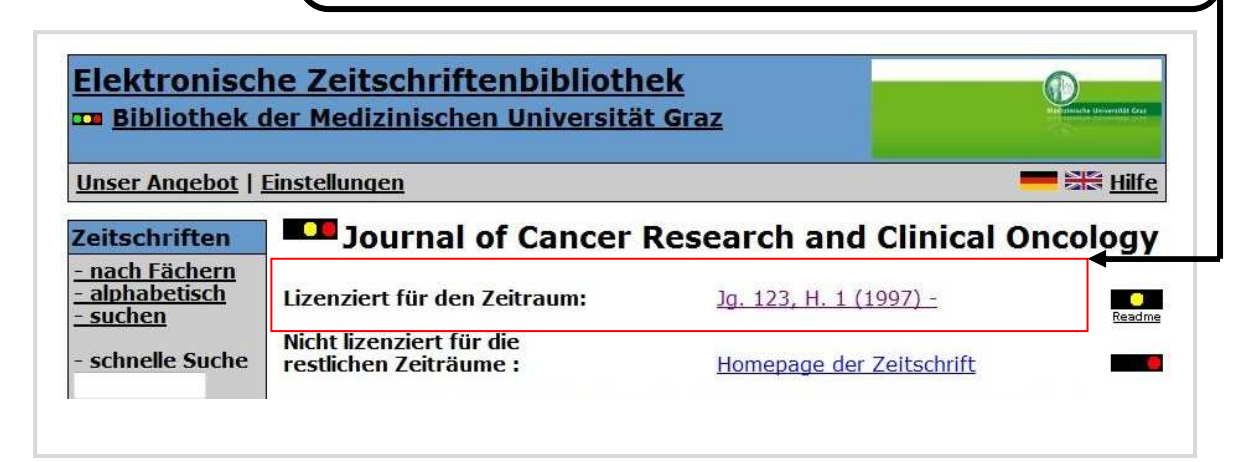

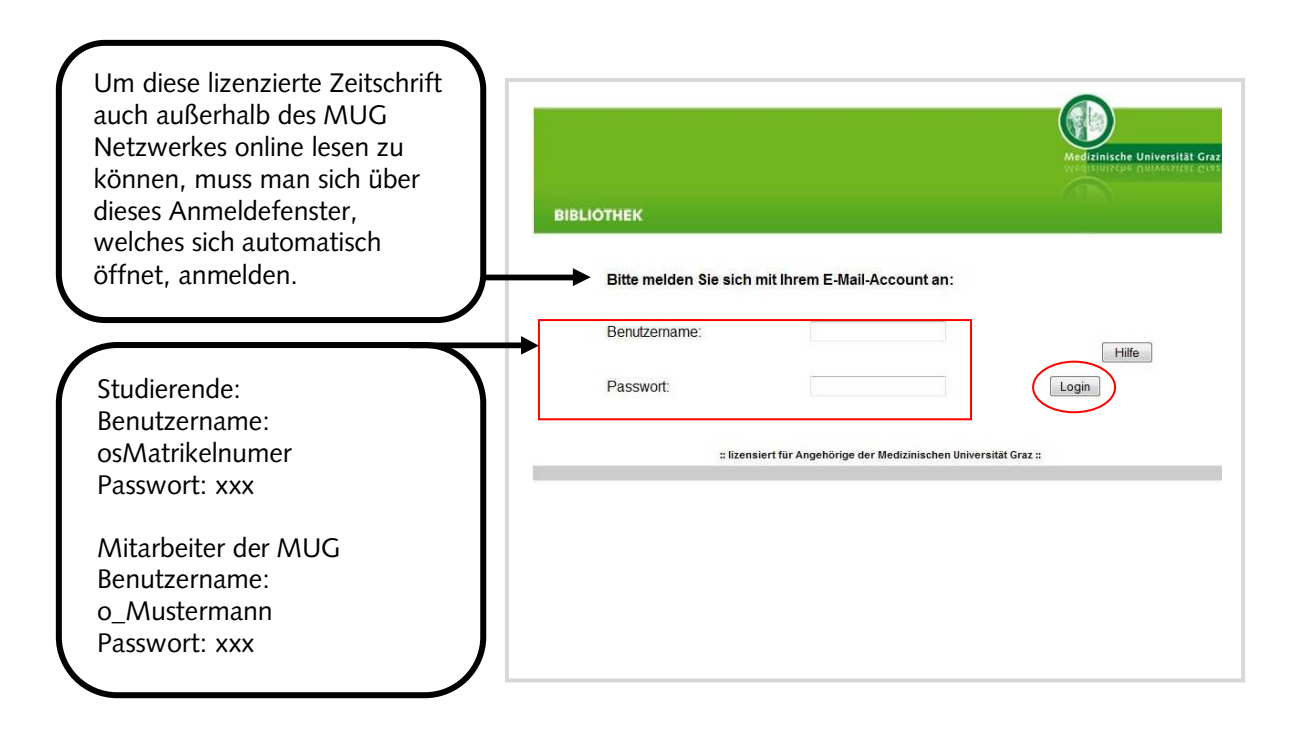

Die weitere Suche nach Artikeln muss dann auf der Homepage der Zeitschrift mit den dort zur Verfügung stehenden Suchmöglichkeiten durchgeführt werden. Sollten Supplemente oder Beilagen nicht über die EZB gefunden werden, dann muss direkt über die Homepage der Zeitschrift, die Verlagsseite oder eine im WWW vorhanden Suchmaschine gesucht werden.

# <span id="page-35-1"></span><span id="page-35-0"></span>**6. Datenbanken**

Datenbanken werden zur Identifikation von Artikeln in Zeitschriften verwendet. Als Suchergebnis erhält man bei bibliographischen Datenbanken nur ein Zitat und auf Grund dieses Zitates kann der entsprechende Artikel in Print- oder Online-Zeitschriften gefunden werden.

Bei Volltextdatenbanken ist neben dem Zitat auch den Volltext des Artikels erhältlich. Bei den meisten lizenzierten Datenbanken und bei der freien Datenbank PubMed hat die Bibliothek der MUG ein Linking Tool (Ovid LinkSolver) implementiert, damit aus den bibliographischen Datenbanken auch auf die von der MUG lizenzierten Inhalte der Onlinezeitschriften (Volltext) zugegriffen werden kann. Dieses Tool ist über einen gut sichtbaren Button erkenntlich, nur bei OvidSP Datenbanken ist dieses Tool direkt in die Ergebnisliste integriert.

#### O V I D LinkSolver<br>Medizinische Universität Graz **6.1. Ovid LinkSolver Button**

Immer wenn man diesen Button neben einem Artikel sieht, besteht die Möglichkeit den Volltext abzurufen, wenn dieser lizenziert wird.

Es ist damit auch möglich, wenn kein Volltext zur Verfügung steht, diesen Artikel direkt über einen Link beim Literaturservice kostenpflichtig zu bestellen. Man muss nur noch seine Daten eingeben und das Zitat wird automatisch in das Formular übertragen. Nähere Informationen zu Preisen und Lieferkonditionen erfahren sie auf der <u>Homepage der Bibliothek</u>[14](#page-35-2).

Auch ist es möglich über den Ovid LinkSolver Button eine Abfrage in der Elektronischen Zeitschriftenbibliothek, der Bibliothek der MUG oder im Österreichischen Zeitschriftenkatalog durchführen, um zu erfahren, ob sich die Zeitschrift, in welcher sich der gesuchte Artikel befindet, als Online- oder Printmedium zur Verfügung steht.

Es besteht darüber hinaus die Möglichkeit den Impact Factor der Zeitschrift, in welcher der Artikel veröffentlicht wurde, über einen Link zu erfahren.

<span id="page-35-2"></span> $\overline{a}$ 14 http://www.meduni-graz.at/bmed/cms.php?pageName=863

#### **6.2. Lizenzierte Datenbanken**

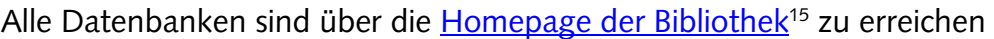

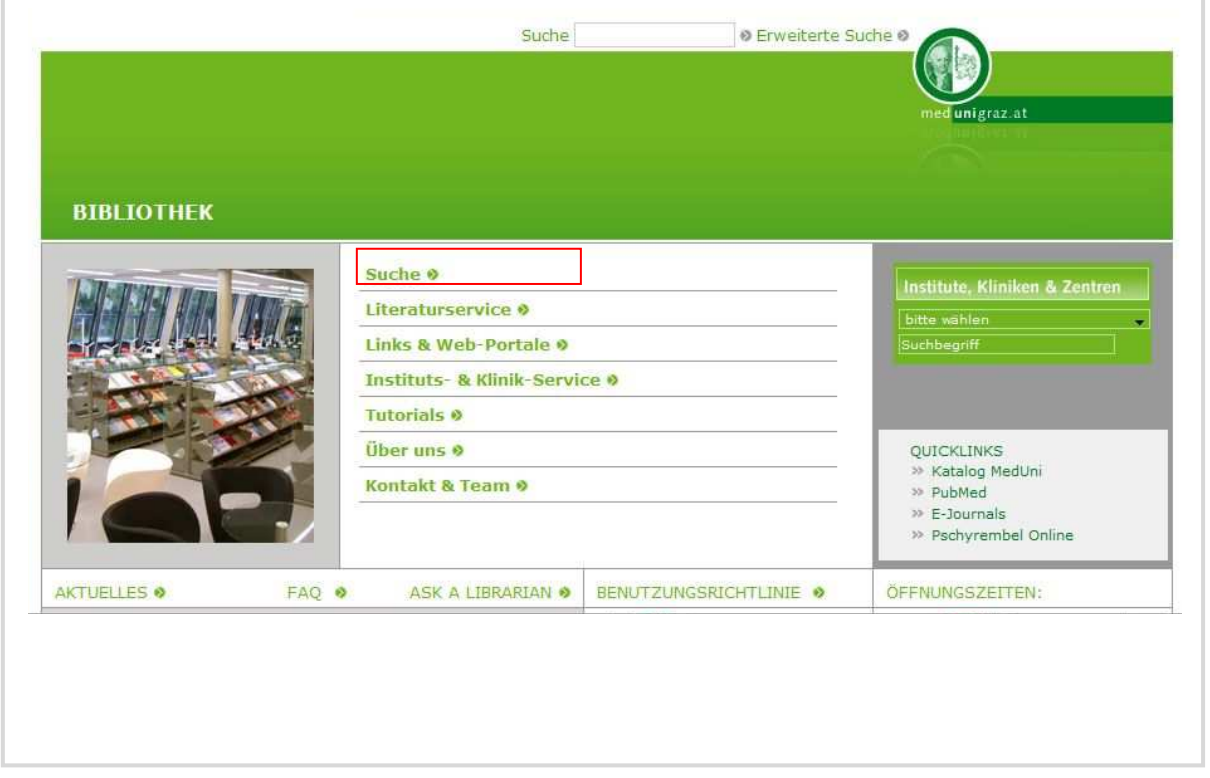

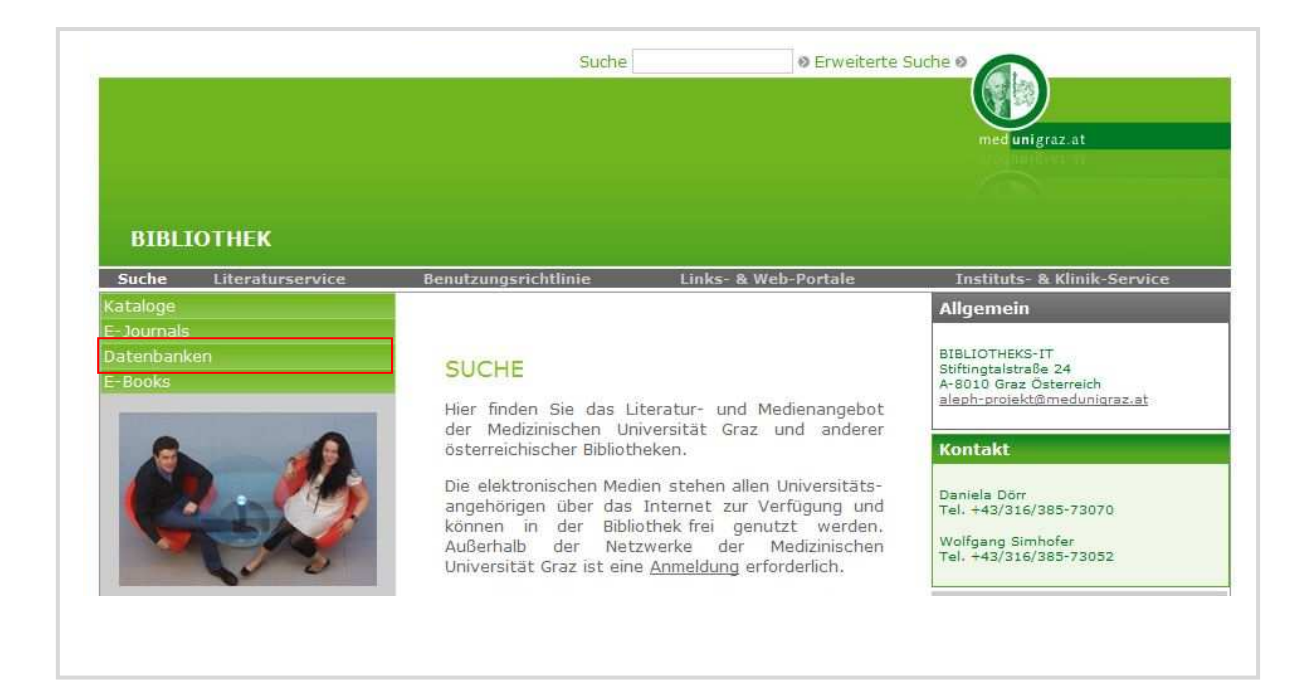

 $\overline{a}$ 

<span id="page-36-0"></span><sup>15</sup> http://www.medunigraz.at/bmed/datenbanken1.html

<span id="page-37-0"></span>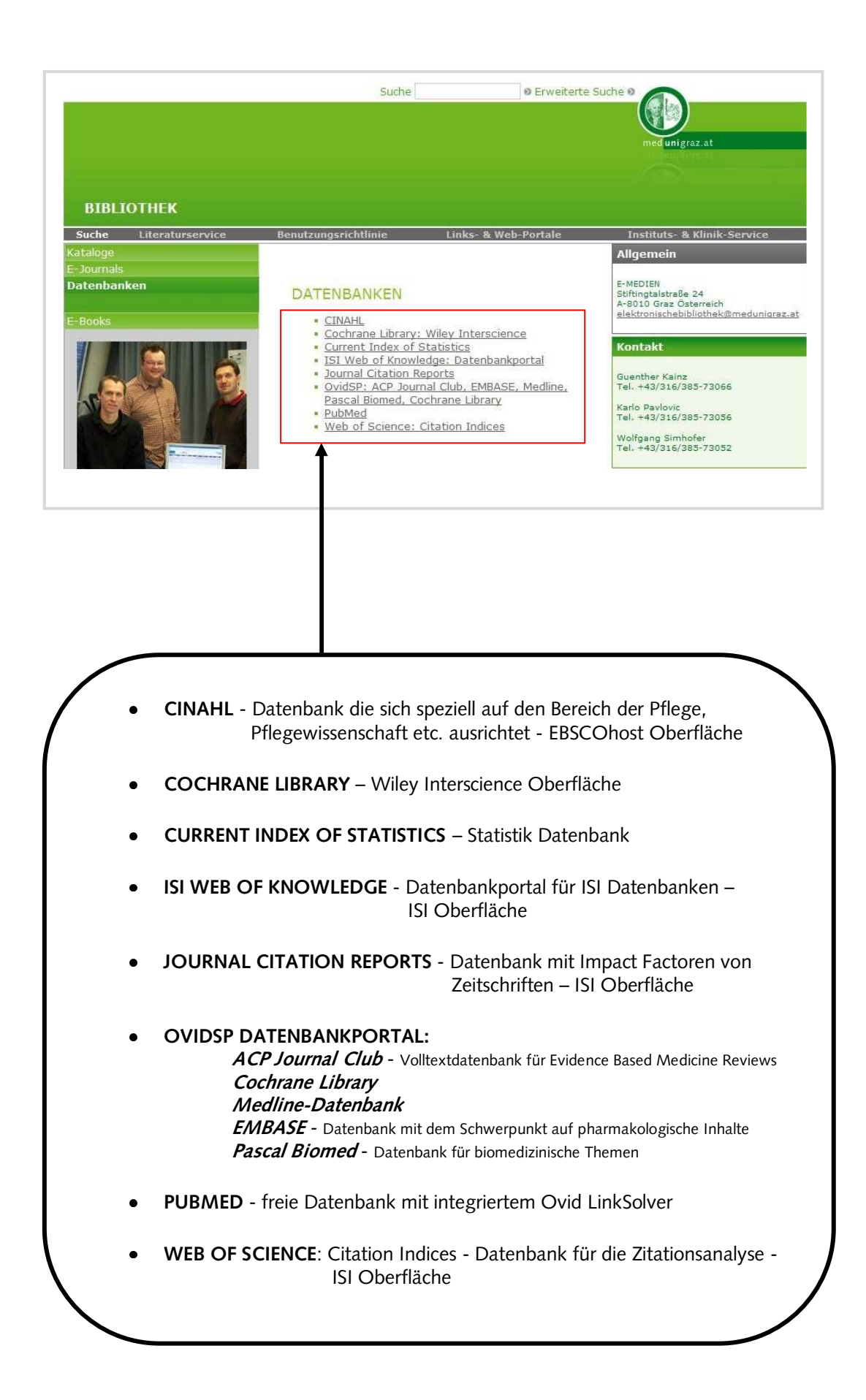

#### <span id="page-38-1"></span><span id="page-38-0"></span>**6.3. Hinweis zur Benutzung der lizenzierten Datenbanken**

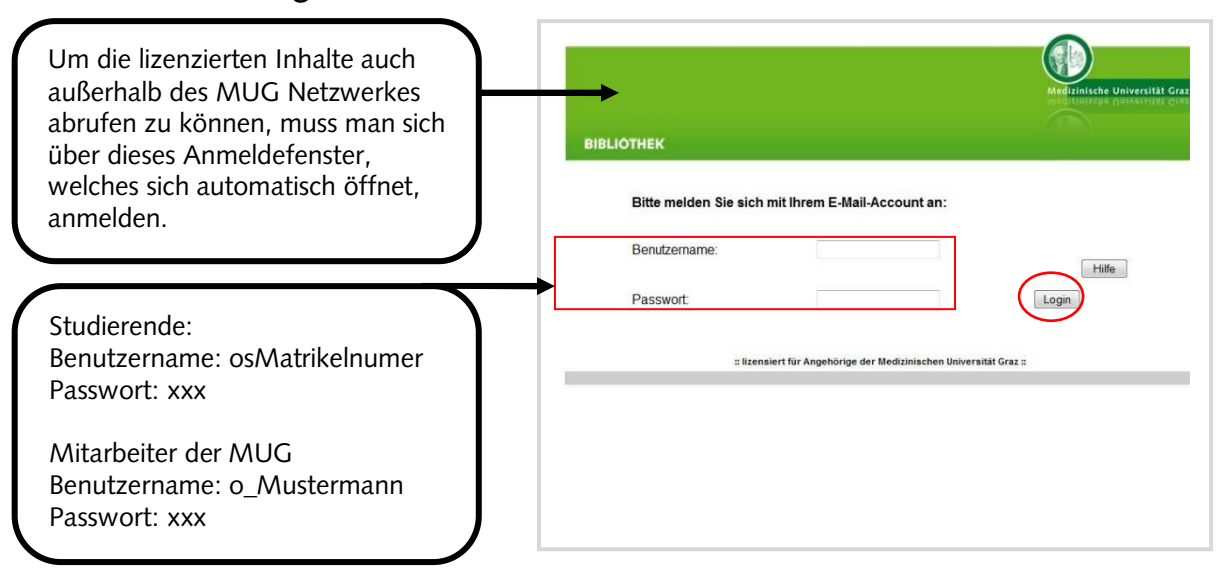

#### **6.3.1. Anmeldung außerhalb des Netzwerkes der MUG – Klinik, zuhause usw.**

#### **6.3.2. Abmeldung**

Nach dem Ende einer Recherche in einer lizenzierten Datenbank, soll immer der Button "LOGOFF" oder "LOG OUT" geklickt werden, da bei einer Mehrzahl von Datenbanken nur eine begrenzte Anzahl von Nutzern zur selben Zeit möglich ist und ansonsten der Zugang zur Datenbank temporär blockiert sein kann.

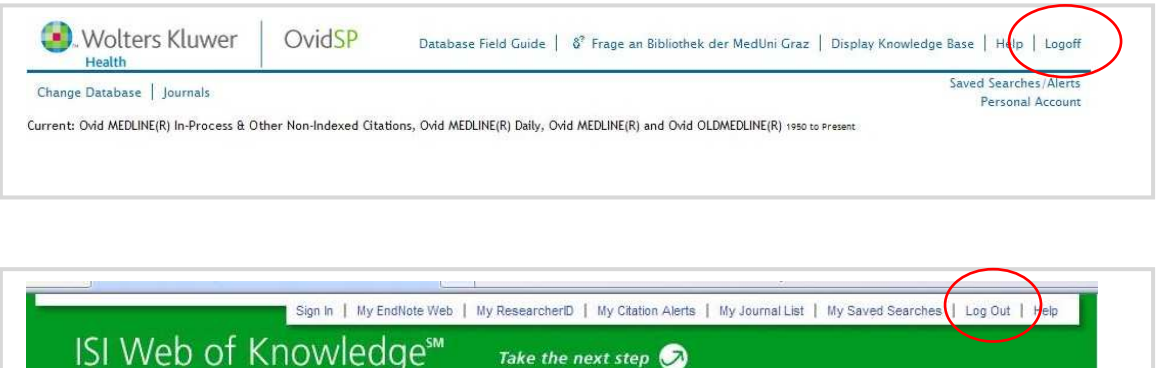

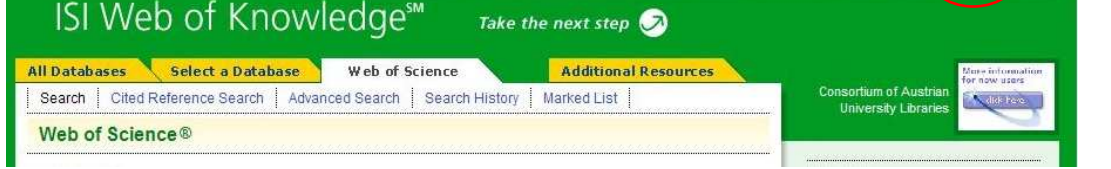

#### <span id="page-39-1"></span><span id="page-39-0"></span>**6.4. PubMed**

Obwohl PubMed eine frei zugängliche Datenbank ist, gibt es einen Einstiegspunkt bei den "Lizenzierten Datenbanken". Dies gewährleistet, dass

o v 1 die Linksplyer<br>Medizinische Universität Graz in die PubMed Datenbank integriert ist, damit der Nutzer direkten Zugriff auf vorhandene Volltexte oder Bestellmöglichkeiten für den Artikel hat. Im Bereich der "Freien Datenbanken" ist dieses Tool in PubMed nicht integriert.

#### **6.4.1. Einfache Suche in PubMed**

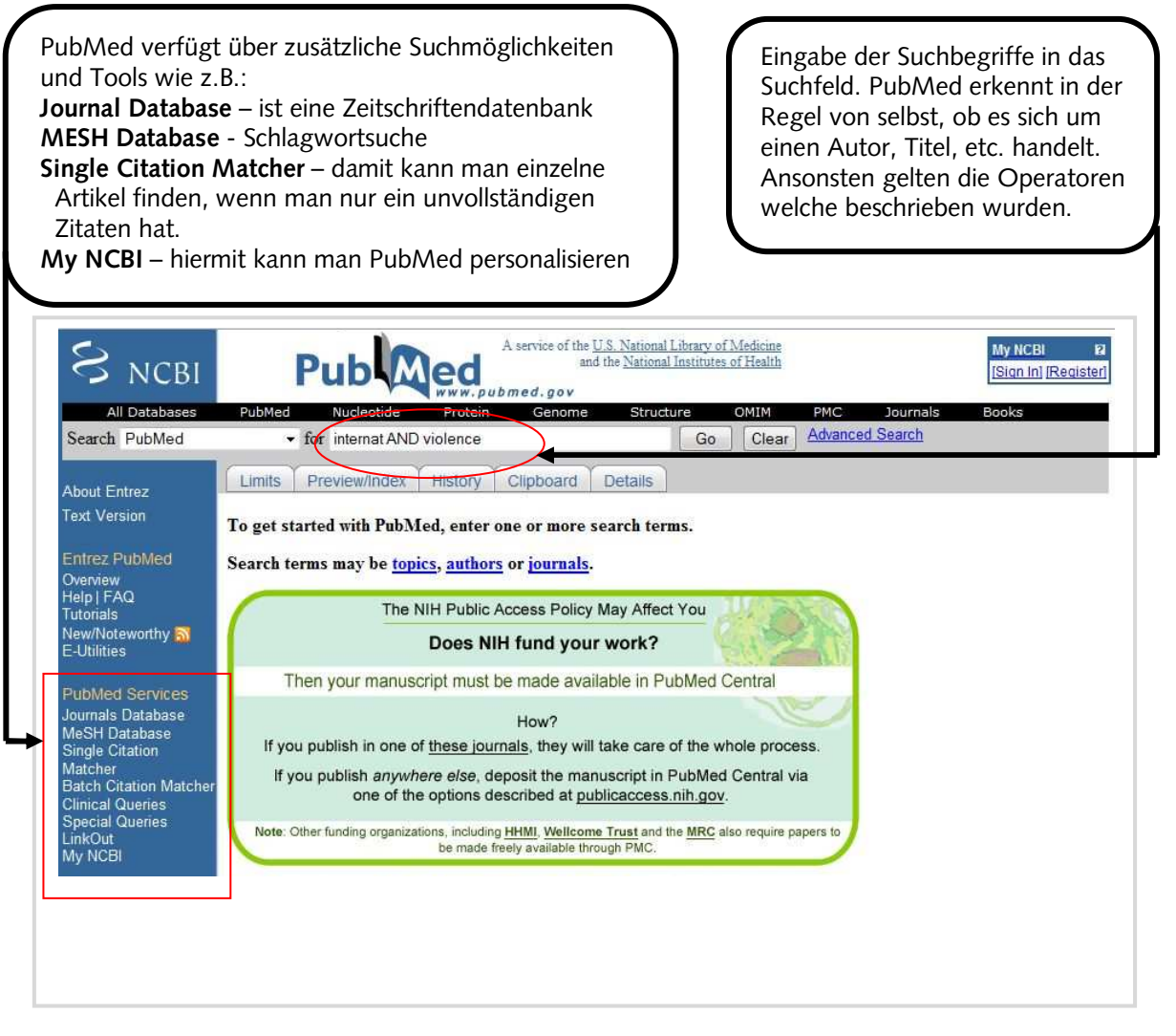

Für vertiefende Suchstrategien ist das Kursmodul der Bibliothek

**"Informationskompetenz II"** zu empfehlen, da hier ausführlich auf die Funktionsweise und Möglichkeiten aller Datenbanken der Bibliothek eingegangen wird. Anmeldungen können direkt über Medonline vorgenommen werden oder über die Personalentwicklung der MUG.

#### <span id="page-40-0"></span>**6.4.2. Suchergebnis und Bestellen beim Literaturservice über Ovid LinkSolver**

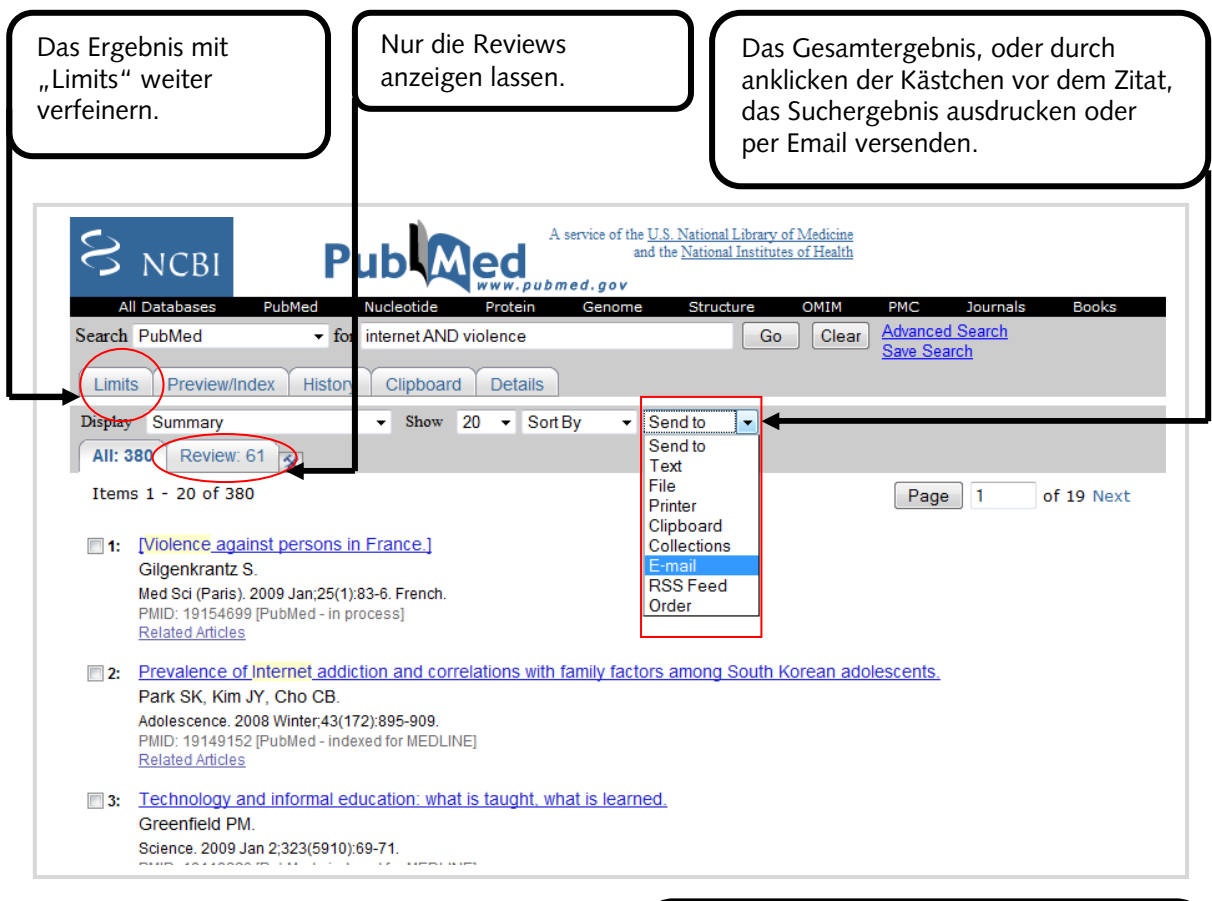

Mit "Summary" Anzeigeformat für die gesamte oder eine ausgewählte Suche ändern, z.B. dass das Ergebnis auch etwaige Abstracts mit anzeigen soll.

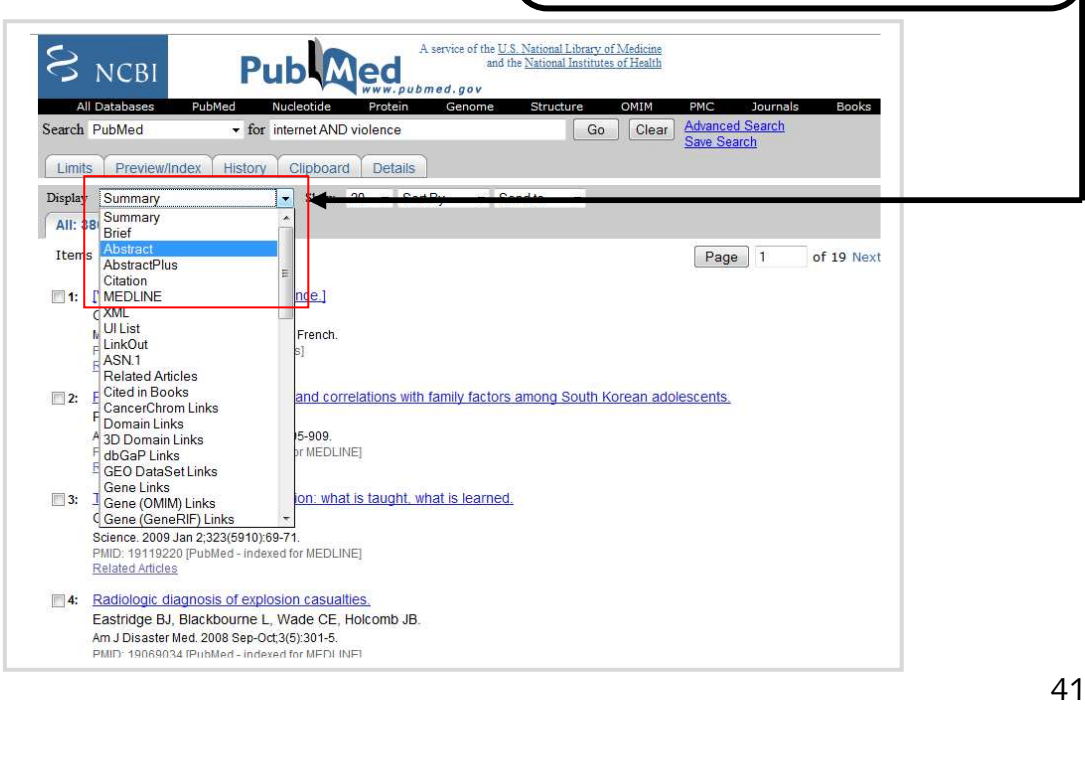

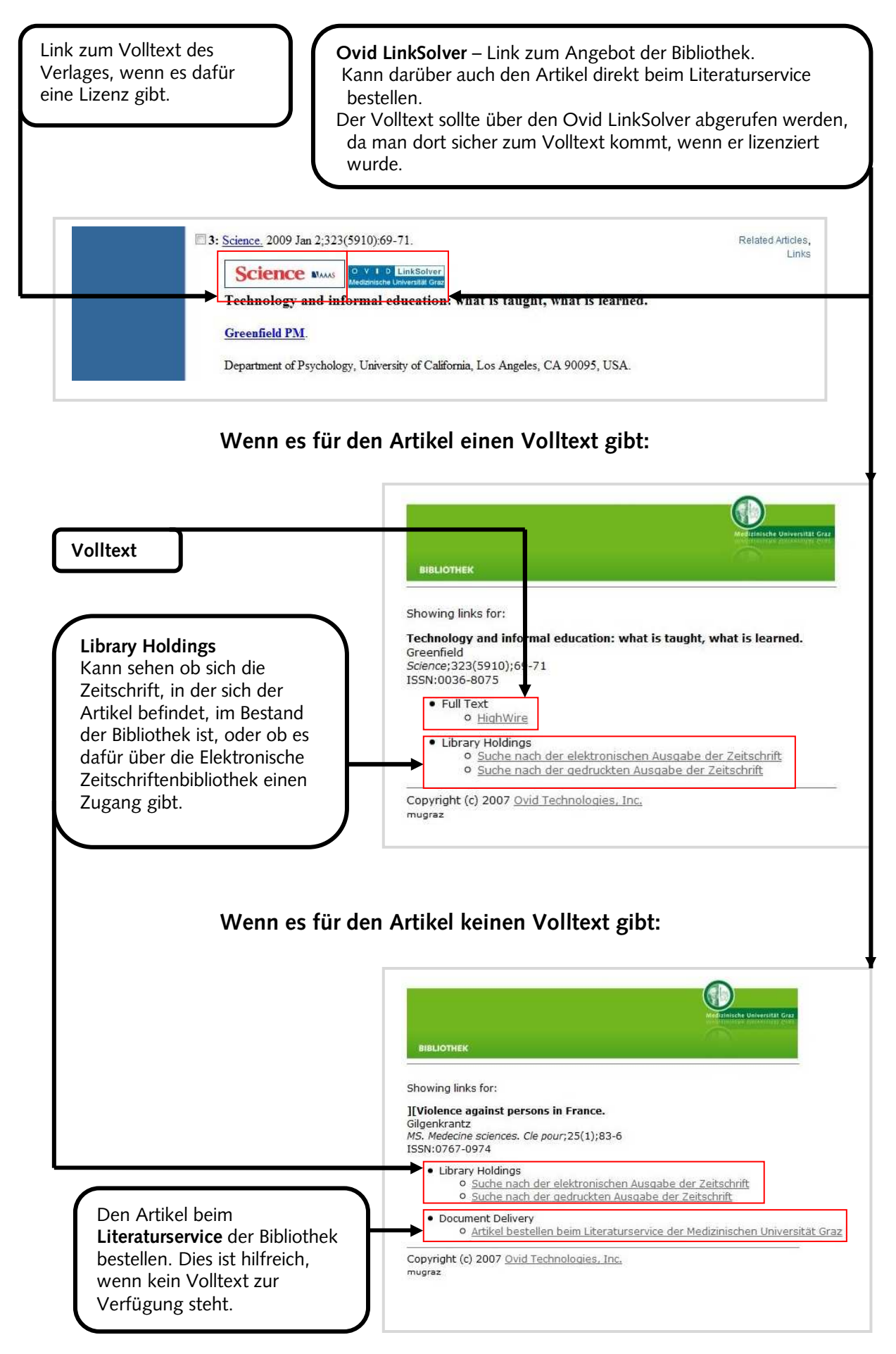

<span id="page-42-0"></span>Das Bestellen beim Literaturservice über Ovid LinkSolver erfordert nur die Eingabe

von Name und E-Mail-Adresse.

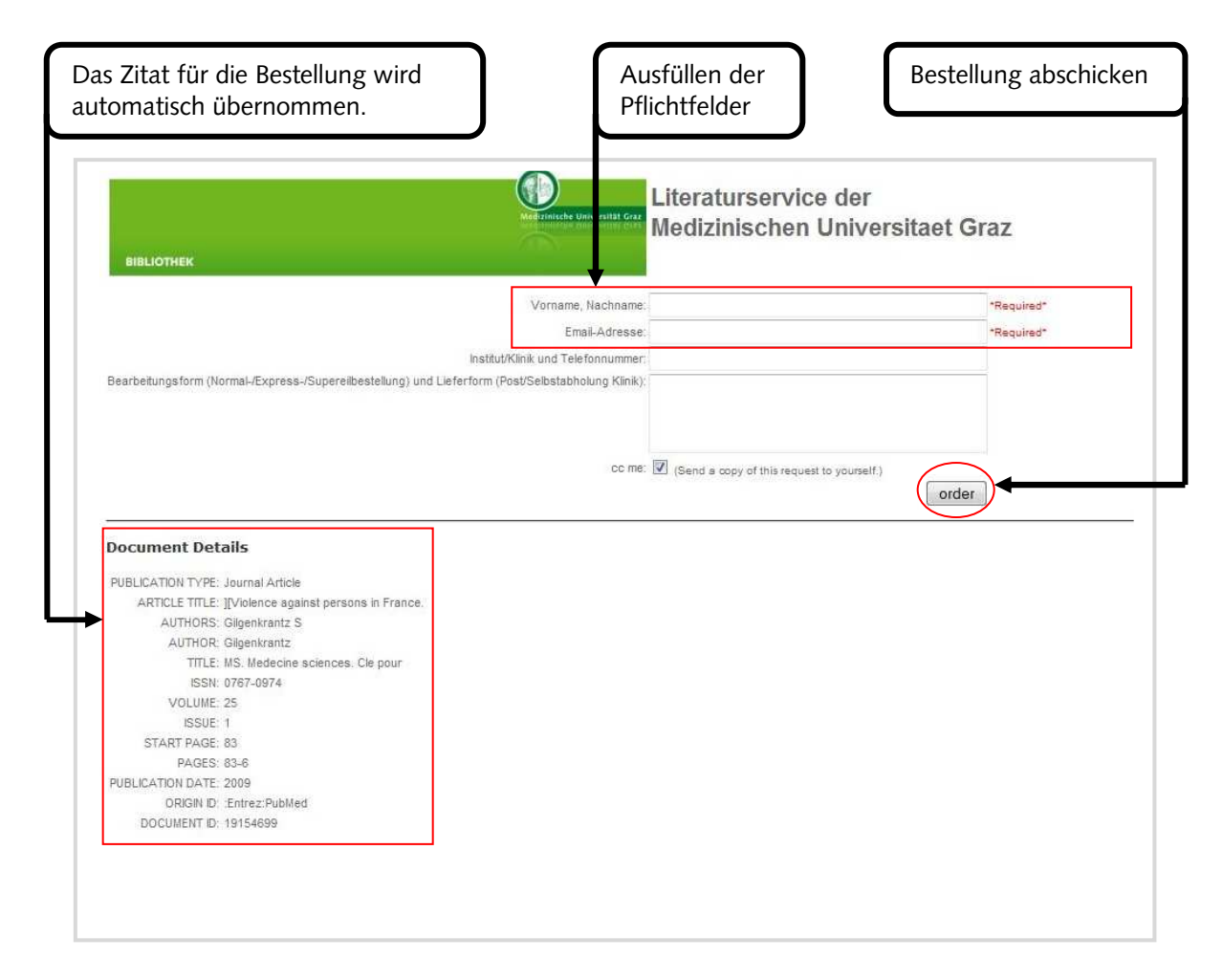

#### **6.4.3. Single Citation Matcher**

Sollte man über ein unvollständiges Zitat verfügen, dann ist in PubMed der Single Citation Matcher zu empfehlen. Es werden sogar Resultate damit erzielen, wenn z.B. nur der Name des Autors und die Seitenanfangszahl des Artikels bekannt sind. Aber am effizientesten ist es, wenn so viel Information wie möglich verwendet wird.

Als Suchbeispiel dient folgender Artikel:

Storb, Rainer, u.a. Allogenic hematopoietic cell transplantation: from experimental biology to clinical care. In: Journal of Cancer Research and Clinical Oncology, 131/2005, 1-13.

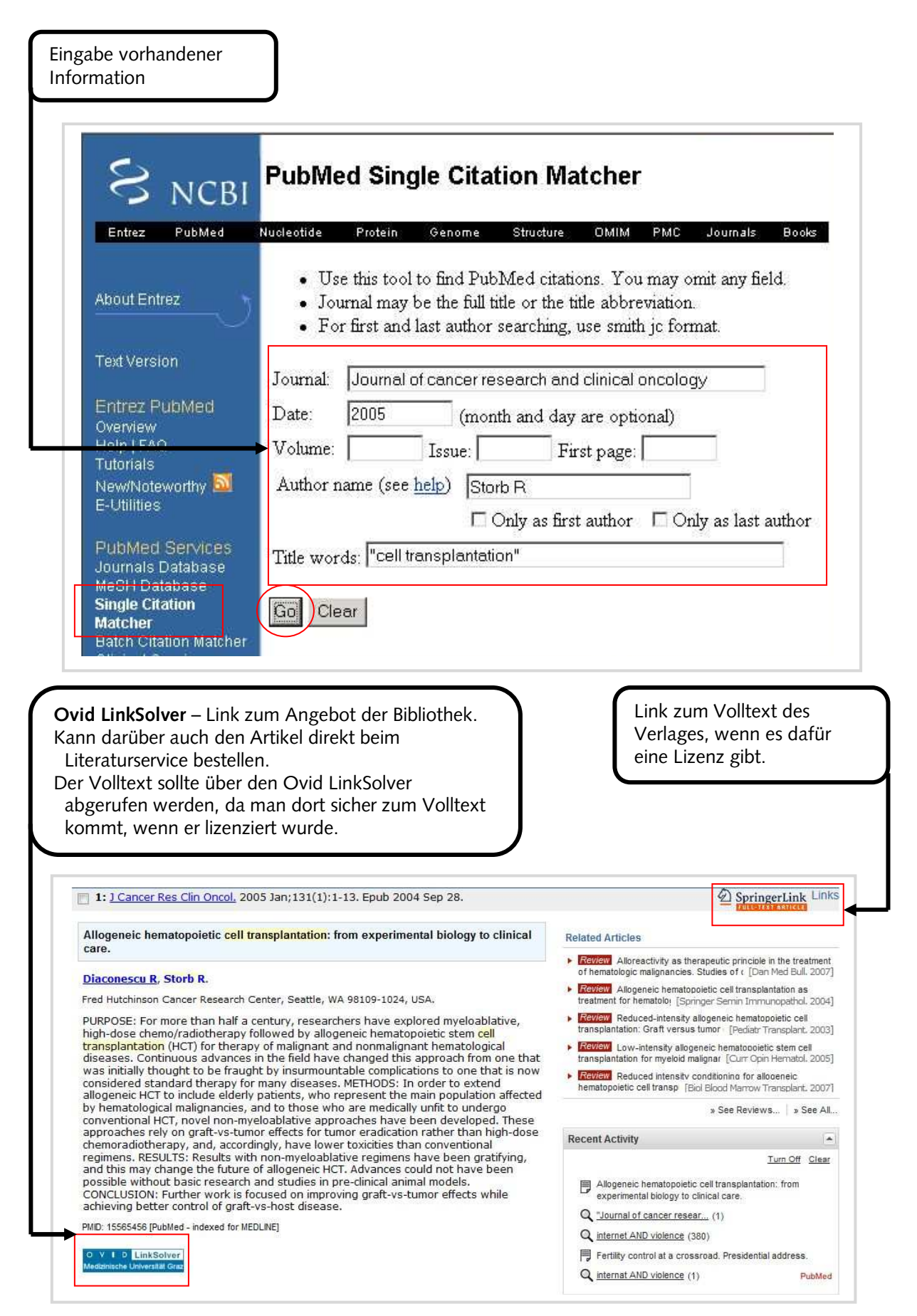

#### <span id="page-44-0"></span>**6.5. OvidSP Datenbanken**

Folgende Datenbanken der Bibliothek sind über das OVIDSP DATENBANKPORTAL zu benutzen:

ACP JOURNAL CLUB, CINAHL (1982-), COCHRANE LIBRARY, EMBASE (1988-), OVID MEDLINE, PASCAL BIOMED.

Mit Hilfe des OvidSP Datenbankportals ist es möglich Datenbankübergreifend in mehreren Datenbanken gleichzeitig zu recherchieren.

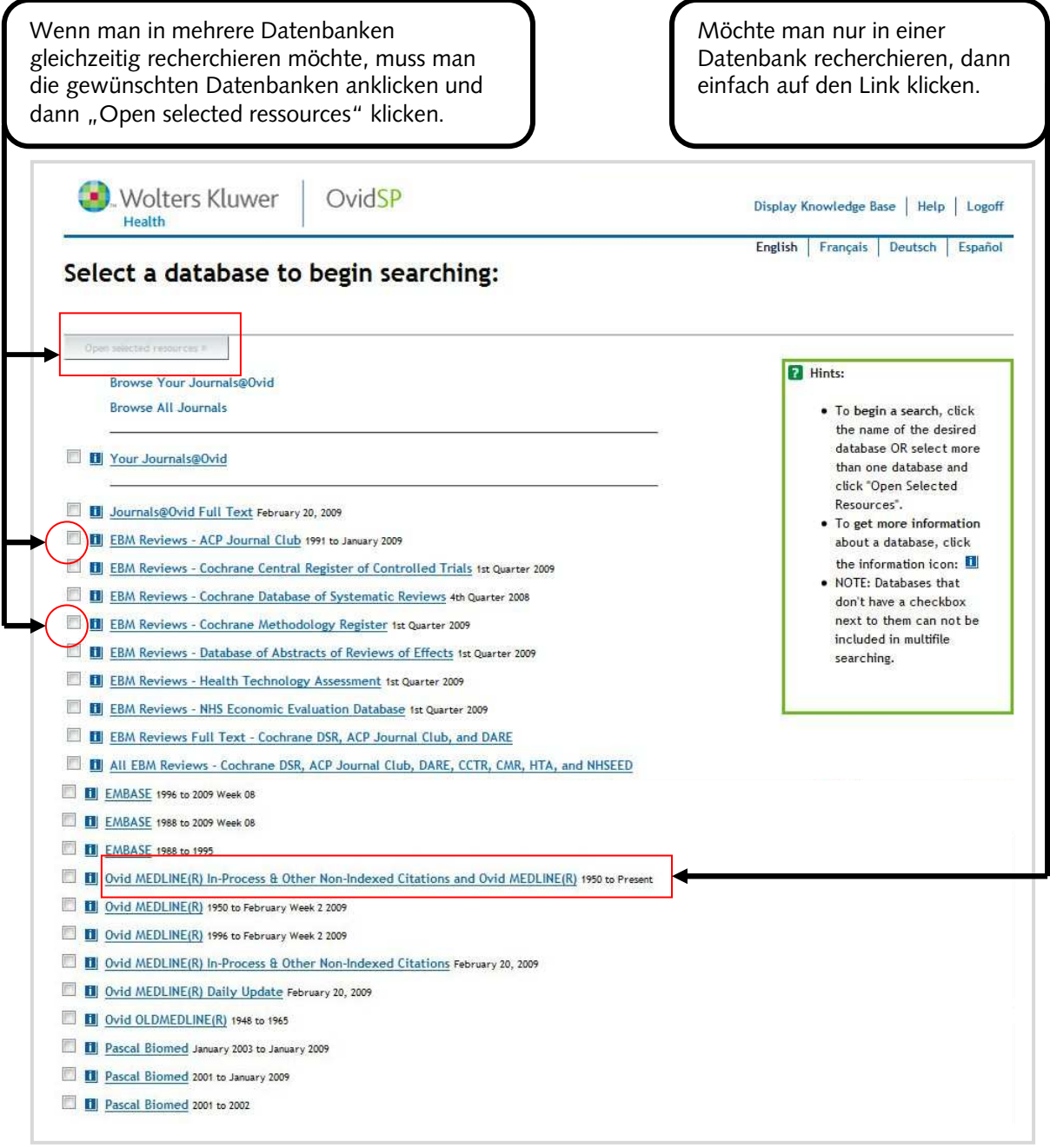

Hier soll nur die grundlegende Funktion der Datenbank erklärt werden. Für vertiefende Recherchemöglichkeiten in Datenbanken mit OvidSP Suchoberfläche ist das Kursmodul der Bibliothek "Informationskompetenz II" zu empfehlen, da hier ausführlich auf die Funktionsweise und Möglichkeiten aller Datenbanken der Bibliothek eingegangen wird. Anmeldungen können direkt über Medonline vorgenommen werden oder über die Personalentwicklung der MUG.

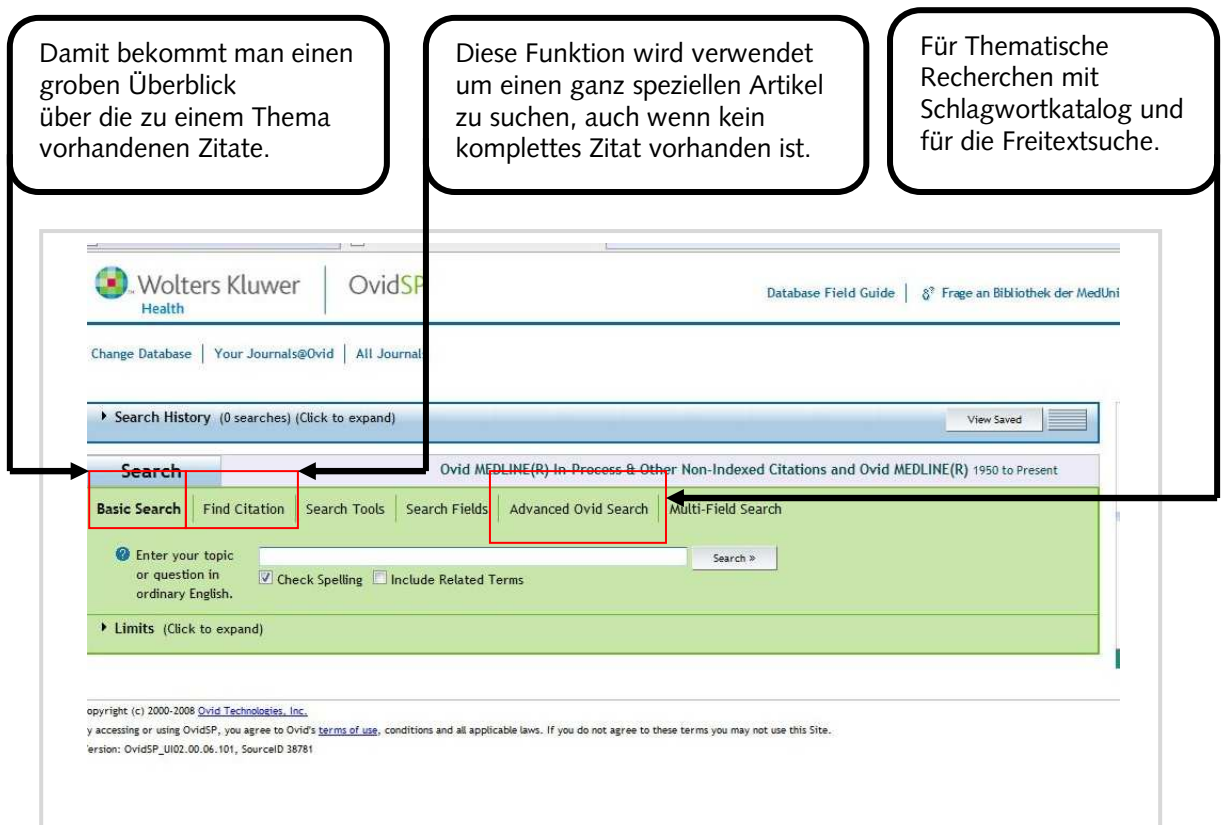

## <span id="page-46-0"></span>**6.5.1. Find Citation**

Als Suchbeispiel nehmen wir folgenden Artikel:

Zeman, M, u.a. Changes in renal function after clinical islet transplantation: fouryear observational study. In: American Journal of Transplantation. 7(1):91-98, 2007.

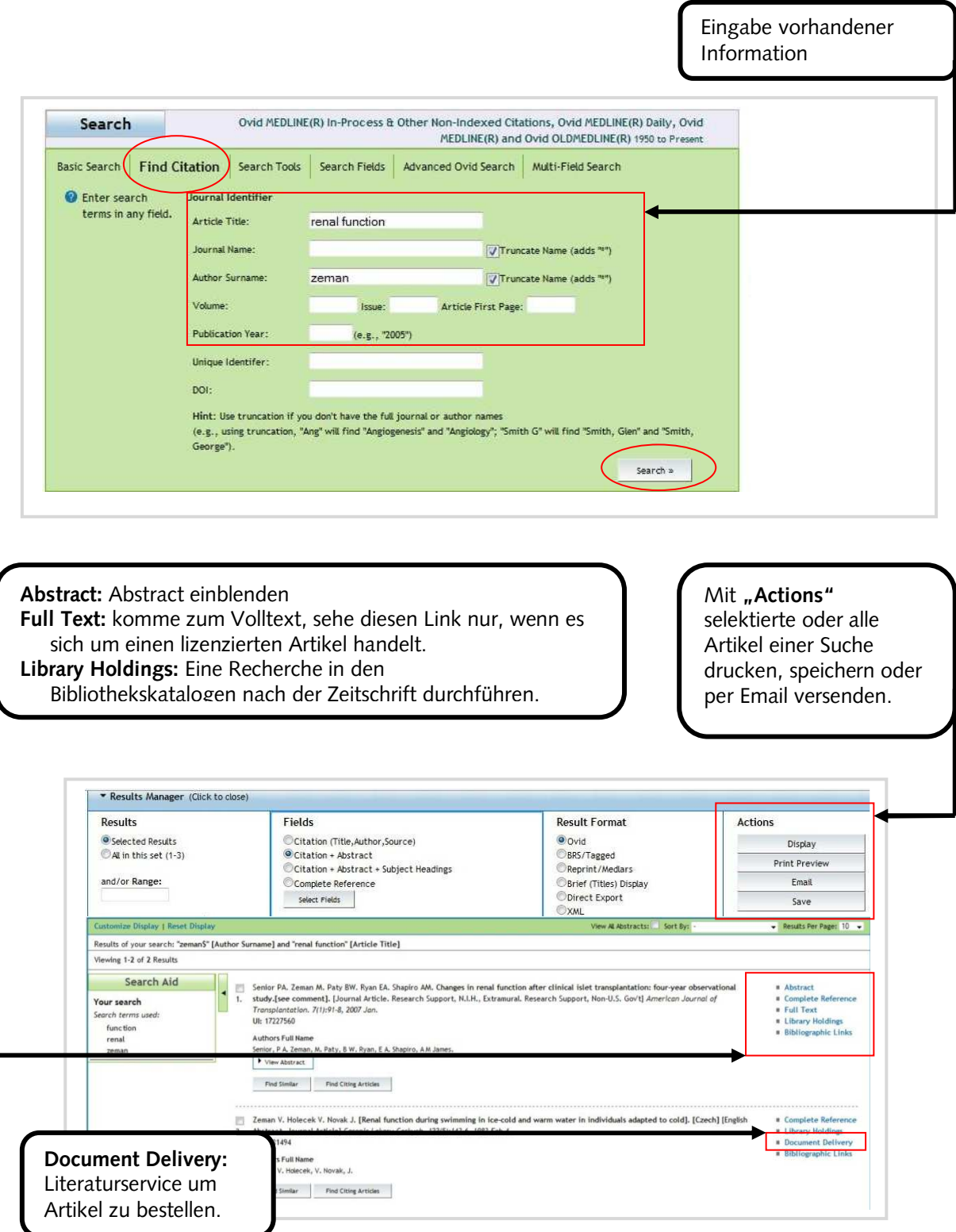

#### <span id="page-47-0"></span>**6.6. ISI Datenbanken**

Folgende Datenbanken der Bibliothek benutzen die ISI Suchoberfläche: ISI WEB OF KNOWLEDGE (Datenbankportal), JOURNAL CITATION REPORTS, WEB OF SCIENCE (Science: Citation Indices).

Als Suchbeispiel für eine einfache Artikelrecherche in einer ISI Datenbank dient folgender Artikel:

Zeman, M, u.a. Changes in renal function after clinical islet transplantation: fouryear observational study. In: American Journal of Transplantation. 7(1):91-98, 2007.

Für vertiefende Recherchemöglichkeiten in Datenbanken mit ISI Suchoberfläche ist das Kursmodul der Bibliothek "Informationskompetenz II" zu empfehlen, da hier ausführlich auf die Funktionsweise und Möglichkeiten aller Datenbanken der Bibliothek eingegangen wird. Anmeldungen können direkt über Medonline vorgenommen werden oder über die Personalentwicklung der MUG.

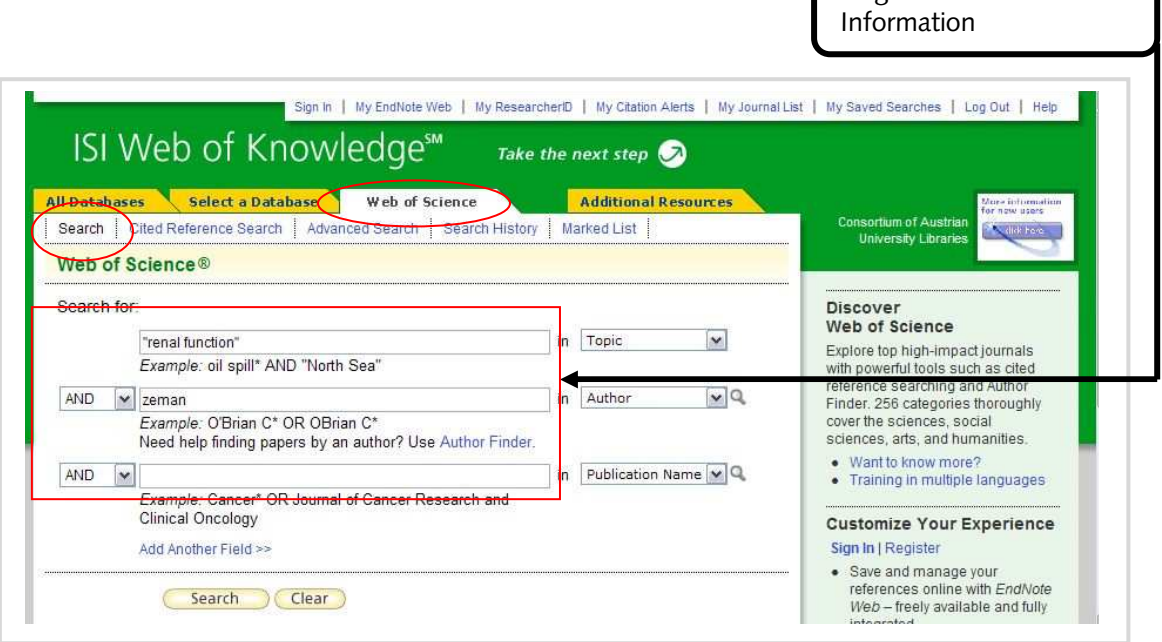

 $\Box$  Fingabe vorhandener

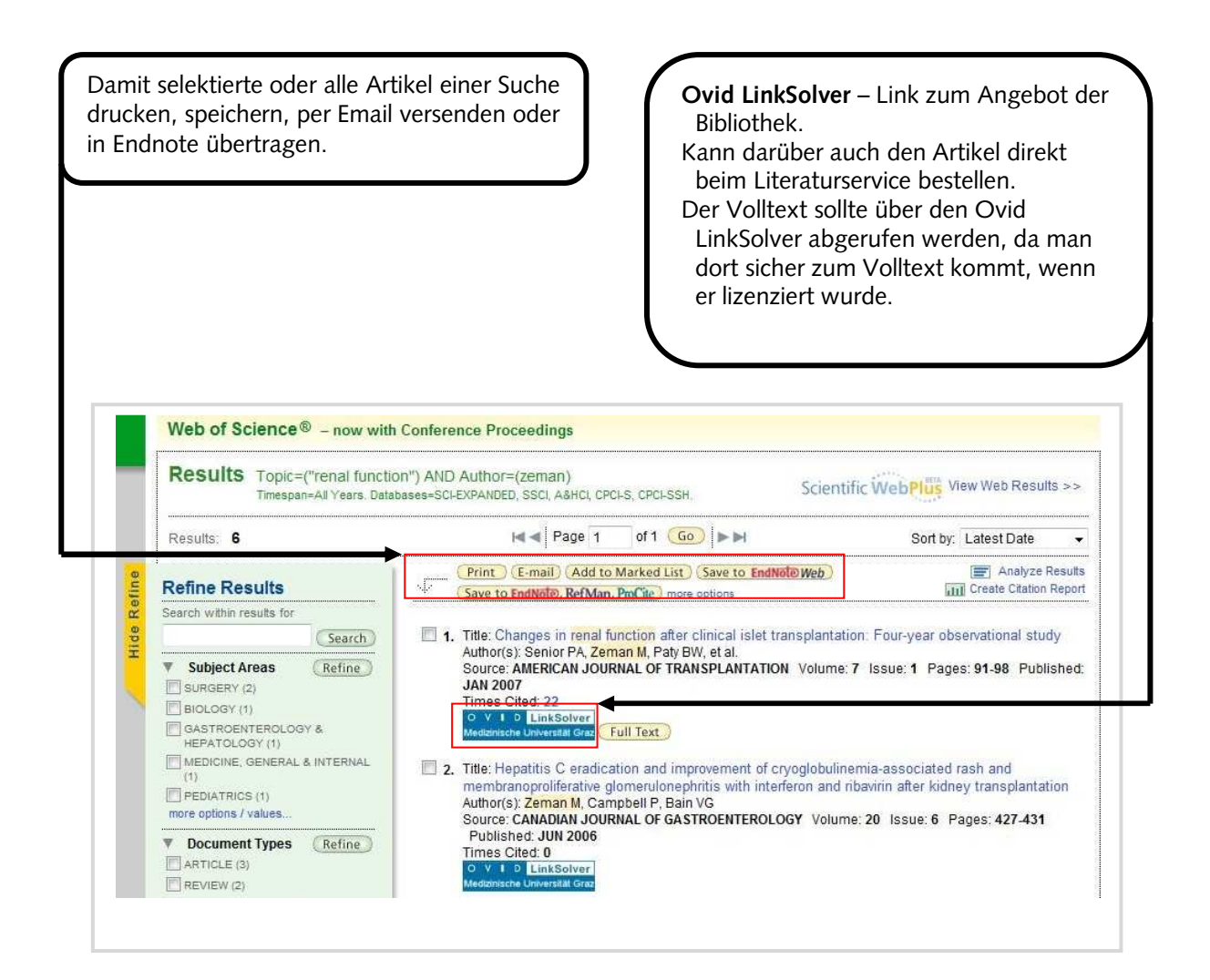

# <span id="page-49-1"></span><span id="page-49-0"></span>**7. Artikel im freien Internet suchen und finden**

#### **7.1. Allgemeine Regeln zur Suche im freien Internet**

Grundsätzlich gelten dieselben Rechercheregeln wie in wissenschaftlichen Datenbanken. Auch bei Google z.B. wird der Operator AND automatisch zwischen zwei Suchbegriffen gesetzt und der Operator OR und NOT funktionieren gleich wie in anderen Suchen.

Speziell für Google seien hier ein paar Suchtipps eingefügt:

- **ext:pdf [text]** damit kann man die Suche auf Dateien eingrenzen die ausschließlich über ein pdf-Format verfügen, dies funktioniert auch für andere Dateiendungen (doc, xls, etc.).
- **-** mit der Minustaste lassen sich Begriffe von der Suche ausschließen (NOT Funktion).

Grundsätzlich sollte eine Recherche im freien Internet erst dann durchgeführt werden, wenn eine Recherche in fachspezifischen Datenbanken keinen Erfolg hatte. Sinnvoll kann eine Suche nach Artikeln dann sein, wenn in Fachdatenbanken diese nicht nachgewiesen sind, wie dies z.B. bei Book Reviews der Fall sein kann. Auch bei Einzelartikel in Sammelbänden (Aufsätze in Büchern) ist die Recherche über das freie Internet zu empfehlen, da es dafür keine Datenbanken gibt. Dafür sind zwei Suchmaschinen als Beispiel genannt:

[http://books.google.at](http://books.google.at/) [http://scholar.google.at](http://scholar.google.at/)

#### <span id="page-50-1"></span><span id="page-50-0"></span>**7.2. Artikel in Buch**

#### **7.2.1. Google Books**

Beispiel: Felber W. Affektive Störungen. In: Gaspar M., u.a. Psychiatrie und Psychotherapie. Springer 2003², 117-138.

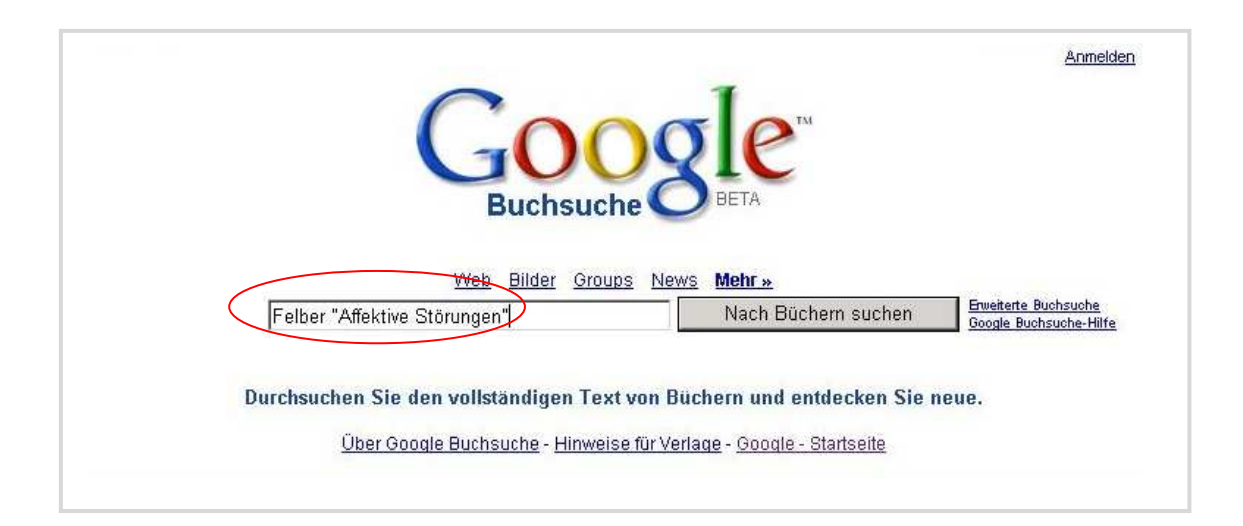

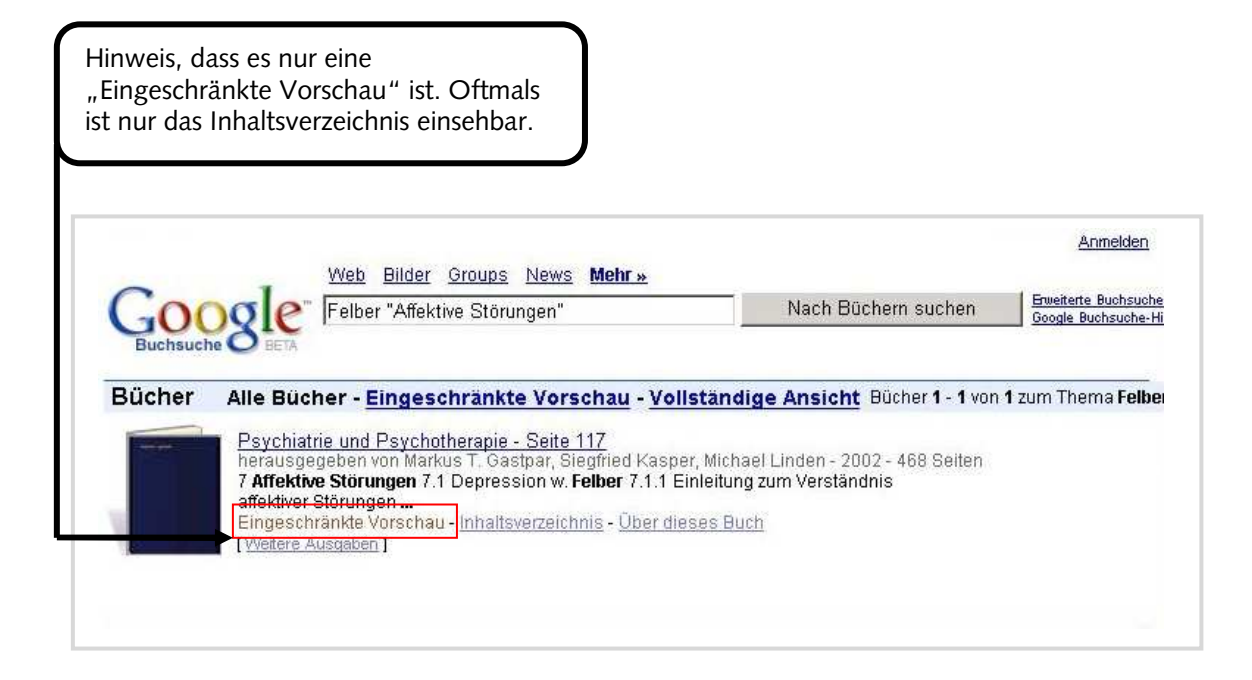

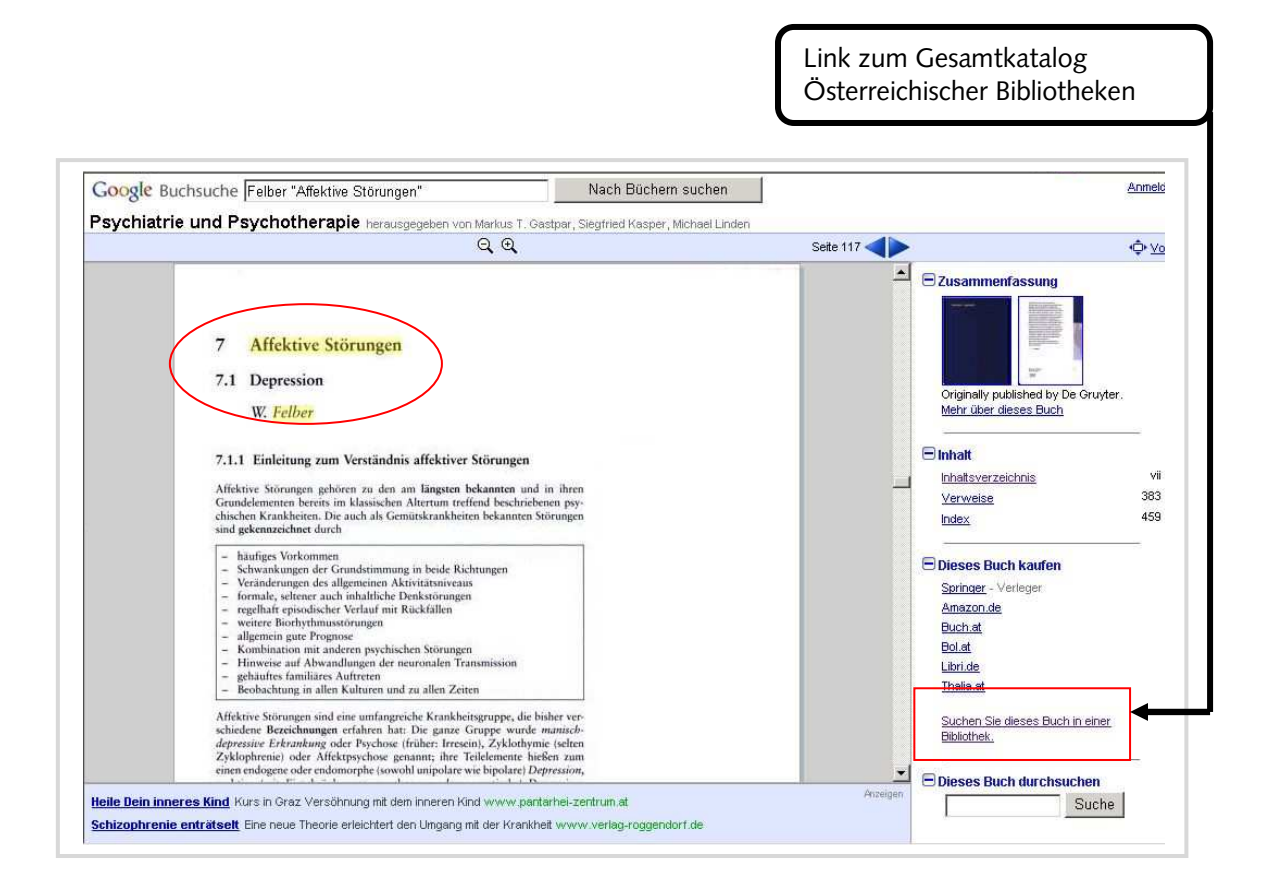

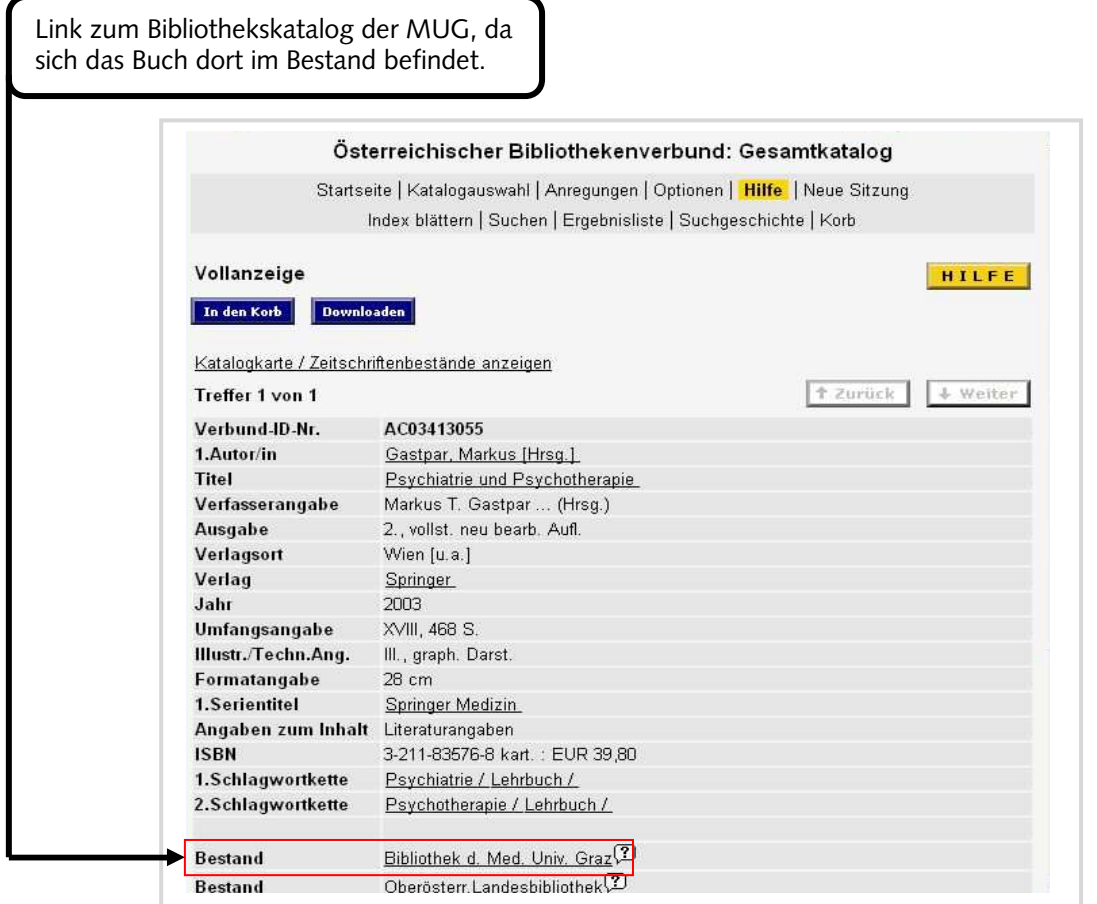

### <span id="page-52-0"></span>**7.2.2. Google Scholar**

Suchbeispiel:

Ackermann-Liebrich, U. Geschlechterfragen in der Medizin. In: Buddeberg, C. Psychosoziale Medizin. Springer 2004<sup>3</sup>, 361-371.

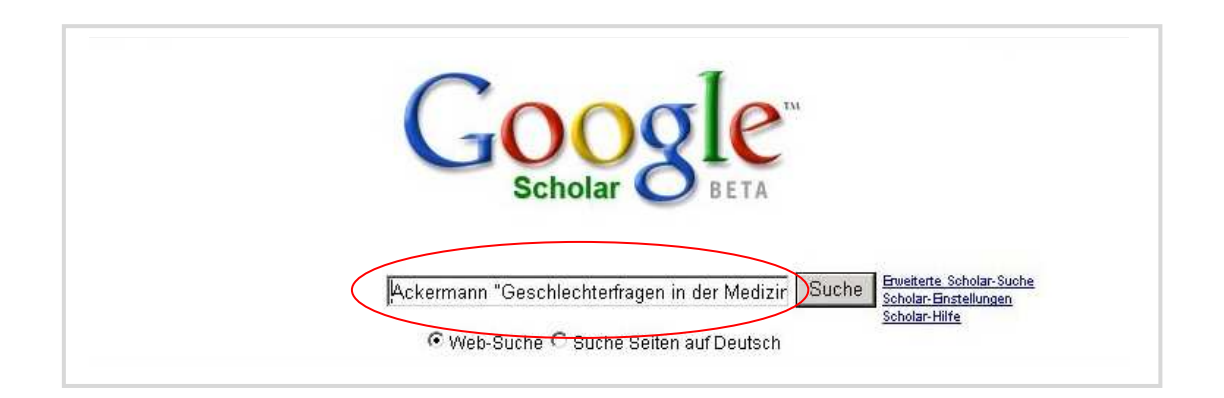

Link zum Verbundkatalog Österreichischer Bibliotheken, kann darin das Buch suchen und wenn es sich im Bestand der Bibliothek der MUG befindet, den genauen Standort erfahren.

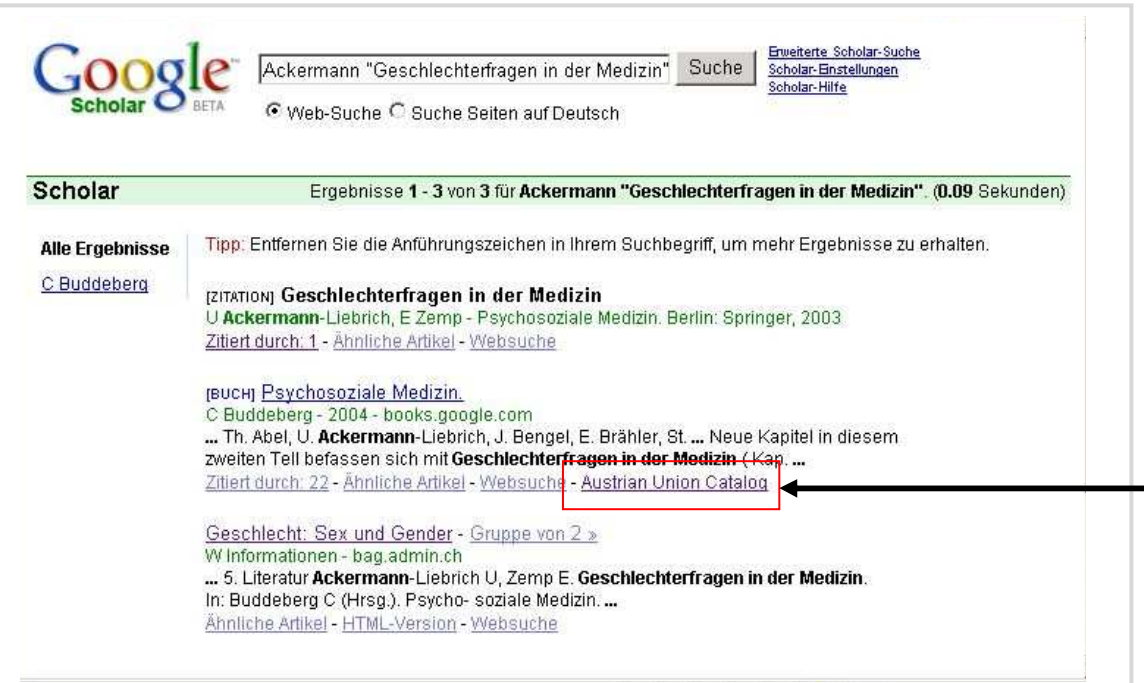

#### <span id="page-53-1"></span><span id="page-53-0"></span>**8. Anhang**

#### **8.1. Literaturliste Literaturrecherche**

- Bengsch, B. Information Retrieval: Literaturdatenbank & Suchmaschinen. In: <http://www.imbi.uni-freiburg.de/medinf/lehre/qb1/material-ws0506-IR.pdf>
- Deinzer, R. Allgemeine Grundlagen wissenschaftlichen Arbeitens in der Medizin. Kohlhammer, Stuttgart 2007.
- Eco, U. Wie man eine wissenschaftliche Abschlussarbeit schreibt. Heidelberg, Müller 2002.
- Fink, A. Conducting literature reviews. Thousand Oaks, Calif, Sage Publ. 2005.
- Frank, N ed. Die Technik des wissenschaftlichen Arbeitens. Paderborn, Wien u.a., Schonigh 2006.
- Gehlbach, S.H. Interpreting the medical literature. New York u.a., McGraw-Hill, 2006.
- Greenhalgh, T. How to read a paper. Malden, Mass u.a., BMJ Books u.a. 2006.
- Gyuatt, G. Users´ guides to the medical literature. Chicago, AMA Press 2002.
- Hart, C. Doing a literature search. London u.a., Sage 2005.
- Heifferon, B.A. Writing in the health professions. New York u.a. Pearson Longman 2005.
- Kleibel, V. Literaturrecherche für Gesundheitsberufe. Wien, Facultas 2005.
- Obst, O. Strategien der Literaturrecherche für Ärzte, Medizinstudenten und Wissenschaftler. Zweigbibliothek Medizin Universitäts- und Landesbibliothek Münster. In: [http://miami.uni-muenster.de/servlets/DerivateServlet/Derivate-](http://miami.uni-muenster.de/servlets/DerivateServlet/Derivate-%092352/strategie-literaturrecherche.pdf)  [2352/strategie-literaturrecherche.pdf](http://miami.uni-muenster.de/servlets/DerivateServlet/Derivate-%092352/strategie-literaturrecherche.pdf)

Peat, J. Scientific writing. London, BMJ Books 2005.

- Rogers, S.M. Mastering scientific and medical writing. Berlin, Springer 2007.
- Taylor, R.B. The clinical´s guide to medical writing. New York, Springer 2005.

Trapp, R. Wissenschaft und Medizin. Wien, Facultas 2006.

#### <span id="page-54-0"></span>**8.2. Linkliste**

#### **Datenbanken/Datenbankportale**

<http://www.bibliothek.uni-regensburg.de/dbinfo/>(DBIS) [http://www.meddb.info](http://www.meddb.info/) - Web Portal für med. und molekularbiologische DB <http://www.gopubmed.org/> - Suchseite für PubMed (andere Oberfläche) <https://pmi.nlm.nih.gov/slim/>- Suchoberfläche für PubMed/Medline <http://www.careum-explorer.ch/> - Fachportal für Gesundheitsberufe <http://www.biomedcentral.com/> - Open Access Datenbank <http://www.dimdi.de/static/de/index.html> - Datenbankportal <http://www.ma.uni-heidelberg.de/apps/bibl/KELDAmed/>E- Learning DB <http://www.goportis.de/> - Literaturangebot ZB MED, ZBW, TIB <http://www.pedro.org.au/> – Physiotherapy Evidence Database

#### **Suchportale**

<http://books.google.at/>- Suche nach Büchern [http://www.buchhandel.de](http://www.buchhandel.de/) - Suche nach Büchern [http://www.buchkatalog.de](http://www.buchkatalog.de/) - Suche nach Büchern [http://amazon.de](http://amazon.de/) - Suche nach Büchern <http://worldcatlibraries.org/>- Online Buchkatalog – weltweit <http://www.tripdatabase.com/AdvancedSearch.html?criteria> - Suchmaschine für Med-Themen <http://www.medpilot.de/> - Suchmaschine für Med-Themen <http://www.omnimedicalsearch.com/> - Suchmaschine für Med-Themen <http://scholar.google.at/>- Suche nach wissenschaftlichen Inhalten <http://www.scirus.com/srsapp/> - Suchmaschine für wissenschaftliche Themen

#### **Med-Linksammlungen**

[http://www.meduni-graz.at/bmed/cms.php?pageName=106](http://www.medunigraz.at/bmed/cms.php?pageName=106) - Links der BMUG <http://www.fam-english.demon.co.uk/medlinks.htm> - Linksammlung Medizin <http://linksammlungen.zlb.de/2.7.10.0.0.html>- Linksammlung Medizin - ZLB Berlin